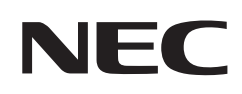

# **User's Manual**

# **Large Format Display**

MultiSync® P435 MultiSync® P495 MultiSync® P555 MultiSync® MA431 MultiSync® MA491 MultiSync® MA551

MODEL: P435, P495, P555, MA431, MA491, MA551

Please find your model name on the label on the rear side of the monitor.

# **Table of Contents**

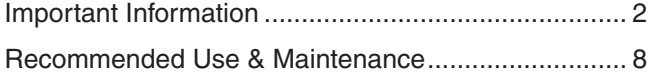

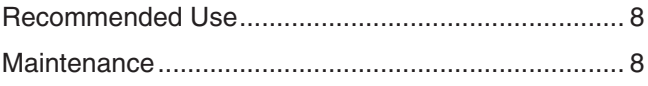

# **[Features](#page-12-0)**

# **Chapter 1 [Installation](#page-13-0)**

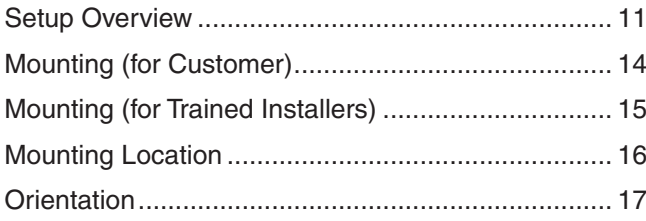

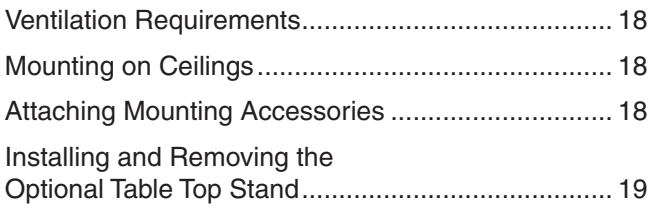

# **Chapter 2 [Parts Names and Functions](#page-23-0)**

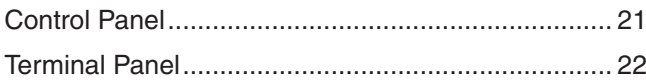

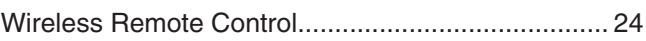

# **Chapter 3 [Connections](#page-29-0)**

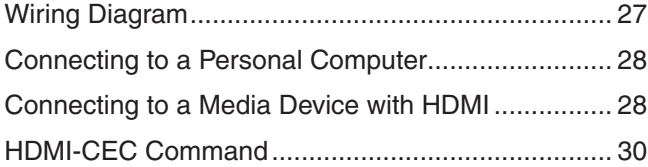

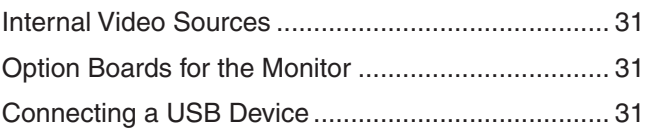

# **Chapter 4 [Basic Operation](#page-35-0)**

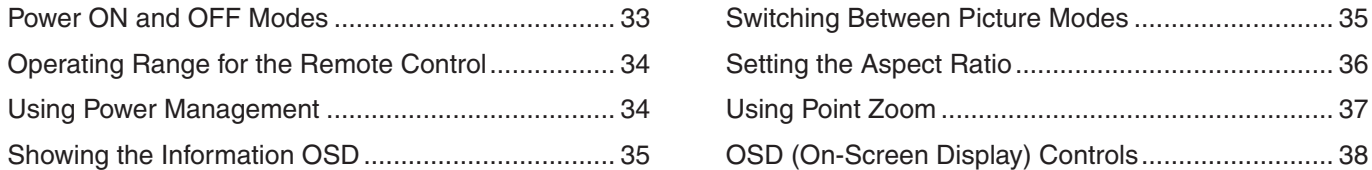

# **Chapter 5 [Advanced Operation](#page-43-0)**

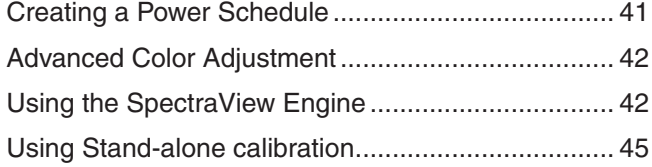

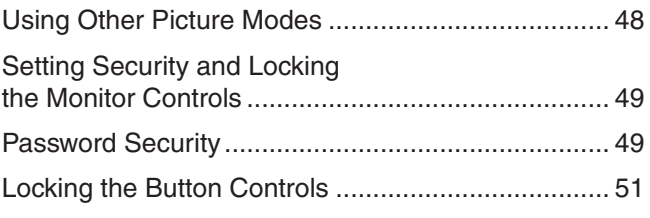

# **Chapter 6 [Multi-Monitor Setup](#page-56-0)**

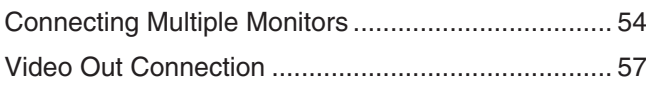

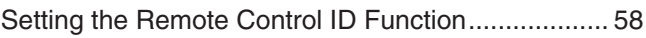

# **Chapter 7 [External Control](#page-62-0)**

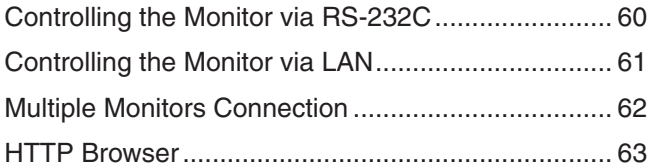

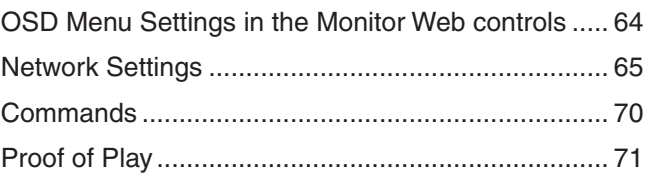

# **Chapter 8 [Troubleshooting](#page-75-0)**

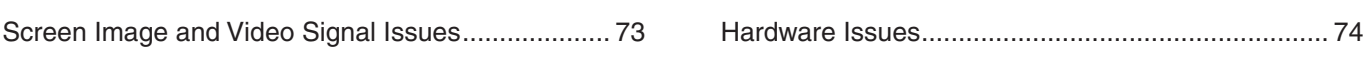

# **Chapter 9 [Specifications](#page-79-0)**

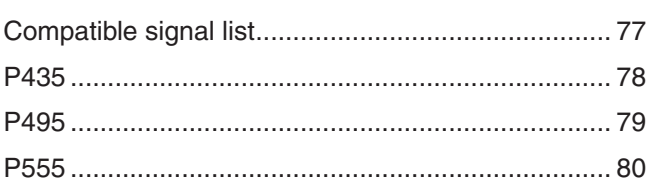

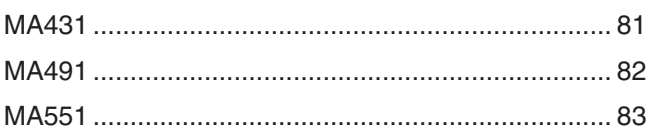

#### **External Resources Appendix B**

# Appendix C OSD Controls List

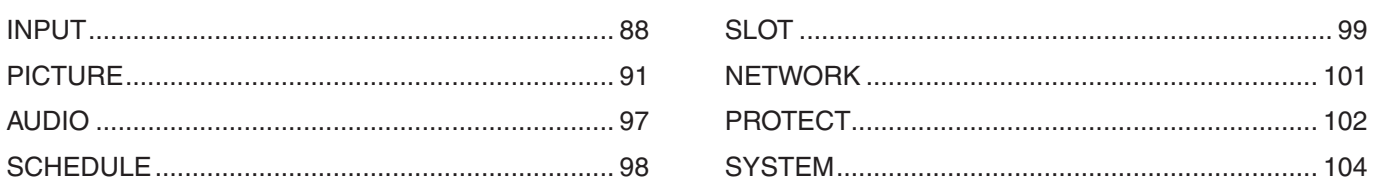

#### **Manufacturer's Recycling and Energy Information Appendix D**

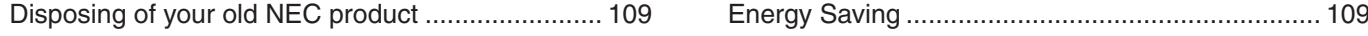

#### **Cable Information**

 **CAUTION:** Use the provided specified cables with this product so as not to interfere with radio and television reception. For HDMI, USB, RS-232C and DisplayPort, please use a shielded signal cable. Use of other cables and adapters may cause interference with radio and television reception.

#### **FCC Information**

**WARNING:** The Federal Communications Commission does not allow any modifications or changes to the unit EXCEPT those specified by NEC Display Solutions of America, Inc. in this manual. Failure to comply with this government regulation could void your right to operate this equipment.

This equipment has been tested and found to comply with the limits for a Class B digital device, pursuant to part 15 of the FCC Rules. These limits are designed to provide reasonable protection against harmful interference in a residential installation. This equipment generates, uses and can radiate radio frequency energy, and, if not installed and used in accordance with the instructions, may cause harmful interference to radio communications. However, there is no guarantee that interference will not occur in a particular installation. If this equipment does cause harmful interference to radio or television reception, which can be determined by turning the equipment off and on, the user is encouraged to try to correct the interference by one or more of the following measures:

- Reorient or relocate the receiving antenna.
- Increase the separation between the equipment and receiver.
- Connect the equipment to an outlet on a circuit different from that to which the receiver is connected.
- Consult the dealer or an experienced radio/TV technician for help.
- If necessary, the user should contact the dealer or an experienced radio/television technician for additional suggestions.

The user may find the following booklet, prepared by the Federal Communications Commission, helpful: "How to Identify and Resolve Radio-TV Interference Problems." This booklet is available from the U.S. Government Printing Office, Washington, D.C., 20402, Stock No. 004-000-00345-4.

#### **SUPPLIER'S DECLARATION OF CONFORMITY**

This device complies with Part 15 of the FCC Rules. Operation is subject to the following two conditions. (1) This device may not cause harmful interference, and (2) this device must accept any interference received, including interference that may cause undesired operation.

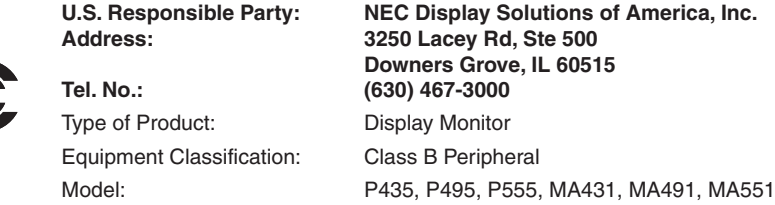

- The intended primary use of this product is as Information Technical Equipment in an office or domestic environment.
- The product is intended to be connected to a computer and is not intended for the display of television broadcast signals.

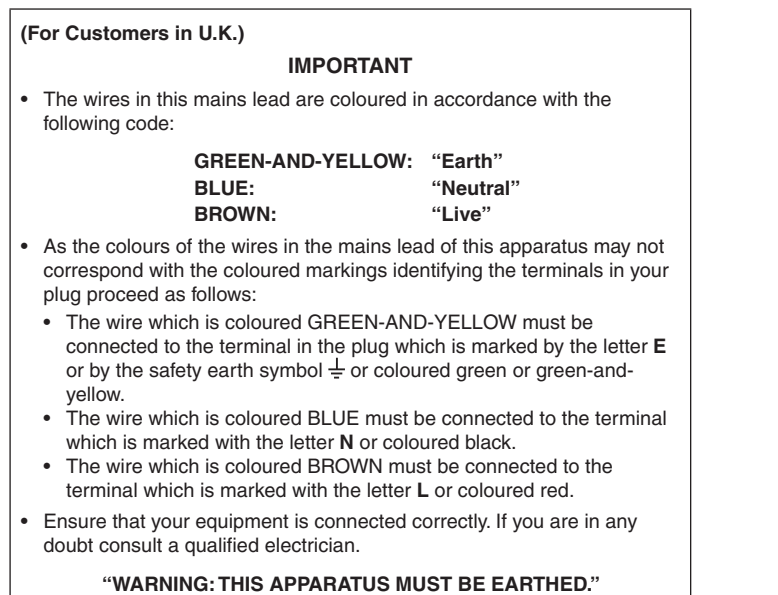

# $CE$   $PE$

- **NOTE:** (1) The contents of this manual may not be reprinted in part or whole without permission.
	- (2) The contents of this manual are subject to change without notice.
	- (3) Great care has been taken in the preparation of this manual; however, should you notice any questionable points, errors or omissions, please contact us.
	- (4) The image shown in this manual is indicative only. If there is inconsistency between the image and the actual product, the actual product shall govern.
	- (5) Notwithstanding articles (3) and (4), NEC will not be responsible for any claims on loss of profit or other matters deemed to result from using this device.
	- (6) This manual is commonly provided to all regions so they may contain descriptions that are pertinent for other countries.

# <span id="page-5-1"></span><span id="page-5-0"></span>**Important Information**

#### **Safety Precautions and Maintenance**

#### FOR OPTIMUM PERFORMANCE, PLEASE NOTE THE FOLLOWING WHEN SETTING UP AND USING THE LCD COLOR MONITOR:

#### **About the Symbols**

To ensure safe and proper use of the product, this manual uses a number of symbols to prevent injury to you and others as well as damage to property. The symbols and their meanings are described below. Be sure to understand them thoroughly before reading this manual.

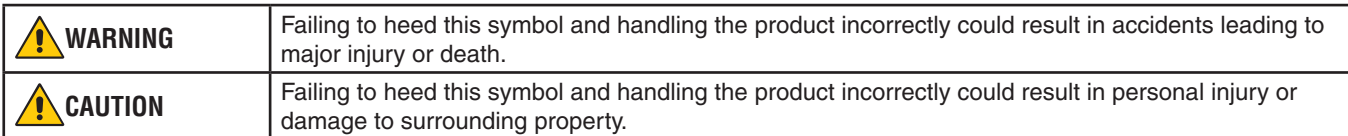

#### **Examples of symbols**

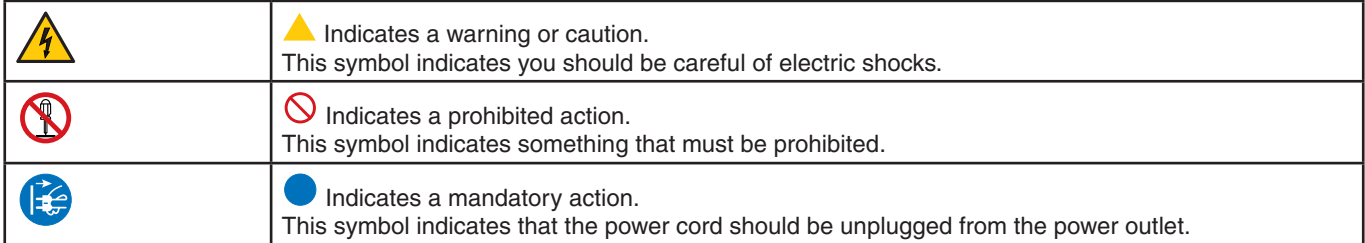

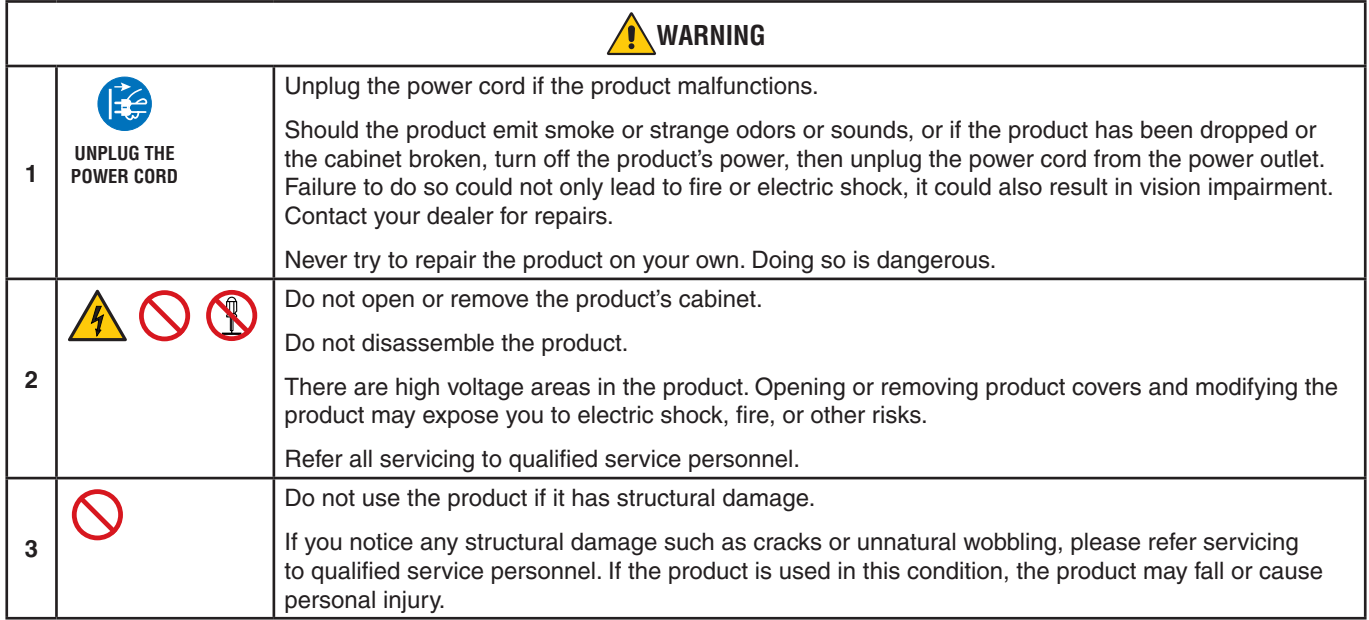

<span id="page-6-1"></span><span id="page-6-0"></span>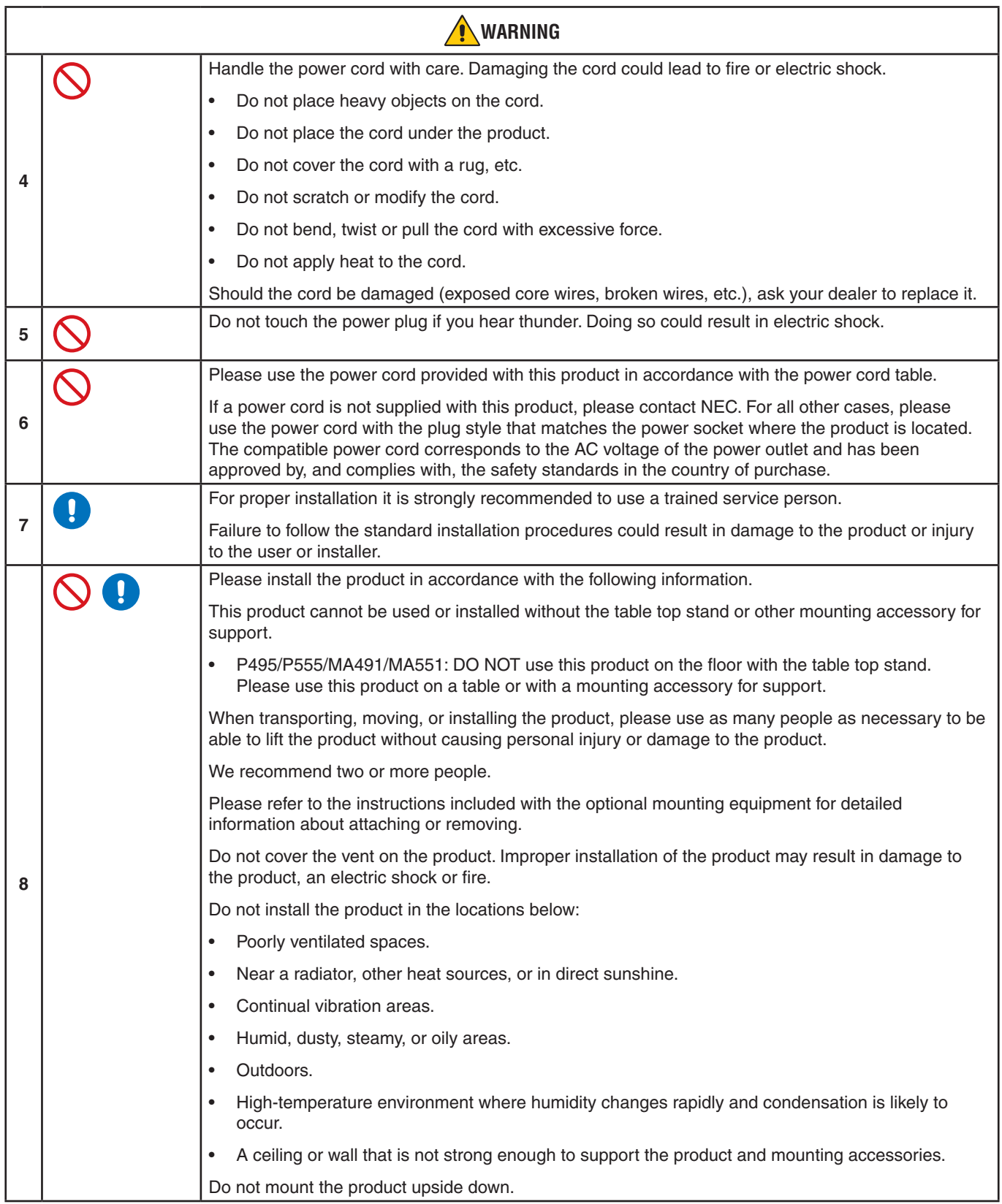

<span id="page-7-0"></span>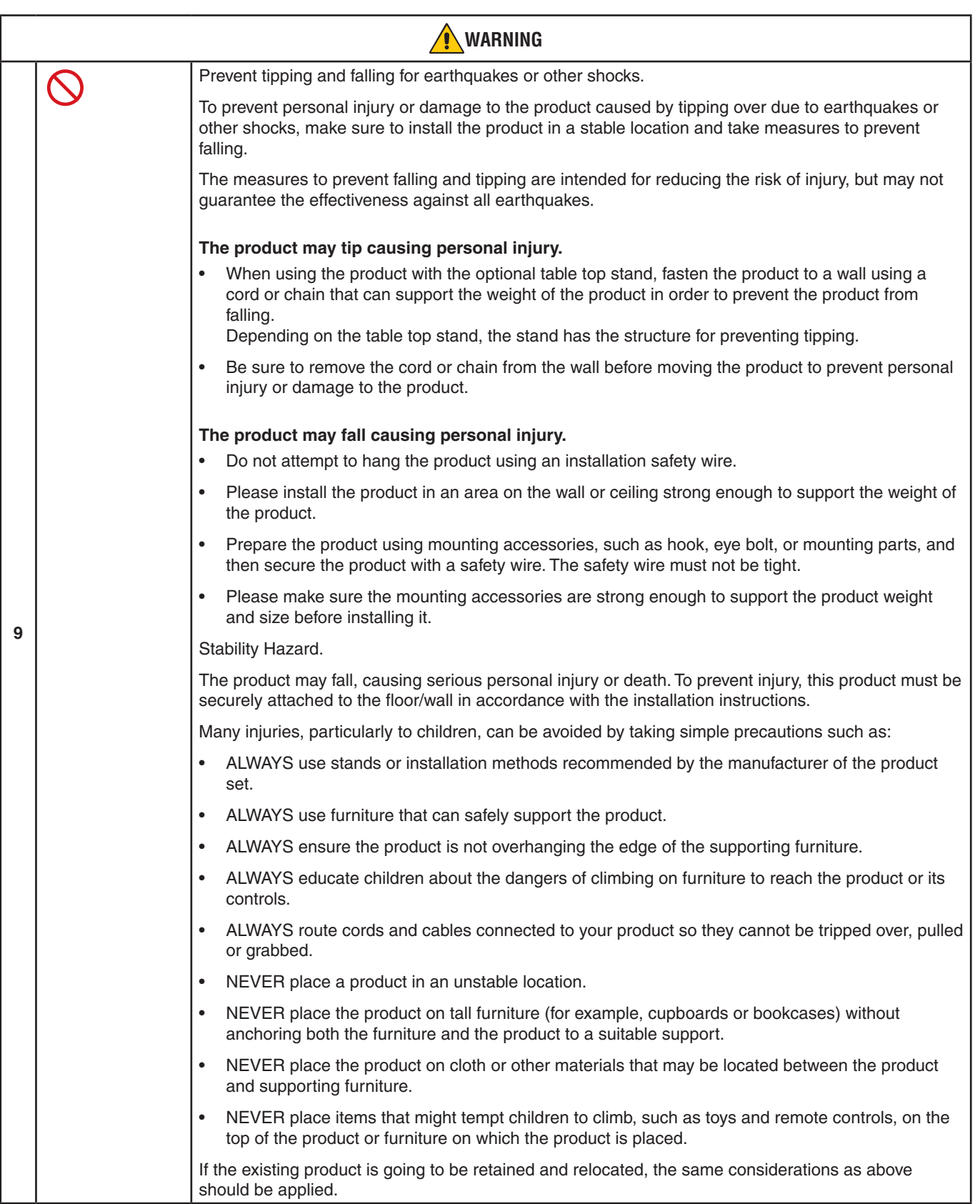

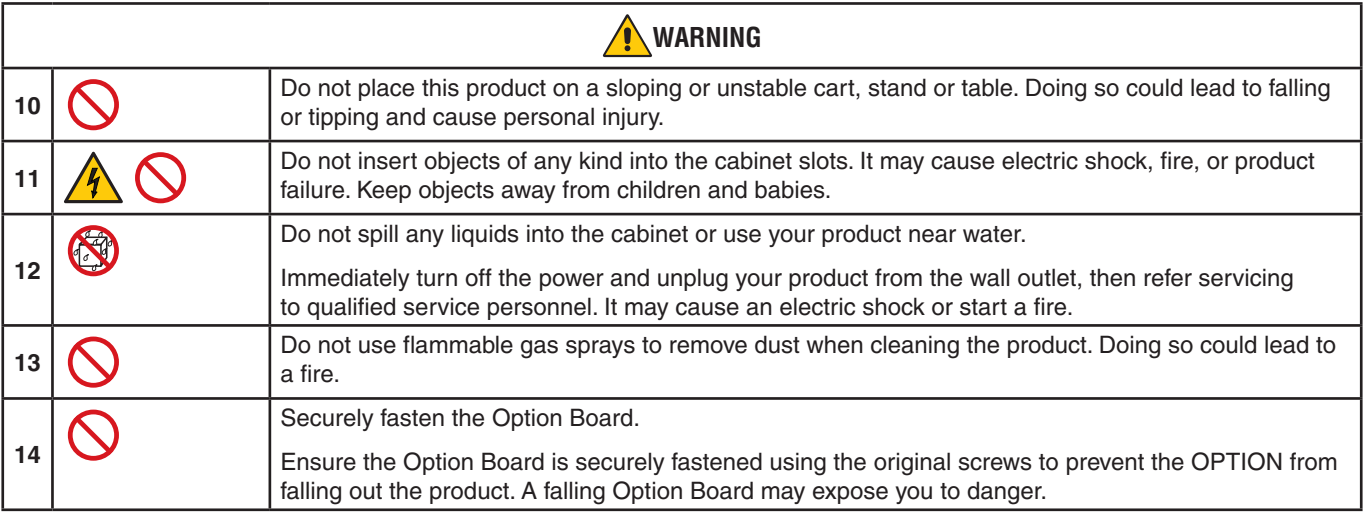

<span id="page-9-3"></span><span id="page-9-2"></span><span id="page-9-1"></span><span id="page-9-0"></span>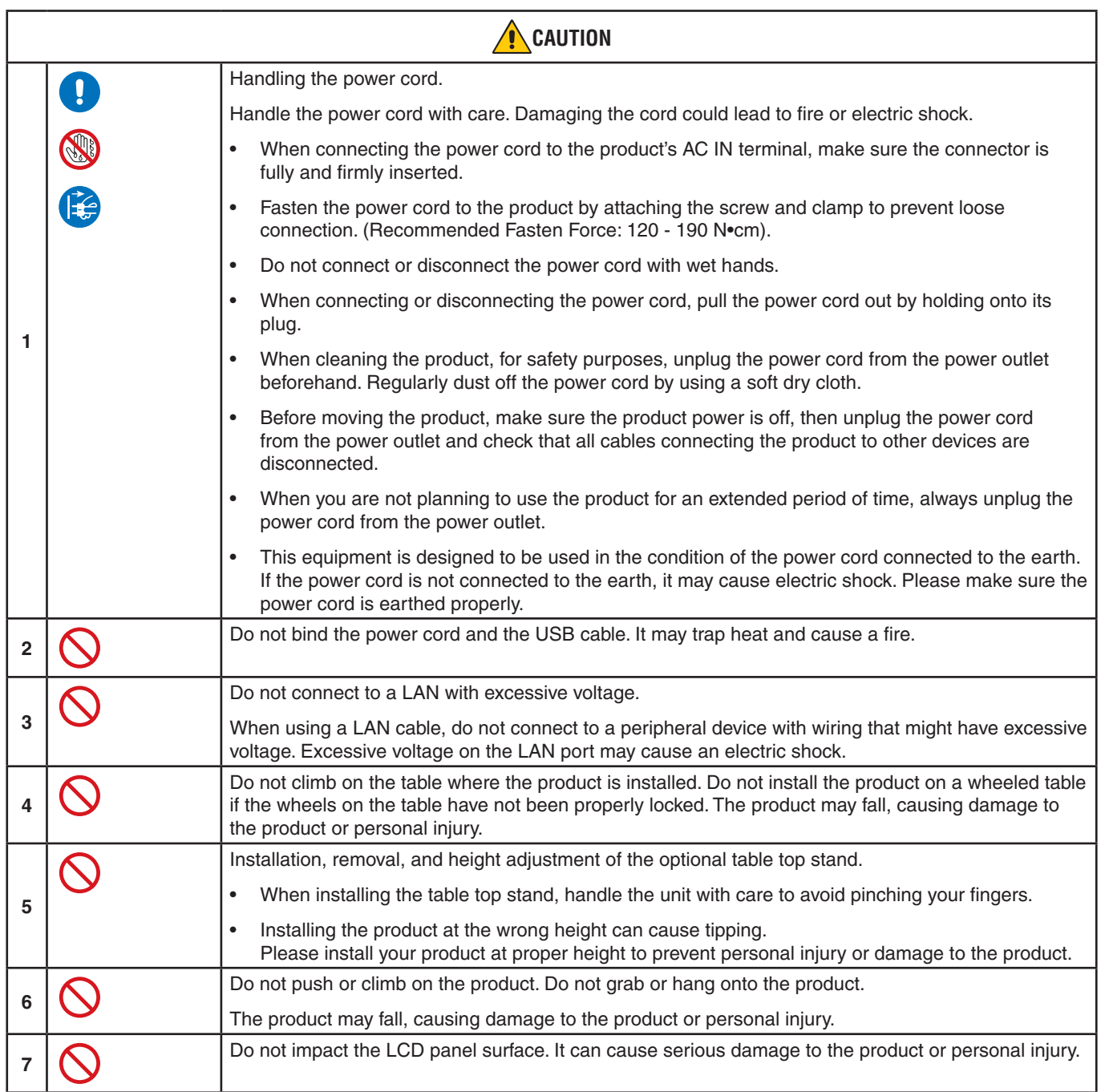

<span id="page-10-0"></span>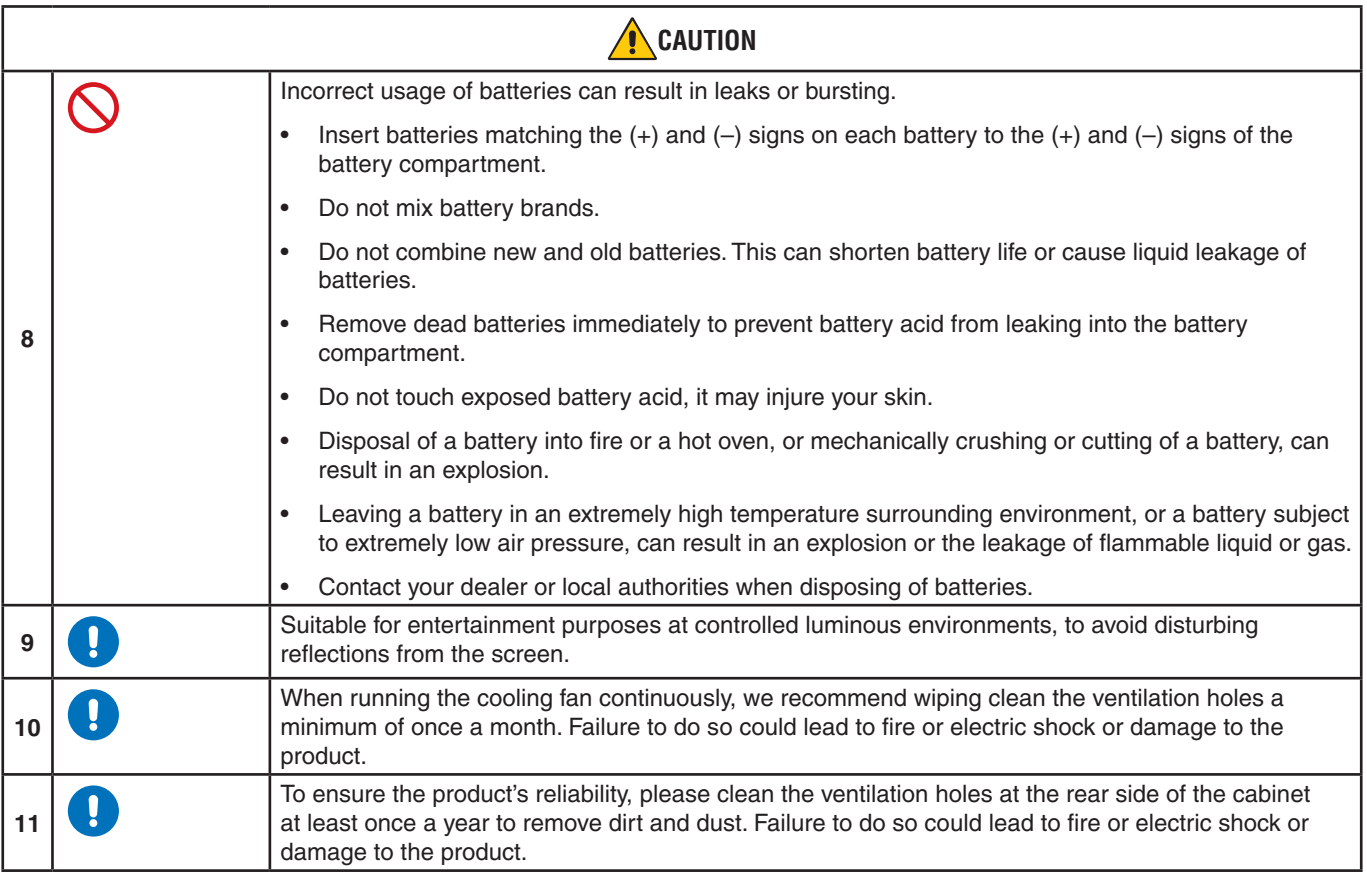

#### **Power Cord Table**

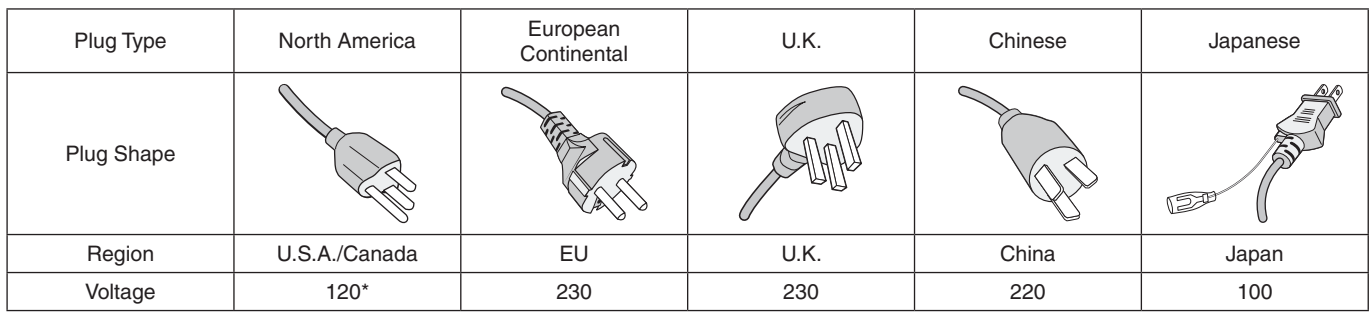

\* Please use this power cord under 125 V power supply.

 **NOTE:**This product can only be serviced in the country where it was purchased.

#### **Connecting to a TV\*1**

- Cable distribution system should be grounded (earthed) in accordance with ANSI/NFPA 70, the National Electrical Code (NEC), in particular Section 820.93, Grounding of Outer Conductive Shield of a Coaxial Cable.
- The screen of the coaxial cable is intended to be connected to earth in the building installation.

\*1 : The product you purchased may not have this feature.

# <span id="page-11-0"></span>**Recommended Use & Maintenance**

#### **Recommended Use**

#### **Ergonomics**

To realize the maximum ergonomic benefits, we recommend the following:

- For optimum performance of the monitor, allow 20 minutes for warming up. Avoid reproduction of still patterns on the monitor for long periods of time to avoid image persistence (after image effects).
- Rest your eyes periodically by focusing on an object at least 5 feet away. Blink often.
- Position the monitor at a 90° angle to windows and other light sources to minimize glare and reflections.
- Adjust the monitor's brightness, contrast and sharpness controls to enhance readability.
- Get regular eye checkups.
- Use the preset Size and Position controls with standard input signals.
- Use the preset color settings.
- Use non-interlaced signals.
- Do not view the primary color blue on a dark background. It is difficult to see and may cause eye fatigue due to insufficient contrast.

#### **Maintenance**

#### **Cleaning the LCD Screen**

- When the LCD screen is dusty, please gently wipe with a soft cloth.
- Clean the LCD screen surface with a lint-free, non-abrasive cloth. Avoid using any cleaning solution or glass cleaner!
- Please do not rub the LCD screen with a hard or abrasive material.
- Please do not apply pressure to the LCD screen surface.
- Please do not use OA cleaner as it will cause deterioration or discoloration on the LCD screen surface.

#### **Cleaning the Cabinet**

- Unplug the power supply.
- Gently wipe the cabinet with a soft cloth.
- To clean the cabinet, dampen the cloth with a neutral detergent and water, wipe the cabinet and follow with a dry cloth.
- **NOTE:**DO NOT clean with benzene thinner, alkaline detergent, alcoholic system detergent, glass cleaner, wax, polish cleaner, soap powder, or insecticide. Rubber or vinyl should not be in contact with the cabinet for an extended period of time. These types of fluids and materials can cause the paint to deteriorate, crack or peel.

# <span id="page-12-0"></span>**Features**

#### • **High definition**

#### – **UHD panel employed**

The high-resolution 4K display (3840 x 2160), which boasts four times the pixel resolution of full-HD displays, enables precise reproduction of details in 4K video and high-resolution images.

Moreover, use of a wide color gamut panel in combination with our proprietary SpectraView Engine ensures highly precise reproduction of color.

#### – **8K Solution**

Supports 8K signals. (Input via DisplayPort 1 only)

Combining screens using the Tile Matrix feature (2 V MONITORS x 2 H MONITORS) using DisplayPort Daisy Chain cabling enables the display of real 8K video.

#### • **Stable and safe operation**

– **Cooling fan**

Depending on the conditions or location of use, a cooling fan works to ensure the liquid crystal display stays cool during prolonged use, reducing the burden on the display.

– **Dual Daisy Chain Mode**

Use of both HDMI and DisplayPort output at the same time ensures video continues to be shown even if one of the video signals is interrupted.

– **Equipped with G-sensor**

When installing the monitor vertically, viewers are given appropriate installation guidance.

#### • **Simple and convenient**

- **Remote resource management/operation status management/control** Compatibility with NaViSet Administrator 2 enables network operation of multiple NEC monitors and projectors, as well as network-based asset management.
- **Simple tile matrix feature** Video signals from HDMI and DisplayPort can easily be shown across multiple screens.
- **Preset mode feature**

Creating different visual and audio settings for various purposes ensures simple monitor operation.

- **Audio/Video Mute** Audio and video can be muted individually.
- **Still image feature** Freezes the video so that its still image shows on-screen.
- **Multi-picture feature (PIP/PBP)** Supports multi-screen viewing using two or four screens.
- **Quick input change** Enables seamless switching between two selected input sources.
- **Joystick key**

A joystick-like mechanism on the screen itself enables intuitive operation.

– **Automatic time setting**

The current time is taken from an NTP server for simple time setting and syncing.

#### • **Wide-ranging expandability**

– **Intel® Smart Display Module (Intel® SDM) compatible option slot (Intel® SDM Small (Intel® SDM-S)/Intel® SDM Large (Intel® SDM-L))**

Intel® SDM enables compatibility with the scaling and operating methods of various systems.

# <span id="page-13-0"></span>Chapter 1 Installation

# This Chapter Includes:

- > ["Setup Overview" on page](#page-14-1) 11
- > ["Mounting \(for Customer\)" on page](#page-17-1) 14
- > ["Mounting \(for Trained Installers\)" on page](#page-18-1) 15
- > ["Attaching Mounting Accessories" on page](#page-21-1) 18

#### **NOTE:**

For box contents, please refer to the printed contents sheet provided in the box.

Product warranty does not cover damage caused by improper installation. Failure to follow these recommendations could result in voiding the warranty.

# <span id="page-14-1"></span><span id="page-14-0"></span>**Setup Overview**

#### 1. Determine the installation location

 **WARNING:** Please refer to ["WARNING](#page-6-0) 7", ["WARNING](#page-6-1) 8" and ["WARNING](#page-7-0) 9".

 **NOTE:** To avoid scratching the LCD panel, always place a soft cloth, such as a blanket that is larger than the monitor's screen area, on the table before laying the monitor face down when installing the monitor stand or mounting accessories.

### 2. Install the remote control batteries

The remote control is powered by two 1.5 V AAA batteries.

To install or replace batteries:

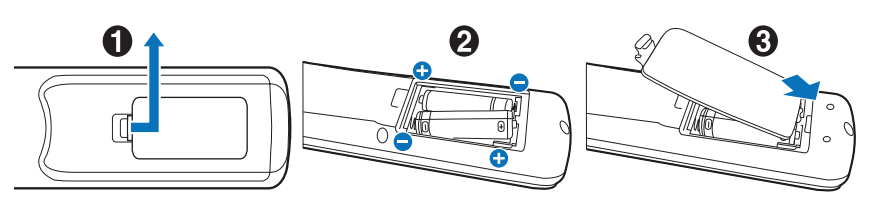

NEC recommends the following battery use:

**A CAUTION:** Please refer to ["CAUTION](#page-10-0) 8".

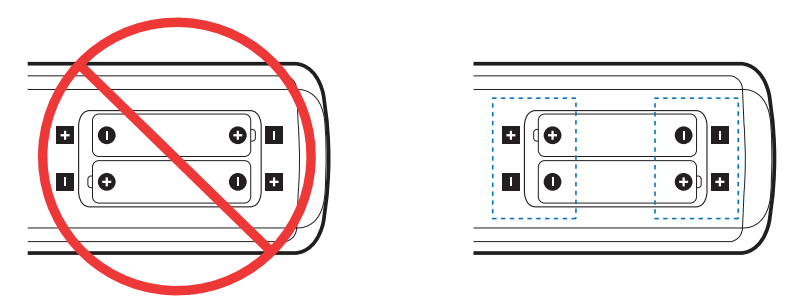

**NOTE:** If you do not intend to use the remote control for a long period of time, remove the batteries.

#### 3. Connect external equipment (see [page](#page-29-1) 26)

- To protect the external equipment, turn off the main power before making connections.
- Refer to the user's manual of your equipment for further information.
- **NOTE:** Do not connect/disconnect cables when turning on the monitor or other external equipment as this may result in loss of image.

### 4. Connect the supplied power cord

**A WARNING:** Please refer to the ["Important Information"](#page-5-1) section of this user's manual for proper selection of an AC power cord.

**CAUTION:** Please refer to ["CAUTION](#page-9-0) 1".

- **NOTE:** The monitor should be installed close to an easily accessible power outlet.
	- **•** Please make sure that enough power is supplied to the monitor. Please refer to the "Power Supply" in the specification (See ["P435" on page](#page-81-1) 78, ["P495" on page](#page-82-1) 79, ["P555" on page](#page-83-1) 80, ["MA431" on page](#page-84-1) 81, ["MA491" on page](#page-85-1) 82 and ["MA551" on page](#page-86-1) 83).

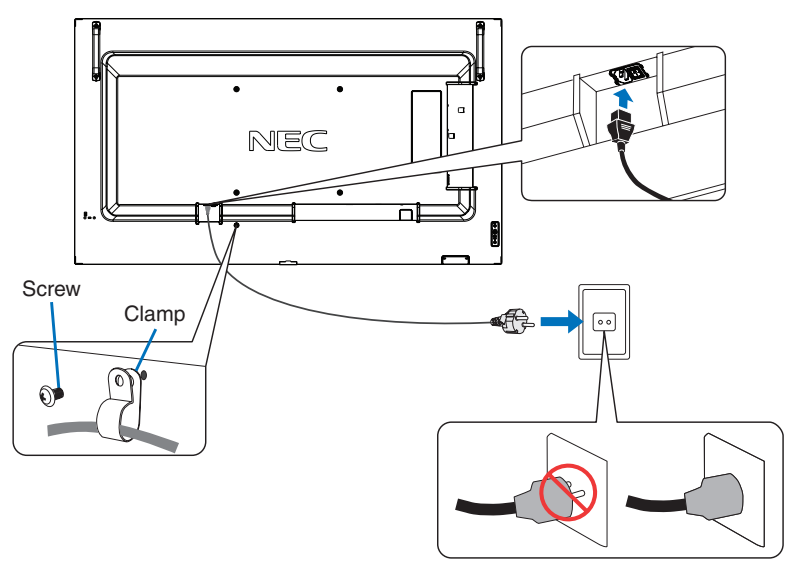

#### 5. Cable information

 **CAUTION:** Use the provided specified cables with this product so as not to interfere with radio and television reception. For HDMI, USB, RS-232C and DisplayPort, please use a shielded signal cable. Use of other cables and adapters may cause interference with radio and television reception.

#### 6. Turn on the power for the monitor and the external equipment

Switch on the monitor power first.

#### 7. Operate the attached external equipment

Select the input source for the attached equipment to show the image signal on screen.

 **NOTE:** If you have selected anything other than HDMI1 for the input, if the main power is turned off, DDC communication will not be available.

#### 8. Adjust the sound

Make volume adjustments when required.

#### 9. Adjust the picture settings (see [page](#page-94-1) 91)

If necessary, make adjustments to the backlight, colors, contrast, and image position in the OSD PICTURE menu.

### 10. Recommended adjustments

The backlight used for this monitor has a limited life and its brightness decreases with the usage time.

Also, if the same still image is shown for a long time, "Image Persistence" may occur. "Image Persistence" is a phenomenon in which the image of an LCD remains visible after the device has been turned off.

The "Image Persistence" is gradually eliminated by changing the screen, but if the same screen is shown for too long, the "Image Persistence" will not disappear.

To avoid shortening this monitor's lifetime, please note the following:

- Turn off the main power of this monitor when not in use.
- Use the  $\Phi$  button on the main unit or the STANDBY button on the remote control to put the unit in standby mode.
- Use [POWER SAVE SETTINGS] in the [PROTECT] OSD menu. When there is no input signal the monitor will automatically switch to power save mode.
- If you cover the panel surface of the main unit with a protective cover made of glass or acrylic, the panel surface will be sealed and the internal temperature will rise. Use the screen saver, the computer's power management function, or reduce the monitor's brightness to prevent the internal temperature from rising.
- To reduce the load on the LCD panel, use [SCREEN SAVER] in the [PROTECT] OSD menu.
- Use [SCHEDULE] in the OSD menu to automatically power the monitor on or stand by at any time.

 **NOTE:** When using the schedule function, be sure to set [DATE & TIME] in the [SYSTEM] OSD menu.

# <span id="page-17-1"></span><span id="page-17-0"></span>**Mounting (for Customer)**

#### *A* WARNING: Please refer to ["WARNING](#page-6-0) 7".

Please contact your supplier as they may be able to provide a list of qualified installation professionals. Mounting on a wall or ceiling and hiring a technician is the customer's responsibility.

### **Maintenance**

- Periodically check for loose screws, gaps, distortions, or other problems that may occur with the mounting equipment. If a problem is detected, please refer to qualified personnel for service.
- Regularly check the mounting location for signs of damage or weakness that may occur over time.
- *N* WARNING: Please refer to ["WARNING](#page-6-1) 8".

# **Prevent Tipping**

 **WARNING:**Please refer to ["WARNING](#page-6-1) 8" and ["WARNING](#page-7-0) 9".

• Please refer to the table top stand manual of ST-401 or ST-43M for "structure of Prevent Tipping".

Before attaching the monitor to the wall, make sure that the wall can support the weight of the monitor.

# **Changing the Logo Ornament Position**

When using the monitor in the portrait position, the logo ornament position can be changed.

**Removing the logo ornament:** unscrew the installed screw then take off the logo ornament.

**Attaching the logo ornament:** adjust the protrusions inside of the logo ornament into the protrusion holes on the bezel. Make sure the hole for the screw on the logo ornament and the hole for the screw on the bezel are aligned. Install the logo ornament with the screw which is used for installing the logo ornament. (Recommended Fasten Force: 30-40 N•cm).

 **NOTE:**Do not use any other screw to install the logo ornament.

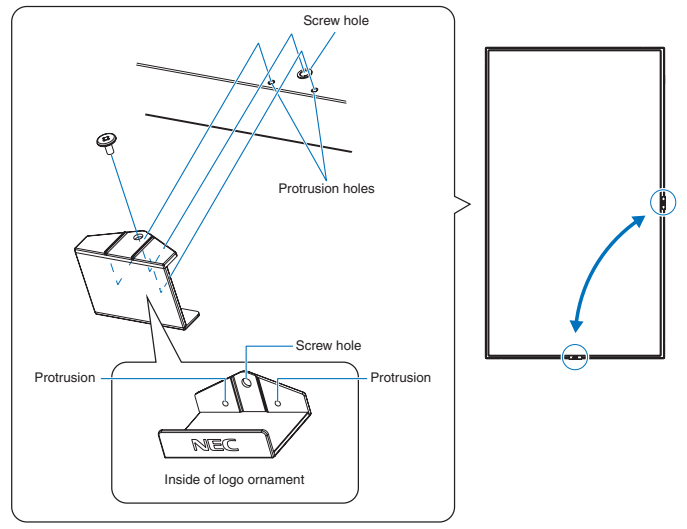

# <span id="page-18-1"></span><span id="page-18-0"></span>**Mounting (for Trained Installers)**

#### *A* WARNING: Please refer to ["WARNING](#page-7-0) 9".

Carefully inspect the location where the unit is to be mounted. Not all walls or ceilings are capable of supporting the weight of the unit. The weight of this monitor is provided in the specifications (see ["P435" on page](#page-81-1) 78, ["P495" on page](#page-82-1) 79, ["P555"](#page-83-1)  [on page](#page-83-1) 80, ["MA431" on page](#page-84-1) 81, ["MA491" on page](#page-85-1) 82 and ["MA551" on page](#page-86-1) 83). Product warranty does not cover damage caused by improper installation, re-modeling, or natural disasters. Failure to comply with these recommendations could result in voiding the warranty.

To ensure safe installation, use two or more brackets to mount the unit. Mount the unit to at least two points on the installation location.

**A** WARNING: Please refer to the ["Important Information"](#page-5-1) section.

Please note the following when mounting on a wall or ceiling:

- When using mounting accessories other than those that are NEC approved, they must comply with the VESA-compatible (FDMlv1) mounting method.
- NEC recommends mounting interfaces that comply with UL1678 standard in North America.
- Prior to mounting, inspect the installation location to ensure that it is strong enough to support the weight of the unit so that the unit will be safe from harm.
- For detailed information, refer to the instructions included with the mounting equipment.

NEC strongly recommends using the screws as shown below.

If using screws longer than below mentioned, check the depth of the hole.

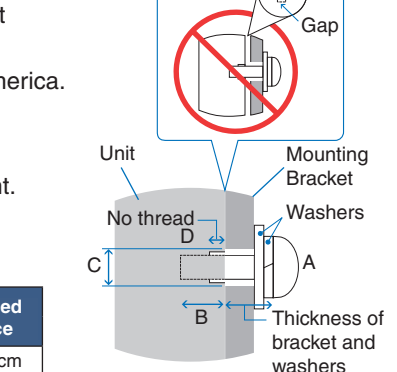

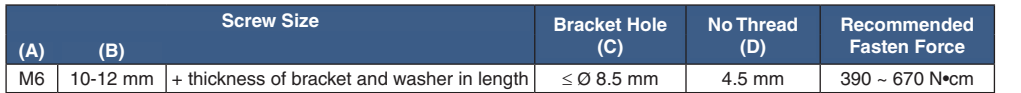

 **NOTE:**When used in a video wall configuration for a long time, slight expansion of the monitors may happen due to temperature changes. It is recommended that a gap of over one millimeter is kept between adjacent monitor edges.

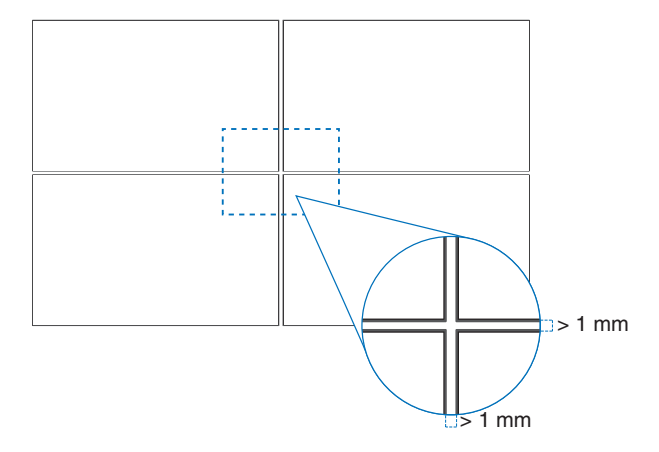

# <span id="page-19-0"></span>**Installing a safety wire**

*A* WARNING: Please refer to ["WARNING](#page-7-0) 9".

**CAUTION:** Please refer to ["CAUTION](#page-9-1) 7".

 **NOTE:** When installing, do not apply pressure to the LCD panel or excessive force to any part of the monitor by pushing or leaning on it. This may cause the monitor to become distorted or damaged.

#### **Handles for safety wire**

(Fasten force: 120 - 190 N•cm).

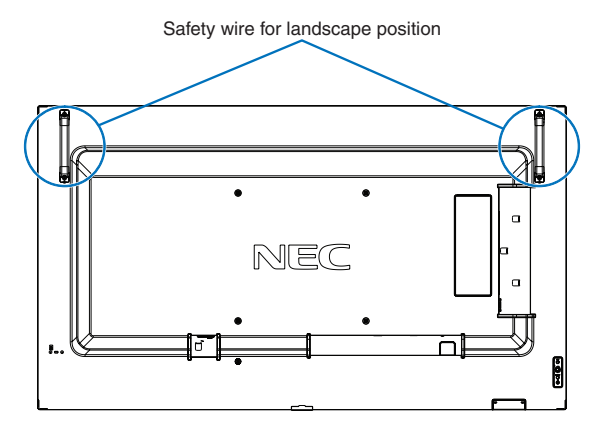

# **Mounting Location**

 **WARNING:**Please refer to ["WARNING](#page-6-1) 8".

 **NOTE:** Allow for adequate ventilation or provide air conditioning around the monitor, so that heat can properly dissipate away from the monitor and from the mounting equipment.

# <span id="page-20-0"></span>**Orientation**

- When using this monitor in a portrait position (viewing from the front), ensure to rotate it counterclockwise so that the right side is moved to the top and the left side is moved to the bottom.
- If installed in the wrong orientation, heat may be trapped inside the main unit and the lifetime of the monitor may be shortened.
- It cannot be installed upside down.

 **NOTE:**When you rotate the monitor in the wrong direction, a warning message is shown on the screen.

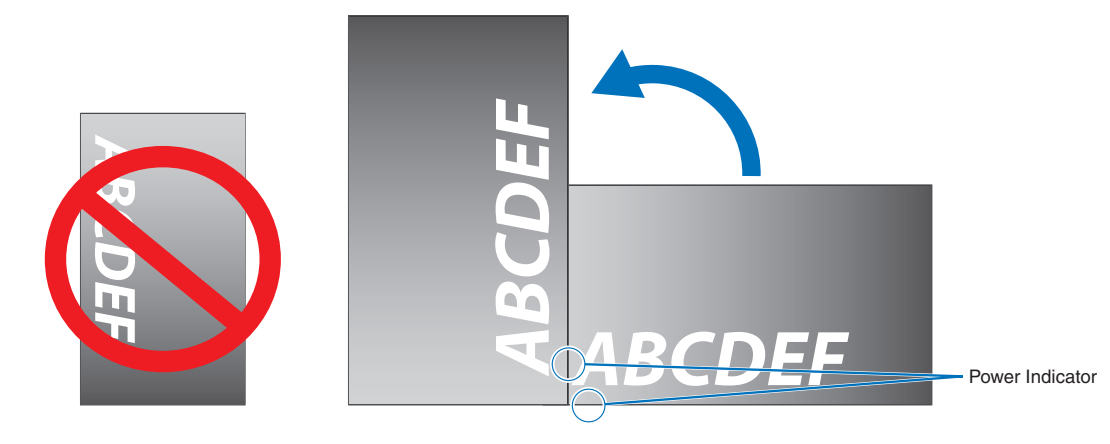

 **WARNING:**Please refer to ["WARNING](#page-6-1) 8".

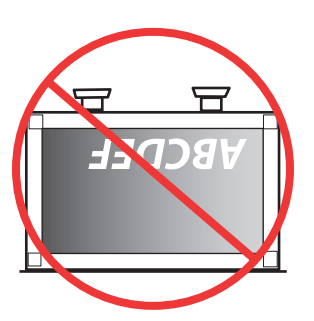

# <span id="page-21-0"></span>**Ventilation Requirements**

When mounting in an enclosed space or recessed area, leave adequate room between the monitor and the enclosure to allow heat to disperse, as shown below.

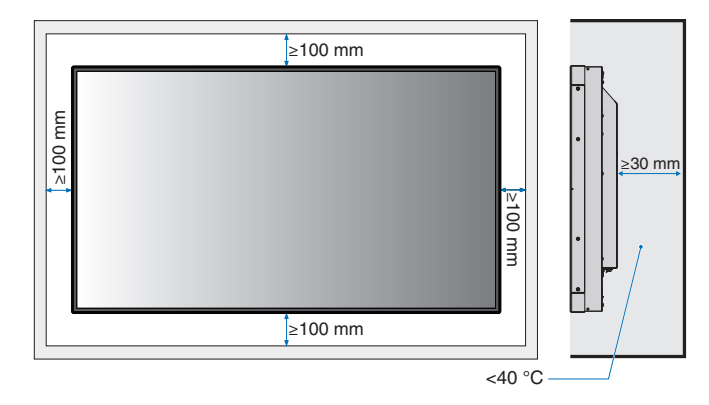

- **NOTE:** Allow adequate ventilation or provide air conditioning around the monitor, so that heat can properly dissipate away from the unit and the mounting equipment; especially when you use monitors in a multiple screen configuration.
	- This monitor has internal temperature sensors.

If the monitor overheats, a "Caution" warning appears. If the "Caution" warning appears, stop using the unit, turn off the power and allow it to cool.

If the monitor is used in an enclosed area or if the LCD panel is covered with a protective screen, and the temperature is higher than the normal operating temperature, please turn the cooling fan to [ON] within the [FAN CONTROL] menu within the OSD menu (see [page](#page-105-1) 102).

# **Mounting on Ceilings**

 **WARNING:**Please refer to ["WARNING](#page-6-1) 8" and ["WARNING](#page-7-0) 9".

# <span id="page-21-1"></span>**Attaching Mounting Accessories**

The monitor is designed for use with the VESA mounting system. Be careful to avoid tipping the monitor when attaching accessories.

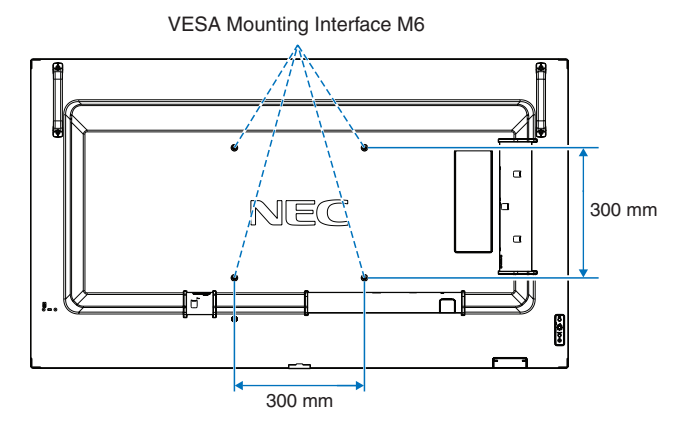

Mounting accessories can be attached with the monitor in the face down position. To avoid scratching the LCD panel, always place a soft cloth, such as a blanket that is larger than the monitor's screen area, on the table before laying the monitor face down. Make sure there is nothing on the table that can damage the monitor.

When using mounting accessories other than those that are NEC compliant and approved, they must comply with the VESA Flat Display Mounting Interface Standard (FDMI).

 **NOTE:**Prior to installation, place the monitor face down on a flat even surface that is larger than the monitor screen. Use a sturdy table that can easily support the weight of the monitor.

# <span id="page-22-0"></span>**Installing and Removing the Optional Table Top Stand**

*A* WARNING: Please refer to ["WARNING](#page-6-1) 8".

#### **CAUTION:** Please refer to ["CAUTION](#page-9-2) 5".

For installation, follow the instructions included with the stand or mounting equipment. Use only those devices recommended by the manufacturer.

- **NOTE:** Use the ST-401 or ST-43M.
	- ONLY use screws which are included with the optional table top stand.
	- The monitor can only be used in the landscape orientation with the tabletop stand.

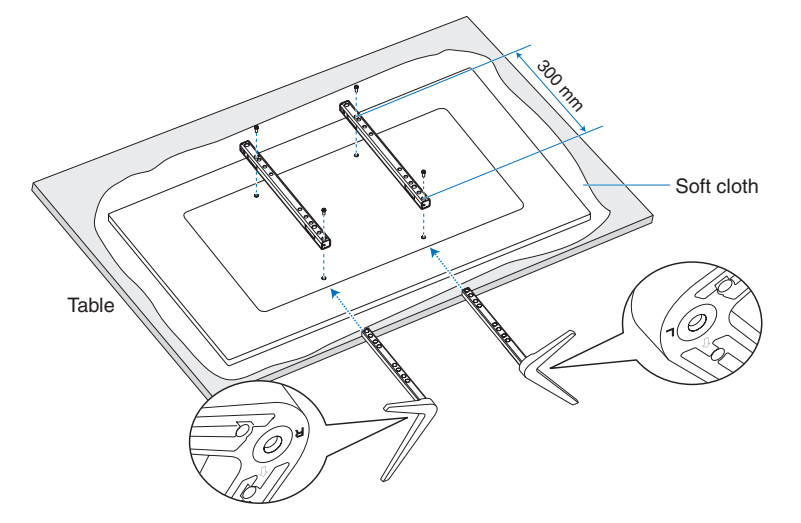

#### **Height adjustment (P555/MA551 only)**

1. The lines on the stand pole are indicators of the height adjustment (**Figure 1**). Please adjust the pipe to the lines.

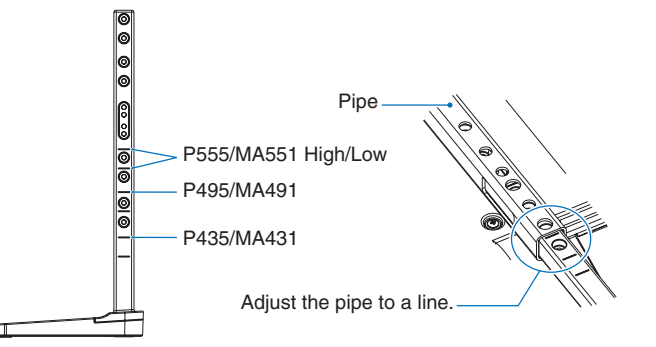

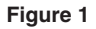

2. Please install the stand pole and the pipe with included screws. Please screw the two screw holes at the pipe (**Figure 2**).

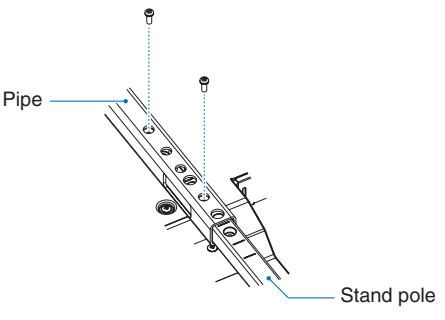

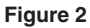

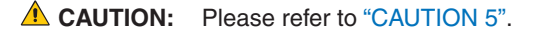

# <span id="page-23-0"></span>Chapter 2 Parts Names and Functions

# This Chapter Includes:

- > ["Control Panel" on page](#page-24-1) 21
- > ["Terminal Panel" on page](#page-25-1) 22
- > ["Wireless Remote Control" on page](#page-27-1) 24

# <span id="page-24-1"></span><span id="page-24-0"></span>**Control Panel**

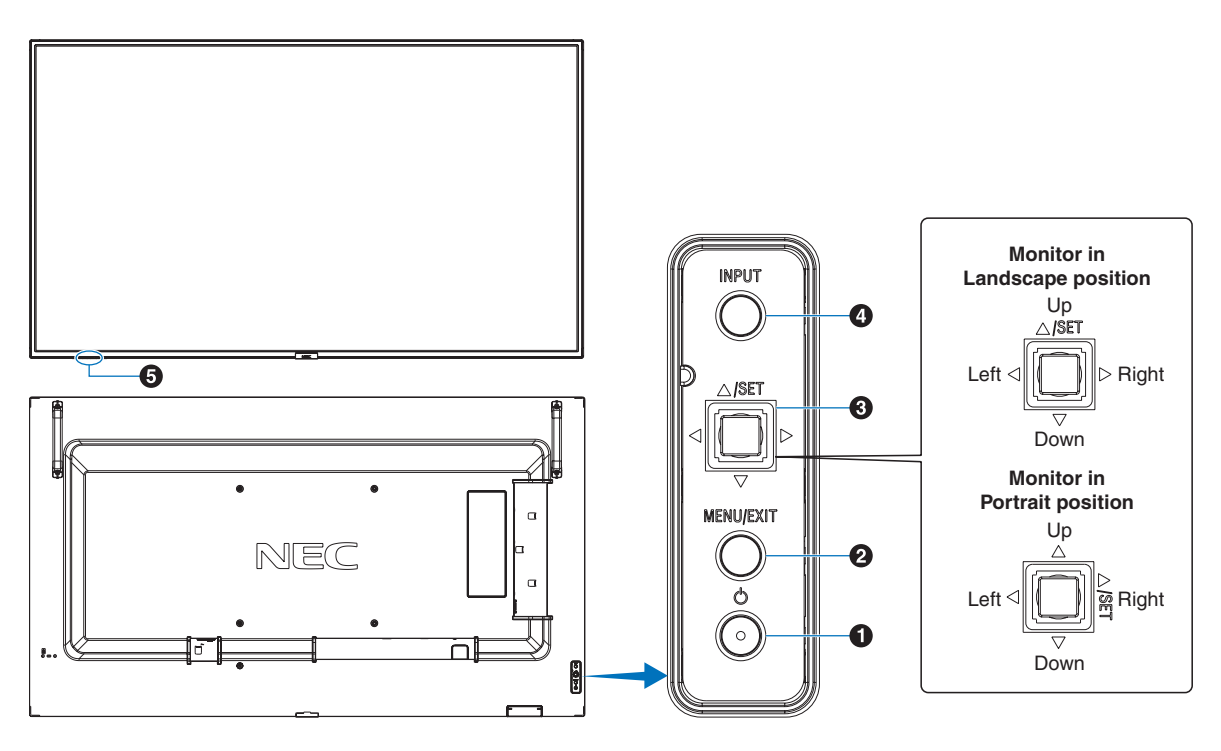

### 1 ⏻ **Button (power button)**

Switches between power on and standby. See [page](#page-36-1) 33.

# 2 **MENU/EXIT Button**

Opens the OSD menu when the OSD menu is closed.

Acts as a back button within the OSD menu to move to the previous OSD menu.

Acts as an exit button to close the OSD menu when on the main menu.

### 3 **5-Direction-Key/SET Button\*1**

 $\langle \psi \rangle$ : Navigates to the left or right through the OSD menu. Move the LEFT/RIGHT key left or right to increase or decrease the adjustment.

You can adjust the VOLUME directly by moving the LEFT/ RIGHT key while the OSD menu is closed.

 $\nabla/\Delta$ : Navigates up or down through the OSD menu.

SET: Acts as a set button when making a selection when the OSD menu is open.

\*1: The  $\triangleleft$ ,  $\triangleright$ ,  $\triangle$  and  $\triangledown$  functions change according to the monitor orientation (landscape/portrait).

# 4 **INPUT Button**

INPUT: Cycles through the available inputs when the OSD menu is closed.

> [DisplayPort1], [DisplayPort2], [HDMI1], [HDMI2], [OPTION]\*1 , [COMPUTE MODULE]\*2 . Input names are shown as their factory preset name.

- \*1 : This function depends on which Option Board is installed in the monitor.
- \*2 : This input is available when the optional Raspberry Pi Compute Module Interface Board and Raspberry Pi Compute Module are installed. See [page](#page-88-1) 85.

#### **5** Remote Control Sensor, Ambient Light Sensor, and **Power Indicator**

**Remote Control Sensor:** Receives the signal from the remote control (when using the wireless remote control). See [page](#page-37-1) 34.

**Ambient light sensor:** Detects the level of ambient light, allowing the monitor to make automatic adjustments to the backlight setting, resulting in a more comfortable viewing experience. Do not cover this sensor. See [page](#page-49-0) 46.

#### **Power Indicator:**

- Glows blue when the monitor is in active mode\*<sup>1</sup>.
- Green and Amber blink alternately when the [SCHEDULE INFORMATION] function is enabled.
- When a component failure is detected within the monitor, the indicator will blink red or blink a combination of red and blue.
- Please refer to the Power ON and OFF Modes table on [page](#page-36-1) 33.
- \*1 : If [OFF] is selected in the [POWER INDICATOR] the LED will not glow when the monitor is in active mode. See [page](#page-110-0) 107.

# <span id="page-25-1"></span><span id="page-25-0"></span>**Terminal Panel**

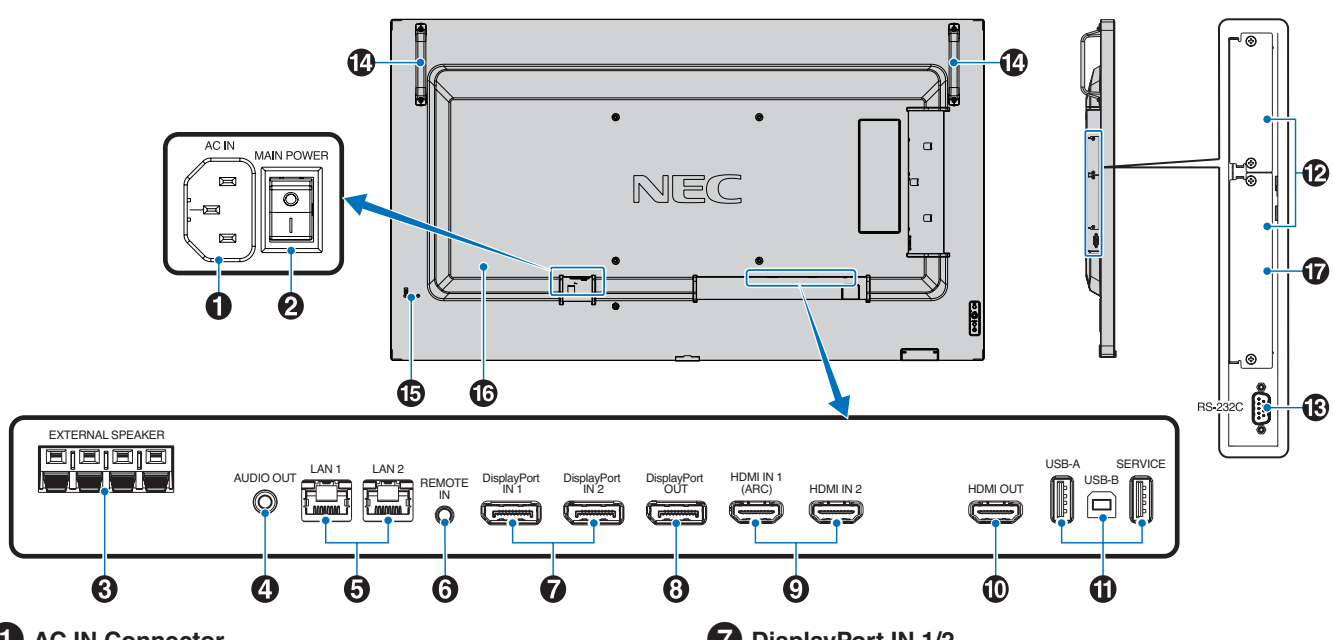

### 1 **AC IN Connector**

Connects with the supplied power cord.

### 2 **Main Power Switch**

On/Off switch to turn main power ON/OFF.

# **3** EXTERNAL SPEAKER TERMINAL

Outputs the audio signal. Red terminal is plus  $(+)$ . Black terminal is minus (–).

**NOTE:** This speaker terminal is for 15W + 15W (8 ohm) speaker.

# 4 **AUDIO OUT**

Audio signal output from DisplayPort and HDMI to an external device (stereo receiver, amplifier, etc.).

 **NOTE:** This connector is not a headphone terminal.

### 5 **LAN Port 1/2 (RJ-45)**

Connect to LAN in order to manage and control the monitor over the network.

Control multiple monitors when using a LAN daisy-chain connection.

- **NOTE:** Please connect the LAN cable to the LAN1 port.
	- Please refer to Multiple Monitors Connection (see [page](#page-65-1) 62).

# 6 **REMOTE**

Use an optional sensor unit by connecting it to your monitor.

- **NOTE:** Do not use this connector unless specified.
	- When the optional sensor unit is connected, the monitor's remote control sensor is disabled.

### 7 **DisplayPort IN 1/2**

DisplayPort signals input.

### 8 **DisplayPort OUT**

DisplayPort signals output.

### 9 **HDMI IN 1/2 (HDMI1 (ARC)/HDMI2)**

HDMI signals input.

- **NOTE:** HDMI1 terminal also supports ARC (Audio Return Channel) for audio output.
	- ARC sends the monitor's sound to audio equipment with an HDMI1 ARC connector.
	- Use the included ARC-supported HDMI cable. The audio equipment will output the monitor's audio.
	- The audio equipment can be controlled with the included remote control.

### 0 **HDMI OUT**

HDMI signals output.

### **iii** USB ports

For the USB port information, please see ["Connecting a](#page-34-1)  [USB Device" on page](#page-34-1) 31.

USB-A (Hub/0.5 A): Downstream port (USB Type-A). USB-B (Ctrl): Upstream port (USB Type-B). Service (2A): Service port. Power supply for USB devices. Connect a color sensor MDSVSENSOR 3.

### @ **Option Board Slot**

Slot for installation of an Intel® SDM.

 **NOTE:** Please contact your supplier for a list of compatible Option Boards.

### *B* RS-232C IN (D-Sub 9-pin)

Connect RS-232C input from external equipment, such as a computer, in order to control RS-232C functions. See [page](#page-63-1) 60.

# **1** Handle

### **B** Security Slot

Security and theft protection lock slot compatible with Kensington security cables/equipment.

 **NOTE:** For products, visit Kensington's website.

# ^ **Label**

#### & **Raspberry Pi Compute Module Slot**

Slot for installing a Raspberry Pi Compute Module Interface Board and Raspberry Pi Compute Module. See [page](#page-88-1) 85.

**CAUTION:** Installation must be performed by a qualified technician. Do not attempt to install a Compute Module Interface Board and Raspberry Pi Compute Module by yourself.

# <span id="page-27-1"></span><span id="page-27-0"></span>**Wireless Remote Control**

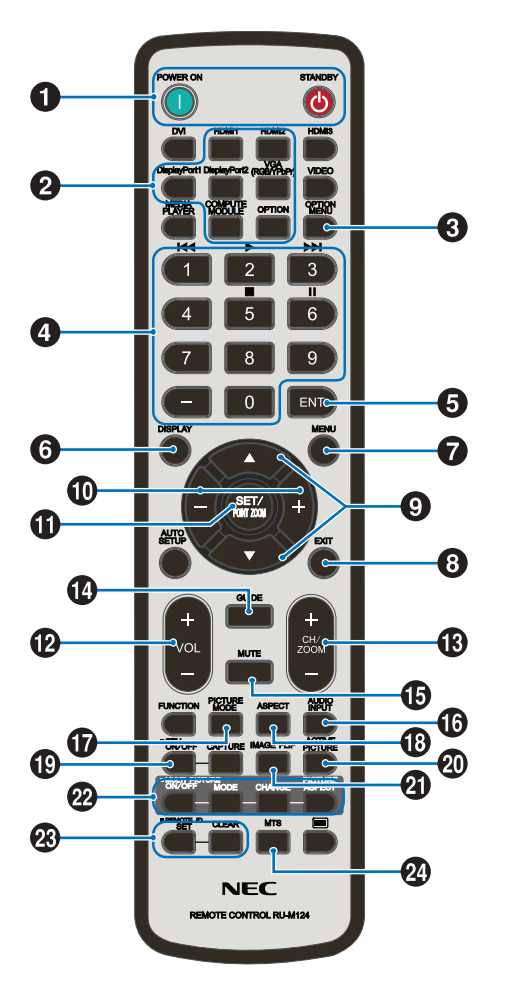

 **NOTE:** The buttons with no explanation are not used with your monitor model.

# **1** POWER ON and STANDBY Buttons

POWER ON resumes full power from low power mode. STANDBY puts the monitor in low power mode. See [page](#page-36-1) 33.

### 2 **INPUT Button**

Cycles through the available inputs.

These are available inputs only, shown as their factory preset name.

### 3 **OPTION MENU Button**

For use when an Option Board is installed. See [page](#page-25-1) 22.

The function depends on which Option Board is installed in the monitor.

### 4 **KEYPAD**

Press the buttons to set and change passwords, change the channel and set the REMOTE ID. See [page](#page-61-1) 58.

Some buttons are used for CEC (Consumer Electronics Control).

# 5 **ENT Button**

Makes selections.

For use with an Option Board. The function depends on which Option Board is installed in the monitor.

Some buttons are used for CEC (Consumer Electronics Control).

### 6 **DISPLAY Button**

Shows/Hides the information OSD. See [page](#page-41-1) 38.

Unlocks the remote control's buttons if they have been locked in the [LOCK SETTINGS] in the [PROTECT] menu. Press and hold the DISPLAY button for more than five seconds to unlock the remote. See [page](#page-54-1) 51.

### 7 **MENU Button**

Opens and closes the OSD menu. See [page](#page-41-1) 38.

### 8 **EXIT Button**

Acts as a back button within the OSD to move to the previous OSD menu.

Acts as an EXIT button to close the OSD menu when on the main menu.

### **9**  $\triangle$ /▼ Button (up/down button)

Act as navigation buttons, within the OSD menu to move the highlighted area up or down.

### 0 **–/+ Button (minus/plus button)**

Act as navigation buttons, within the OSD menu to move the highlighted area left or right.

Increases or decreases the adjustment level within the selected OSD menu setting.

### **1** SET/POINT ZOOM Button

SET: When the OSD menu is open, this button acts as a set button when you make a selection.

POINT ZOOM: When the OSD menu is closed, this button acts as a point zoom button. See [page](#page-40-1) 37.

### @ **VOLUME +/– Button**

Increases or decreases the audio output level.

### # **CH/ZOOM +/– Button\***

Increases or decreases the point zoom level. Please refer to the Point Zoom instructions. See [page](#page-40-1) 37.

When using with an Option Board, the function depends on which Option Board is installed in the monitor.

# **(2)** GUIDE Button

For use with an Option Board. The function depends on which Option Board is installed in the monitor.

# **(B)** MUTE Button

Mutes the monitor's audio and video output. Press it again to unmute the monitor's audio and video output. See ["MUTE SETTING" on page](#page-110-1) 107 for details.

# ^ **AUDIO INPUT Button**

Selects the audio input source [IN1], [IN2], [HDMI1], [HDMI2], [DisplayPort1], [DisplayPort2], [OPTION]\*1 and [COMPUTE MODULE]\*2 .

- \*1 : This function depends on which Option Board is installed in the monitor.
- \*2 : This input is available when the optional Raspberry Pi Compute Module Interface Board and Raspberry Pi Compute Module are installed. See [page](#page-88-2) 85.

### & **PICTURE MODE Button**

Cycles through the picture modes [NATIVE], [RETAIL], [CONFERENCING], [HIGHBRIGHT], [TRANSPORTATION] and [CUSTOM]. See [page](#page-38-1) 35.

# **18 ASPECT Button**

Cycles through the picture aspect ratios [FULL], [WIDE]\*, [1:1], [ZOOM] and [NORMAL]. See [page](#page-39-1) 36.

- \*: HDMI1, HDMI2, OPTION (TMDS)\*2 , COMPUTE MODULE\*1 inputs only.
- \*1 : This input is available when the optional Raspberry Pi Compute Module Interface Board and Raspberry Pi Compute Module are installed.
- \*2 : This function depends on which Option Board is installed in the monitor.

# ( **STILL Button**

ON/OFF button: Activates/deactivates still picture mode.

- **NOTE:** This function is released if any following functions is changed: [ASPECT], [MULTI PICTURE], [TILE MATRIX], [MOTION] in [SCREEN SAVER], POINT ZOOM, [IMAGE FLIP], [QUICK INPUT CHANGE], [OVERSCAN], [DUAL DAISY CHAIN MODE], if you change the [AUDIO INPUT] setting, or set [DisplayPort VERSION] of [DisplayPort1] to [1.4] while STILL is active.
	- This function is disabled when one of the following functions is active: [MULTI PICTURE], [MOTION] in [SCREEN SAVER], POINT ZOOM, [TILE MATRIX], [IMAGE FLIP], [QUICK INPUT CHANGE], [DUAL DAISY CHAIN MODE], [ROTATE] or if input is set to [DisplayPort1] then [DisplayPort VERSION] is set to [1.4].
	- If the input signal is [OPTION], this button's action depends on which Option Board is installed in the monitor.

### ) **ACTIVE PICTURE Button**

Selects the active picture when Multi Picture Mode is enabled. See [page](#page-99-0) 96.

### - **IMAGE FLIP Button**

Toggle switches between [H FLIP], [V FLIP], [180° ROTATE] and [NONE]. See [page](#page-99-1) 96.

### **<sup>22</sup>** MULTI PICTURE Buttons

ON/OFF button: Turns Multi Picture Mode on and off.

MODE button: Switches between the available Picture-In-Picture (2PIP) and Picture-By-Picture (2PBP or 4PBP) modes.

CHANGE button: Swaps the selected inputs between Picture 1 and Picture 2 when 2PIP is set.

PICTURE ASPECT button: Selects the active picture frame aspect.

For more information see [page](#page-99-0) 96.

 **NOTE:** If you press SET/INPUT ZOOM button while Multi Picture is ON, you can change the active picture's picture size.

### **<sup>** $Q_3$ **</sup> REMOTE ID Button**

Activates the REMOTE ID function. See [page](#page-61-1) 58.

### **24** MTS Button

For use with an Option Board. The function depends on which Option Board is installed in the monitor.

# <span id="page-29-1"></span><span id="page-29-0"></span>Chapter 3 Connections

# This Chapter Includes:

- > ["Wiring Diagram" on page](#page-30-1) 27
- > ["Connecting to a Personal Computer" on page](#page-31-1) 28
- $\Rightarrow$  ["Connecting to a Media Device with HDMI" on page](#page-31-2) 28
- > ["HDMI-CEC Command" on page](#page-33-1) 30
- > ["Internal Video Sources" on page](#page-34-2) 31
- > ["Connecting a USB Device" on page](#page-34-1) 31

### **Connecting External Equipment**

- **NOTE:** Do not connect or disconnect cables when turning on the monitor's main power or other external equipment's power as this may result in loss of image.
	- Do not use an attenuating (built-in resistor) audio cable. Using an audio cable with a built-in resistor will lower the sound level.

#### **Before making connections:**

- Turn off the device's power before connecting it to the monitor.
- Refer to the device's user manual for available connection types and instructions for the device.
- We recommend turning off the monitor's main power before connecting or disconnecting a USB storage device to avoid data corruption.

# <span id="page-30-1"></span><span id="page-30-0"></span>**Wiring Diagram**

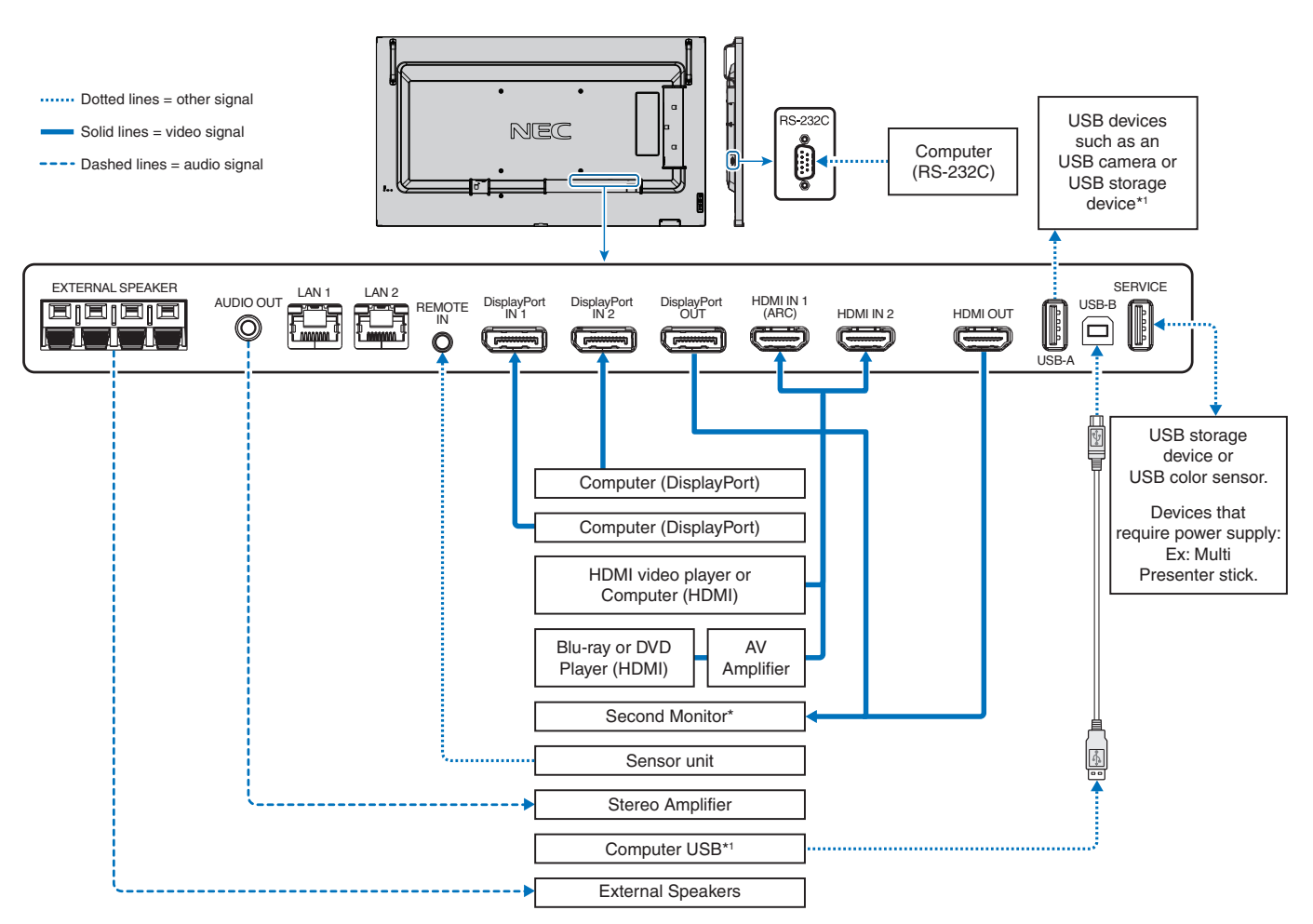

\*: Multiple monitors that are daisy-chained have a limit to the number of connectible monitors.

\*1 : The device connected to USB-B can use the device connected to USB-A. See the ["Connecting a USB Device" on page](#page-34-1) 31.

# <span id="page-31-1"></span><span id="page-31-0"></span>**Connecting to a Personal Computer**

# **Connecting to a Computer with HDMI**

- Please use an HDMI cable with the HDMI logo.
- It may take a moment for the signal to appear after turning on the computer.
- Some display cards or drivers may not show an image correctly.
- When you use a computer with HDMI, please set [OVERSCAN] to [AUTO] or [OFF] as display drivers may not be fully compatible and may not show an image correctly. See [page](#page-93-0) 90.
- If the source signal is 4K (50 Hz/60 Hz) or HDCP 2.2 or HDR, please set [MODE2] at [HDMI] in [ADVANCED]. See [page](#page-93-1) 90.
- If the monitor's main power is turned on after a connected computer is turned on, sometimes an image is not shown. In this case, please turn off the computer then turn it on again.
- When input signal is 4K, please use high-speed HDMI cable.

# **Connecting a Computer with DisplayPort**

- Please use a DisplayPort cable with the DisplayPort compliance logo.
- To use the DisplayPort out connector, please refer to Video out. See [page](#page-60-1) 57.
- It may take a moment for the signal to appear after turning on the computer.
- When connecting a DisplayPort cable to a component with a signal conversion adapter, an image may not appear.
- Some DisplayPort cables feature a locking function. When removing this cable, hold down the top button to release the lock.
- To output DisplayPort audio, set [DisplayPort1] or [DisplayPort2] at [AUDIO INPUT] in the OSD or choose [DisplayPort1] or [DisplayPort2] using the remote control AUDIO INPUT button.
- If the monitor's main power is turned on after a connected computer is turned on, sometimes an image is not shown. In this case, please turn off the computer then turn it on again.
- If input signal is 8K, please use a DisplayPort cable with the 8K logo.

# <span id="page-31-2"></span>**Connecting to a Media Device with HDMI**

Connect using a single HDMI cable for the highest picture and audio quality from Blu-ray players, streaming media players, or game consoles. 4K UHD content is shown when the connected media player also supports 4K content.

Supports HDCP (High-bandwidth Digital Contents Protection) coding, a type of digital rights management that prevents highdefinition content, in Blu-ray discs, DVDs and streaming media, from being copied or broadcast illegally.

#### **NOTE:** • Compatible signal list is on the [page](#page-80-1) 77.

- Connect the HDMI cable when both the media player and the monitor are powered off.
- Use an HDMI cable with the HDMI logo.
- Some HDMI cables and devices may not show an image correctly due to different HDMI specifications.
- HDCP is a system for preventing illegal copying of video data sent over a digital signal. If you are unable to view material via the digital inputs, this does not necessarily mean that the monitor is not functioning properly.
- When input signal is 4K, please use high-speed HDMI cable.

# **Connecting to audio equipment with ARC function**

If connecting audio equipment with ARC function to HDMI1 (ARC) using the included ARC-supported HDMI cable, the audio equipment outputs the monitor's sound.

- The sound via HDMI1 (ARC) is not adjustable by the OSD menu.
- When the ARC function is activated, the external speakers connected to the monitor are muted.

# **HDMI-CEC (Consumer Electronics Control)**

HDMI-CEC provides compatible media players, connected via HDMI, the ability to communicate and allow limited control between the device and the monitor. For example, turning on a Blu-ray player can immediately switch input to the Blu-ray player without using the remote control. Not all devices are fully compatible, and, in some cases, the media device manufacturer may only provide compatibility with its own monitors or TVs. See ["HDMI-CEC Command" on page](#page-33-1) 30.

When supported, the monitor's remote control can be used to control the HDMI media device.

 **NOTE:**The instructions in this section guide you through configuring [CEC] in the monitor's OSD menu. These settings can also be configured using the monitor's web controls.

### **Enabling CEC**

1. Connect a CEC device to the HDMI port.

Press the HDMI button on the remote control.

- 2. Press the MENU button to open the OSD menu.
- 3. Navigate to [INPUT-ADVANCED] then to [CEC].
- 4. Select [MODE1] or [MODE2] for [CEC].
- 5. Select SET under [SEARCH DEVICE].

When the search is complete, the HDMI port with a CEC connected device is shown with its name.

If no CEC device is found, make sure the device is plugged in, turned on, it supports CEC and CEC is enabled. Depending on the manufacturer, the CEC feature may have a different name. Refer to the device's product manual.

6. Press the EXIT button on the remote control.

# <span id="page-33-1"></span><span id="page-33-0"></span>**HDMI-CEC Command**

Please connect a HDMI-CEC compatible device to HDMI port.

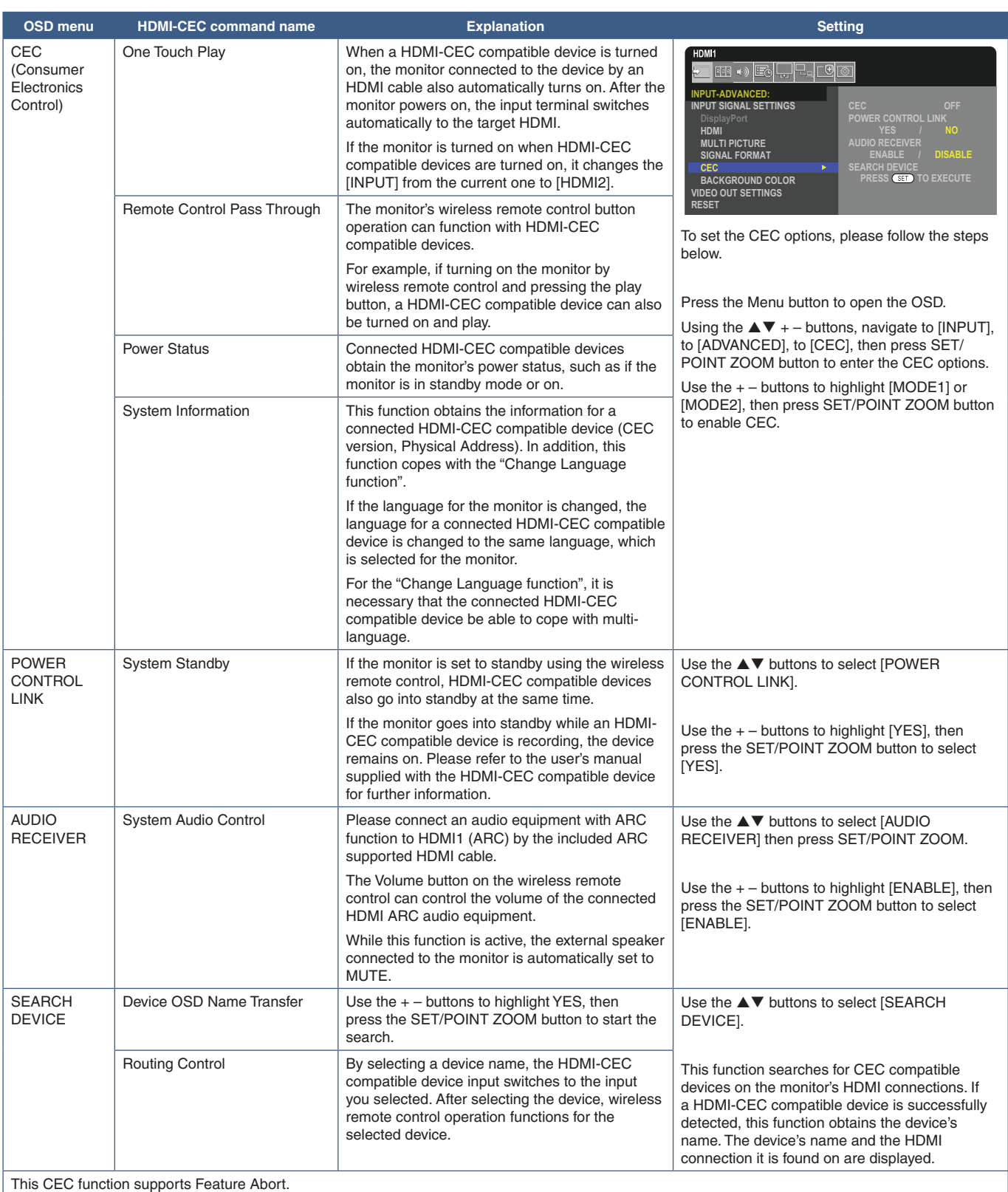

Please refer to Connections (see [page](#page-29-1) 26) for HDMI-CEC compatible device connection.

# <span id="page-34-2"></span><span id="page-34-0"></span>**Internal Video Sources**

# **Option Boards for the Monitor**

When an Option Board or a Raspberry Pi Compute Module Interface Board and Raspberry Pi Compute Module are installed in the monitor, it will show as available in the list in the [INPUT] of the OSD menu. Option Boards, the Raspberry Pi Compute Module Interface Board and Raspberry Pi Compute Module are available separately and must be physically installed in the monitor. This document contains instructions for how to use the monitor without any additional options. The locations where an Option Board and the Raspberry Pi Compute Module Interface Board, Raspberry Pi Compute Module are installed is indicated on the Terminal Panel diagram (see [page](#page-25-1) 22). Full installation and usage instructions are provided with the individual device or available online.

- **NOTE:** The optional DS1-IF20CE Compute Module Interface Board and Raspberry Pi Compute Module are available separately. Please contact an authorized NEC dealer for more information. Installation must be performed by a qualified technician. Do not attempt to install a Compute Module Interface Board and Raspberry Pi Compute Module by yourself. See [page](#page-88-1) 85.
	- Please contact your supplier for available Option Boards.

# <span id="page-34-1"></span>**Connecting a USB Device**

Some of the USB ports on the monitor's terminal panel have different uses depending on the type of connected USB device. Please follow these guidelines when using these ports with supported devices.

USB-A (Hub/0.5A): USB downstream port (Type-A).

Connection used by external USB devices (such as cameras, flash memory, keyboards, etc.)

USB-B (Ctrl): USB upstream port (Type-B).

Connection to a computer with a USB cable. A USB compatible computer connected to USB-B (Ctrl) can control the devices connected to USB-A (Hub/0.5A) port.

Service (2A): Service port/Power supply port.

This port is for future software upgrades.

Provides up to 2A of power to a connected USB device, such as HDMI streaming media or presenter sticks. The actual amount of power consumption depends on the connected device. Make sure to use a USB cable that supports 2A.

Enable [USB POWER] in the [USB] settings of the [SYSTEM] menu in the OSD. See [page](#page-110-2) 107.

Please refer to the specifications pages for power supply information. See [page](#page-79-1) 76.

Imports or exports the monitor settings via the USB storage device when selecting [CLONE SETTING].

 **NOTE:**When connecting a color sensor to the Service (2A) port, please set [EXTERNAL CONTROL] in [USB] to [DISABLE].

#### **CAUTION:** Pleaser refer to ["CAUTION](#page-9-3) 2".

- **NOTE:** Please make sure the connector shape and orientation is correctly aligned when connecting the USB device or cable.
	- Connecting/disconnecting a USB storage device with the monitor already powered on is not recommended. To prevent damage to the monitor and possible corruption of the connected device's data files, the monitor's main power switch should be off before making connections or disconnections.

# <span id="page-35-0"></span>Chapter 4 Basic Operation

# This Chapter Includes:

- > ["Power ON and OFF Modes" on page](#page-36-1) 33
- > ["Operating Range for the Remote Control" on page](#page-37-1) 34
- > ["Using Power Management" on page](#page-37-2) 34
- > ["Showing the Information OSD" on page](#page-38-2) 35
- > ["Switching Between Picture Modes" on page](#page-38-1) 35
- > ["Setting the Aspect Ratio" on page](#page-39-1) 36
- > ["Using Point Zoom" on page](#page-40-1) 37
- > ["OSD \(On-Screen Display\) Controls" on page](#page-41-1) 38
## **Power ON and OFF Modes**

Press the **♦** button on the Control Panel or POWER ON button on the remote control to turn on the monitor.

The monitor's power LED indicates the current status of the monitor. Please refer to the following table for information about the power indicator.

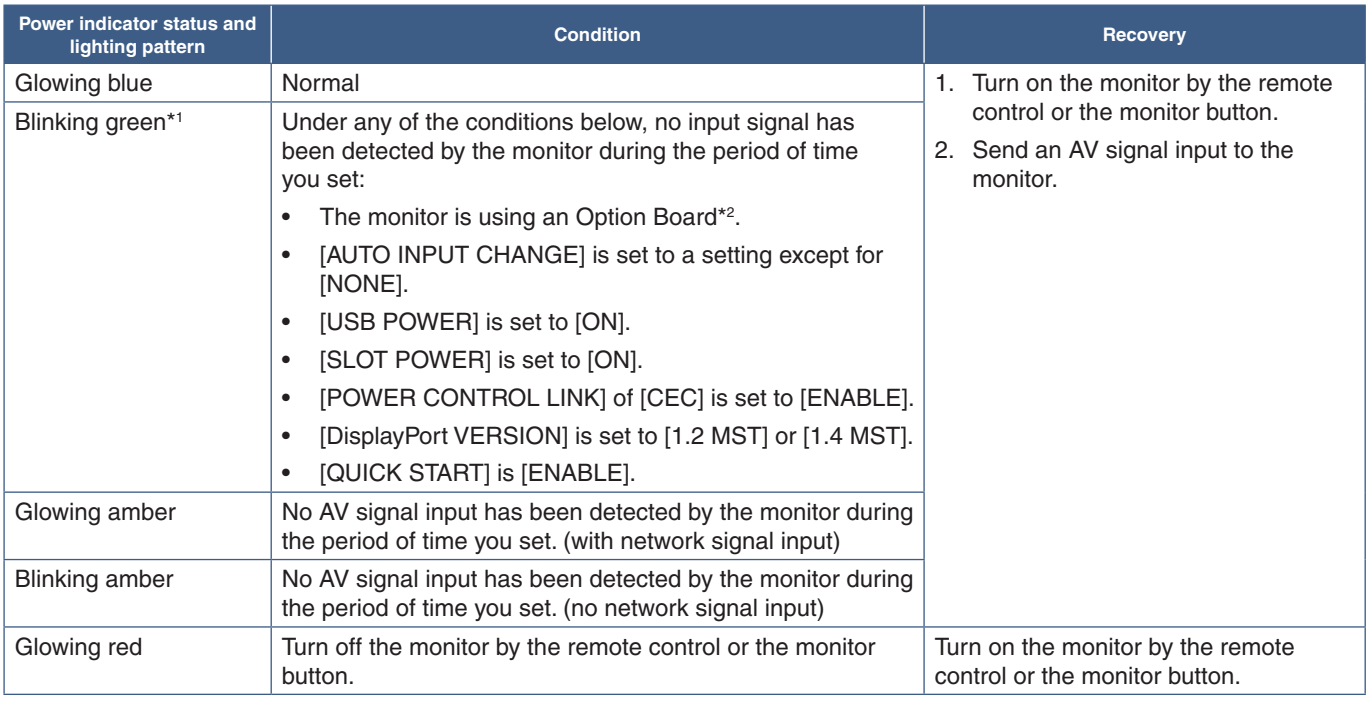

\*1 : Time setting for auto power save is available at [POWER SAVE SETTINGS] (See [page](#page-105-0) 102). \*2 : [SLOT POWER] is [ON] or [AUTO].

- 
- **NOTE:** The blue power indicator that the monitor is powered on and functioning normally can be turned off in the monitor's OSD menu options. See [page](#page-110-0) 107.
	- If the indicator is blinking red in a combination of long and short durations, a certain failure might have occurred. Please contact your supplier.

The Main Power switch must be in the ON position in order to power up the monitor using the POWER ON button on the remote control or the **ψ** button on the Control Panel.

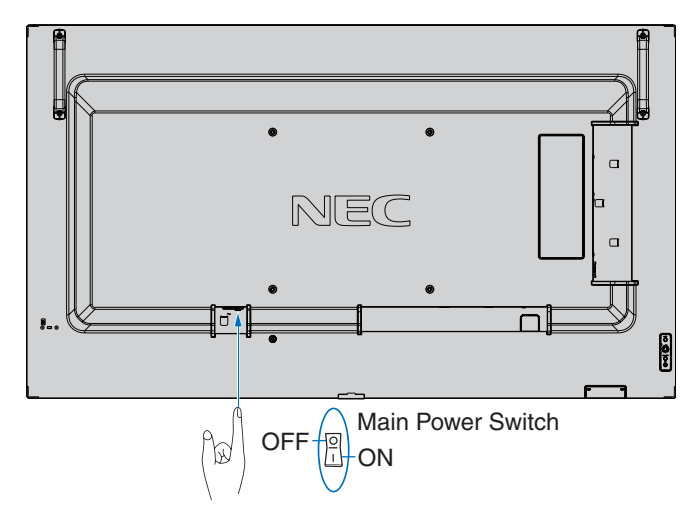

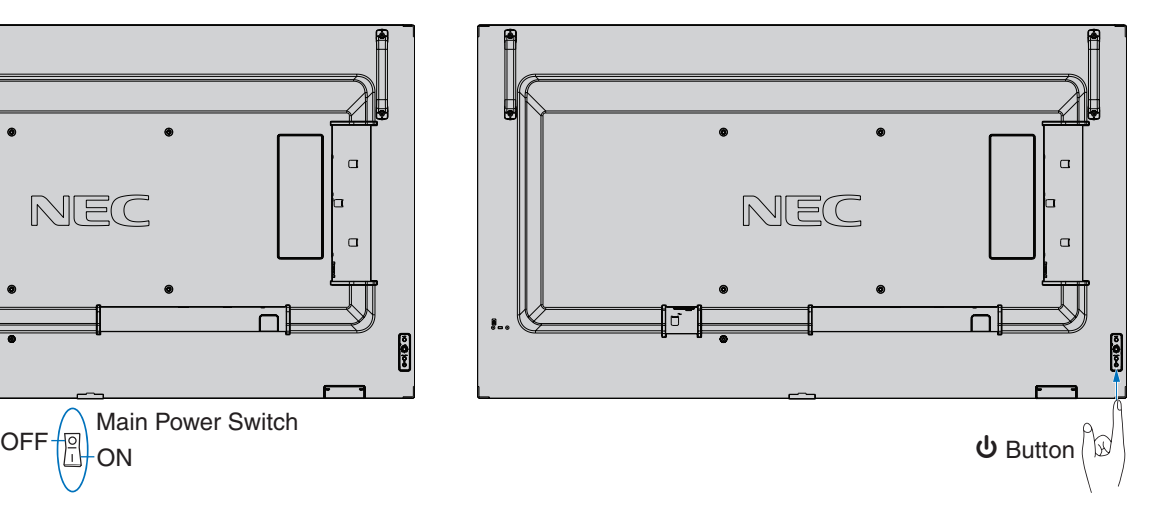

## **Operating Range for the Remote Control**

Point the top of the remote control toward the monitor's remote control sensor during button operation.

Use the remote control within a distance of about 7 m (23 ft.) from the remote control sensor, or at a horizontal and vertical angle of within 30° and within a distance of about 3.5 m (10 ft.).

 **NOTE:**The remote control system may not function when direct sunlight or strong illumination strikes the remote control sensor, or when there is an object in the path.

#### **Handling the remote control**

- Do not expose to strong shock.
- Do not allow water or other liquid to splash on the remote control. If the remote control gets wet, wipe it dry immediately.
- Avoid exposure to heat and steam.
- Except to install the batteries, do not open the remote control.

## **Using Power Management**

This function decreases the power consumption of the monitor when it is not in use.

When connected to a computer, power consumption by the monitor reduces automatically if the keyboard or mouse are not used during the time set in the computer's power management settings. Refer to your computer's user manual for more information.

When connected to an AV source, such as a Blu-ray, DVD, or streaming video player, power consumption by the monitor reduces automatically after a certain amount of time has passed since the monitor recognized "no signal input". This option is turned on or off in the [POWER SAVE] settings in [POWER SAVE SETTINGS] menu of the OSD. See [page](#page-105-1) 102.

**NOTE:** • Depending on the computer and display card used, this function may not operate.

- After the video signal is lost, the monitor automatically turns off after a preset time period. Please refer to the [TIME SETTING] in [POWER SAVE SETTINGS] [page](#page-105-2) 102.
- Schedules can be created for the monitor to power on or standby at specific times. See [page](#page-44-0) 41.
- Please refer to the [POWER SAVE] in [POWER SAVE SETTINGS] for the power management function.

## **Showing the Information OSD**

The Information OSD provides information such as: Input Source, etc.

Press the DISPLAY button on the remote control to bring up the Information OSD.

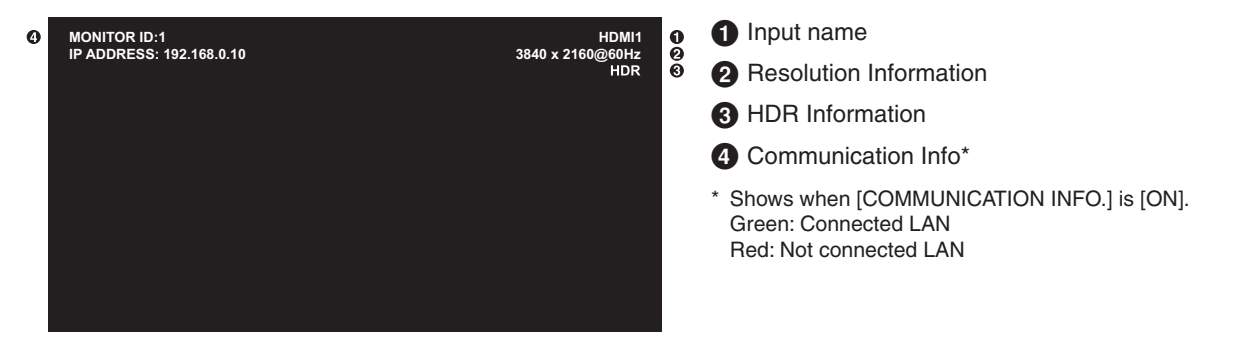

## **Switching Between Picture Modes**

Press the PICTURE MODE button on the wireless remote control to cycle through the picture modes [NATIVE], [RETAIL], [CONFERENCING], [HIGHBRIGHT], [TRANSPORTATION] and [CUSTOM].

The picture modes are pre-configured with settings for general use. See ["Using Other Picture Modes" on page](#page-51-0) 48 for instructions on changing the picture mode settings.

## **Setting the Aspect Ratio**

Press the ASPECT button on the remote control to cycle through the options available for the current input signal.

For DisplayPort1, DisplayPort2, OPTION (DisplayPort)\*1

•  $[FLLL] \rightarrow [1:1] \rightarrow [ZOOM] \rightarrow [NORMAL]$  $\ddot{\bullet}$ 

For HDMI1, HDMI2, OPTION (TMDS)\*1, COMPUTE MODULE\*2

- $[{\sf FULL}] \rightarrow [{\sf WIDE}] \rightarrow [1:1] \rightarrow [{\sf ZOOM}] \rightarrow [{\sf NORMAL}]$ 
	- \*1 : This function depends on which Option Board is installed in the monitor.
	- \*2 : This input is available when the optional Raspberry Pi Compute Module Interface Board and Raspberry Pi Compute Module are installed.

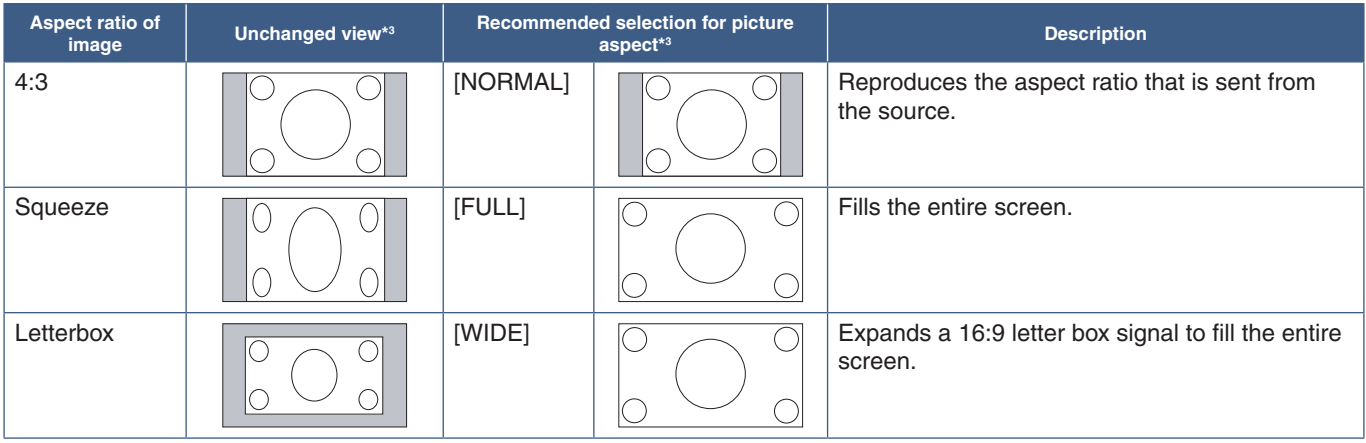

\*3 : Gray areas indicate unused portions of the screen.

[1:1]: Shows the image in a 1 by 1 pixel format.

#### [ZOOM]

• The zoom function increases the image size, which expands the image beyond the active screen area. The parts of the image outside the active screen area are not shown.

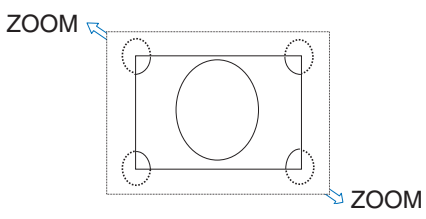

## **Using Point Zoom**

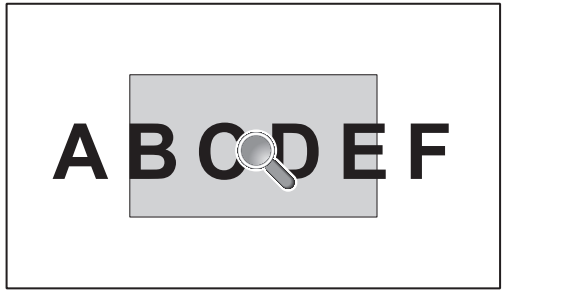

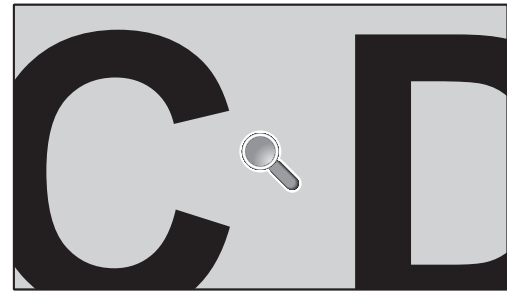

The POINT ZOOM function increases the image size and expands it horizontally and vertically simultaneously. The image can be increased up to 10 times its size.

- 1. Press the SET/POINT ZOOM button on the remote control. A magnifier icon appears on-screen.
- 2. Move the magnifier to the area of the image you want to focus on by pressing the  $\blacktriangle \blacktriangledown$  + buttons.
- 3. Press the CH/ZOOM+ button to zoom in. Press CH/ZOOM– button to zoom out. When zooming in, the image expands past the active screen area. The area at the magnifier location shifts closer to the center of the screen at each magnification level.
- 4. Press the SET/POINT ZOOM button to close the magnifier.
- 5. The image will remain zoomed in after closing the magnifier. Press the EXIT button to return to the normal image size.
- **NOTE:** The image may look distorted when using this function.
	- This function is disabled when one of these functions is active: [MOTION] in [SCREEN SAVER], [TILE MATRIX], [MULTI PICTURE], [IMAGE FLIP], [QUICK INPUT CHANGE], [MODE1] or [MODE] in [CEC], [DUAL DAISY CHAIN MODE], [ROTATE] or if input is set to [DisplayPort1] then [DisplayPort VERSION] is set to [1.4].
	- The STILL function does not work when the POINT ZOOM function is active.
	- When the [ASPECT] setting is [ZOOM], pressing the POINT ZOOM button automatically sets the [ASPECT] to [FULL] and then starts the POINT ZOOM function.
	- After exiting POINT ZOOM, the [ASPECT] will return to the previous [ASPECT] setting. When the [ASPECT] is changed during the POINT ZOOM operation, [ZOOM] will be set to [FULL].
	- The magnifier icon will not move outside the active picture area.
	- The image returns to the normal size after changing the input signal or when the monitor is powered off.
	- POINT ZOOM is not available with DisplayPort signal 4K (60 Hz) 10bit.
	- This function is released when one of these functions is active while this function is operating: [MOTION] in [SCREEN SAVER], [TILE MATRIX], [MULTI PICTURE], [IMAGE FLIP], [QUICK INPUT CHANGE], [MODE1] or [MODE] in [CEC], [DUAL DAISY CHAIN MODE], [AUDIO INPUT], [ROTATE] or if input is set to [DisplayPort1] then [DisplayPort VERSION] is set to [1.4].

## **OSD (On-Screen Display) Controls**

 **NOTE:**Some functions may not be available depending on the model or optional equipment.

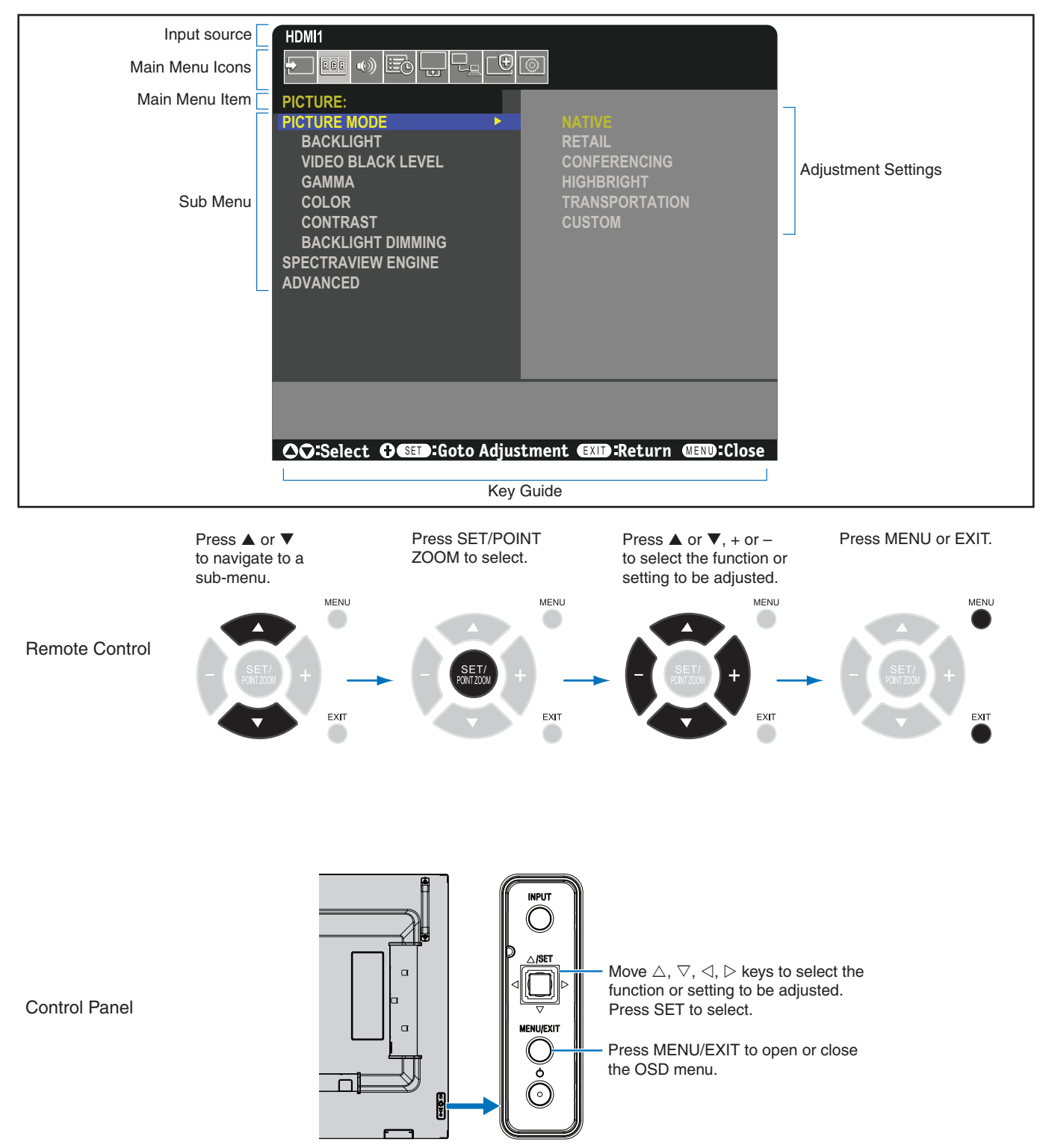

Below is a brief summary of where controls are under each menu item. A table listing all options is located in ["OSD Controls List"](#page-90-0)  [on page](#page-90-0) 87.

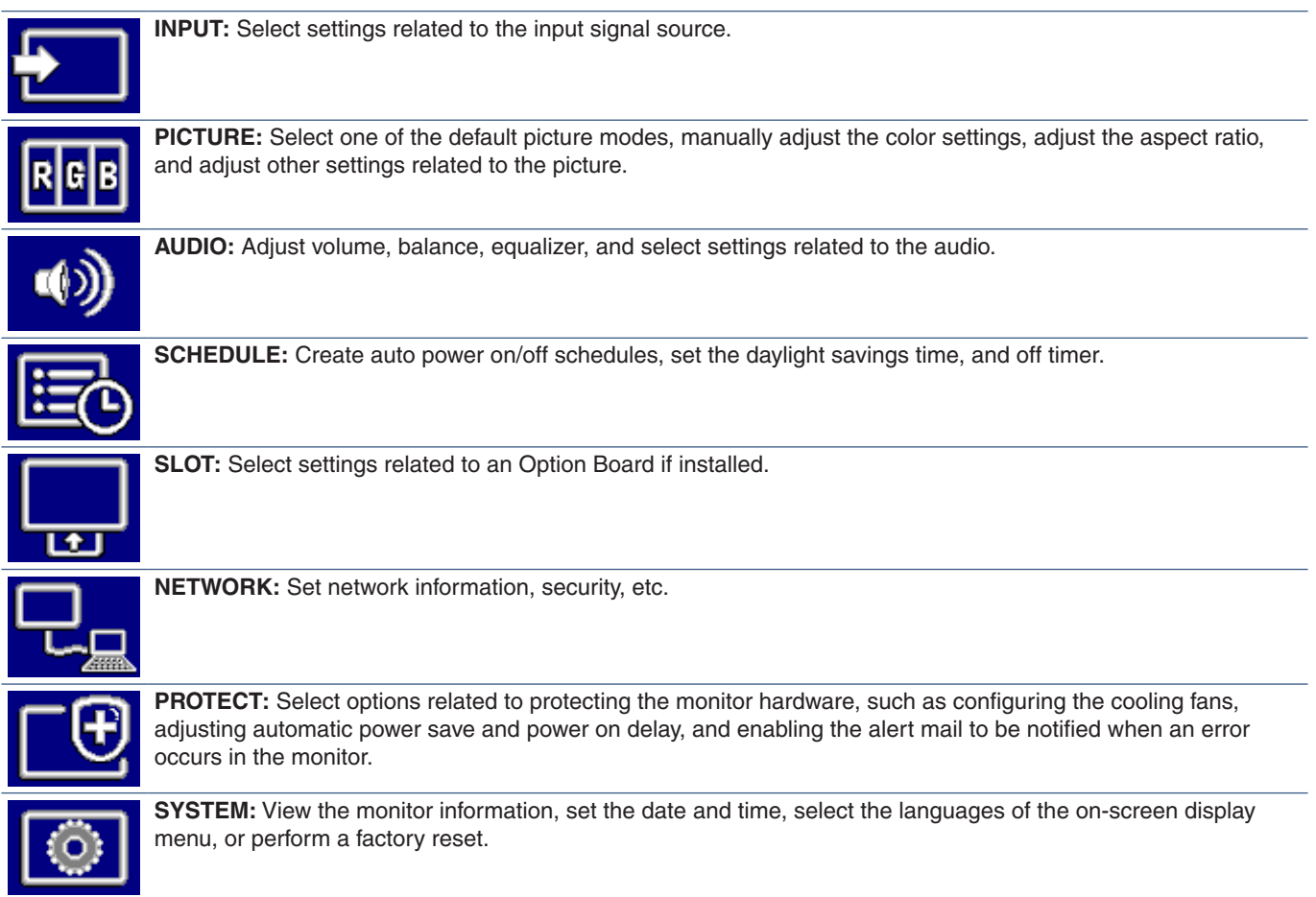

### This Chapter Includes:

- > ["Creating a Power Schedule" on page](#page-44-0) 41
- > ["Advanced Color Adjustment" on page](#page-45-0) 42
- > ["Using Other Picture Modes" on page](#page-51-0) 48
- > ["Setting Security and Locking the Monitor Controls" on page](#page-52-0) 49

## <span id="page-44-0"></span>**Creating a Power Schedule**

The schedule function allows the monitor to automatically change between power on and standby modes at different times.

#### **To program the schedule:**

- 1. Enter the [SCHEDULE] menu.
	- $\Omega$  Using the remote control, highlight [SCHEDULE SETTINGS] using the  $\blacktriangle$  and  $\nabla$  buttons.
	- b Press the SET/POINT ZOOM or the **+** button to enter the Settings menu.
	- c Highlight the desired schedule number and press SET/POINT ZOOM button.
	- d The box next to the number will turn yellow. The schedule can now be programmed.
- 2. Use the ▼ button to highlight the [POWER]. Use the + and buttons to set [ON].

To set a power off schedule, set [OFF].

- 3. Use the ▼ button to highlight the [TIME]. Use the **+** and buttons to set the time.
- 4. Use the and buttons to highlight [INPUT]. Use the **+** and **–** buttons to choose the input source.
- 5. Use the ▼ button to select [DATE] or [EVERY WEEK]. Press the SET/POINT ZOOM button on a menu which is suitable for the schedule.

If the schedule is to be run on a specific day, choose [DATE] and press the SET/POINT ZOOM button.

If a weekly schedule is desired, choose the [EVERY WEEK] using the  $\blacktriangle$  and  $\nabla$  buttons and pressing SET/POINT ZOOM button to select. Then select the specific day and press SET/POINT ZOOM button.

- 6. After a schedule is programmed, the remaining schedules can then be set. Press MENU button to leave the OSD or press EXIT button to go back to the previous menu.
- **NOTE:** The [DATE & TIME] needs to be set before adding schedules.
	- Schedules you configure are saved when exiting the [SCHEDULE INFORMATION] window.
	- If multiple schedules are set to start at the same time, the conflicting schedule with the highest number is given priority.
	- Schedules will not run when the [OFF TIMER] is set to [ON].
	- If the input is no longer valid, the text displays in red. For example, if the following settings are changed after the input is set for the schedule, the text changes to red and input changing does not occur:
		- [DUAL DAISY CHAIN MODE] is set to [ENABLE] in [VIDEO OUT SETTINGS] or
		- [AUTO INPUT CHANGE] is set to [CUSTOM DETECT] but the input selected at schedule is not selected in [CUSTOM DETECT].
	- Schedules do not run while the [SCHEDULE INFORMATION] menu is open.

#### **Set date and time to the monitor:**

**TIME ZONE:** Set the time difference between the region where the monitor is used and the UTC (Universal Time, Coordinated).

- Initial value: +00:00.
- When using the monitor in Japan, set the time as [+09:00].

**INTERNET TIME SERVER:** Sets the current date and time.

- When synchronizing the time with the NTP server on the network to obtain the correct time, set [INTERNET TIME SERVER] to [ON]. Then enter the IP address of the NTP server or the [HOST NAME] and perform [UPDATE].
- **IMPORTANT:** When a period of about two weeks has passed after disconnecting the power cord of the monitor, the time will be initialized and the clock function will stop. When initialized, the date becomes [01.01.2020] and the time becomes [00:00]. If the clock function has stopped, configure the [DATE & TIME] again.

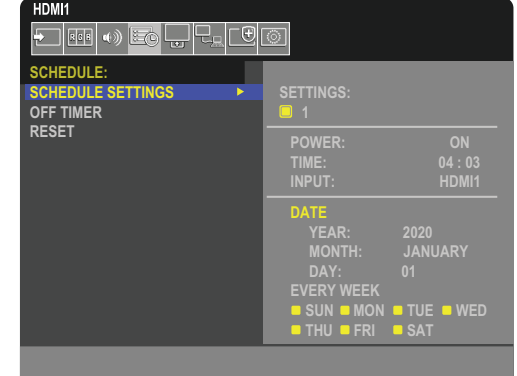

## <span id="page-45-0"></span>**Advanced Color Adjustment**

The SpectraView Engine (SVE) is a custom color processor engine integrated in the monitor. It combines individual characterization and calibration of the monitor during production together with temperature and time monitoring, to provide an unparalleled level of color control, accuracy and stability.

Adjustable color uniformity correction is available, utilizing detailed individual factory screen measurements together with the SVE to produce the best possible matching displays.

The SVE provides the utmost in versatility; from faster and more advanced color calibration, to the ability to accurately emulate colorspaces such as Adobe®RGB and sRGB, to performing printer output emulations using ICC Profiles and internal 3D Look Up Tables.

The SVE can operate in one of two modes: On or Off.

#### **To enable or disable the SpectraView Engine using the remote control:**

- 1. Using the remote control, press the MENU button.
- 2. Navigate to the [PICTURE] menu then to [SPECTRAVIEW ENGINE].

Use the  $\blacktriangle \blacktriangledown$  + – buttons to navigate the OSD menu.

- 3. Highlight [ON] or [OFF] and press SET/POINT ZOOM to enable or disable the SpectraView Engine.
- 4. Press EXIT button to return to the main [PICTURE] menu.

## **Using the SpectraView Engine**

When the SVE is on, the monitor's internal processor will handle many of the color management features and the user color controls allow a unique level of precision to be achieved. The white point is adjusted using a CIE x, y control and the grayscale response of the display is calculated and managed by the monitor itself.

The SVE includes Uniformity Correction, where different levels of compensation can be selected to enable a trade-off between the most uniform brightness and color vs. maximum brightness.

The SVE has five Picture Mode memories that can be individually configured and selected. Each individual Picture Mode can store fully customized color settings. This allows you to quickly switch between different settings by just changing between picture modes.

Using the SVE will also give access to other advanced functionality, such as the ability to emulate several modes of human color vision deficiency as well as the ability to select the monitor's output color gamut.

#### **To change the settings in each SVE picture mode:**

Presets have been configured with settings for general use as described in the ["Preset Types"](#page-46-0) table next page. When choosing a preset for the SVE picture mode, all of the settings are immediately adjusted to match the preset. Each setting can be individually adjusted to customize as needed.

- 1. Using the remote control, press the MENU button.
- 2. Navigate to the [PICTURE] menu then to [PICTURE MODE].

Use the  $\triangle \blacktriangledown$  + – buttons to navigate the OSD menu.

- 3. Press the + button to navigate to the [PICTURE MODE] field.
- 4. Select a setting from 1 through 5 at [PICTURE MODE].
	- $1 \rightarrow 2 \rightarrow 3 \rightarrow 4 \rightarrow 5$

5. Select a preset item at [PRESET].

Choose the [PRESET] that is most suitable for the type of content that is shown or application usage.

Each [PICTURE MODE] includes [LUMINANCE], [BLACK] (Black level), [GAMMA], [WHITE (K)] (color temperature), [WHITE (x, y)] (White point CIE x, y), [RED] (Red Primary CIE x, y), [GREEN] (Green Primary CIE x, y), and [BLUE] (Blue Primary CIE x, y), settings. You can change these settings in the "Picture Mode" menu.

If any settings need to be changed, press the  $\blacktriangledown$  button to navigate through the settings and make any adjustments needed using the  $+$  – buttons.

6. Press EXIT button to return to the main [PICTURE] menu.

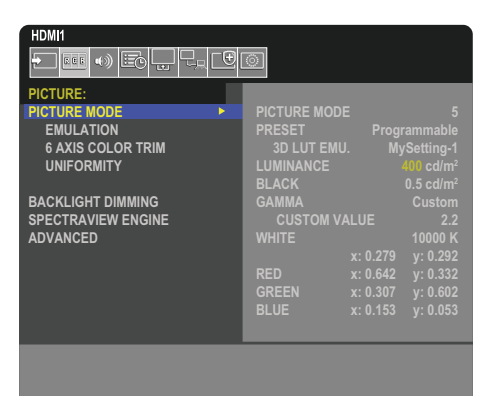

- **NOTE:** Changing the settings in the [PICTURE MODE] menu does not change the default settings for the [PRESET].
	- "\*" mark is shown if the Picture Mode settings have been changed from the default preset settings.

#### <span id="page-46-0"></span>**Preset Types**

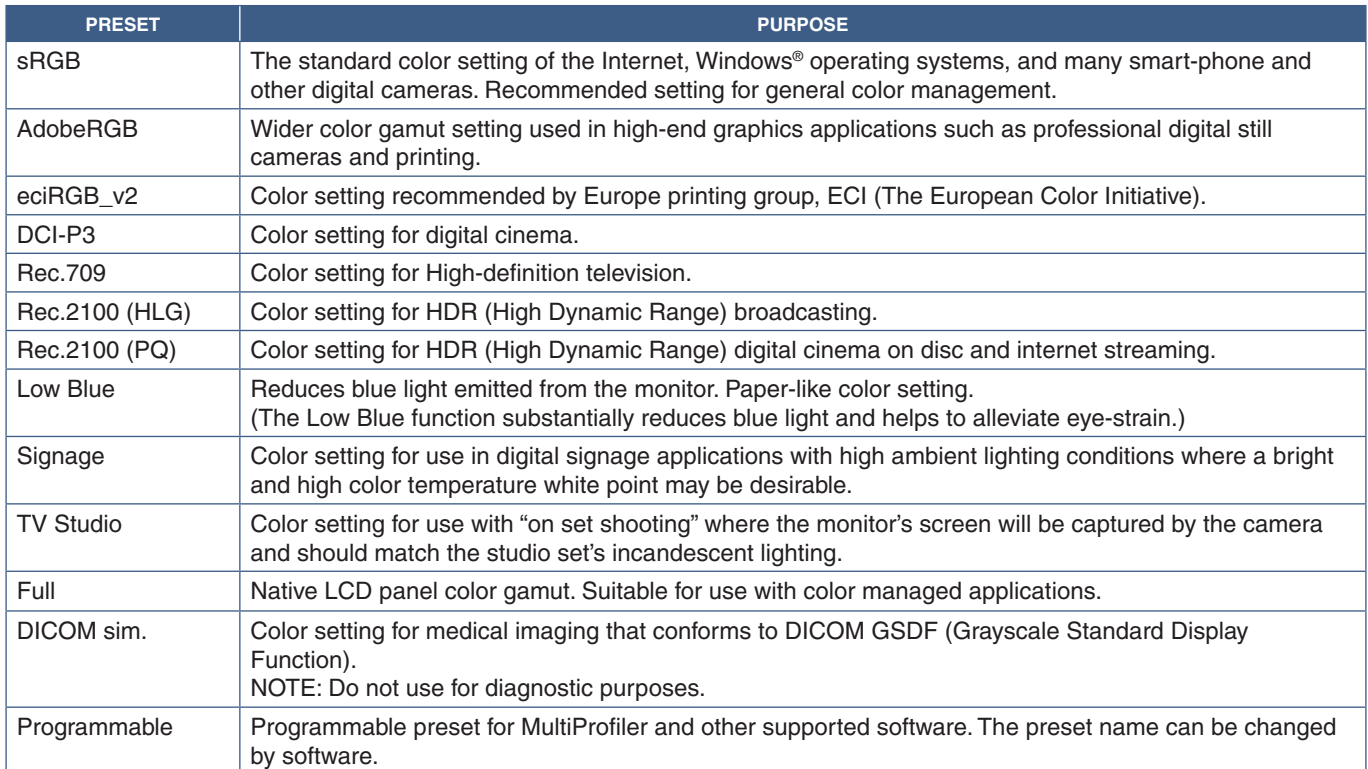

### **SpectraView Settings**

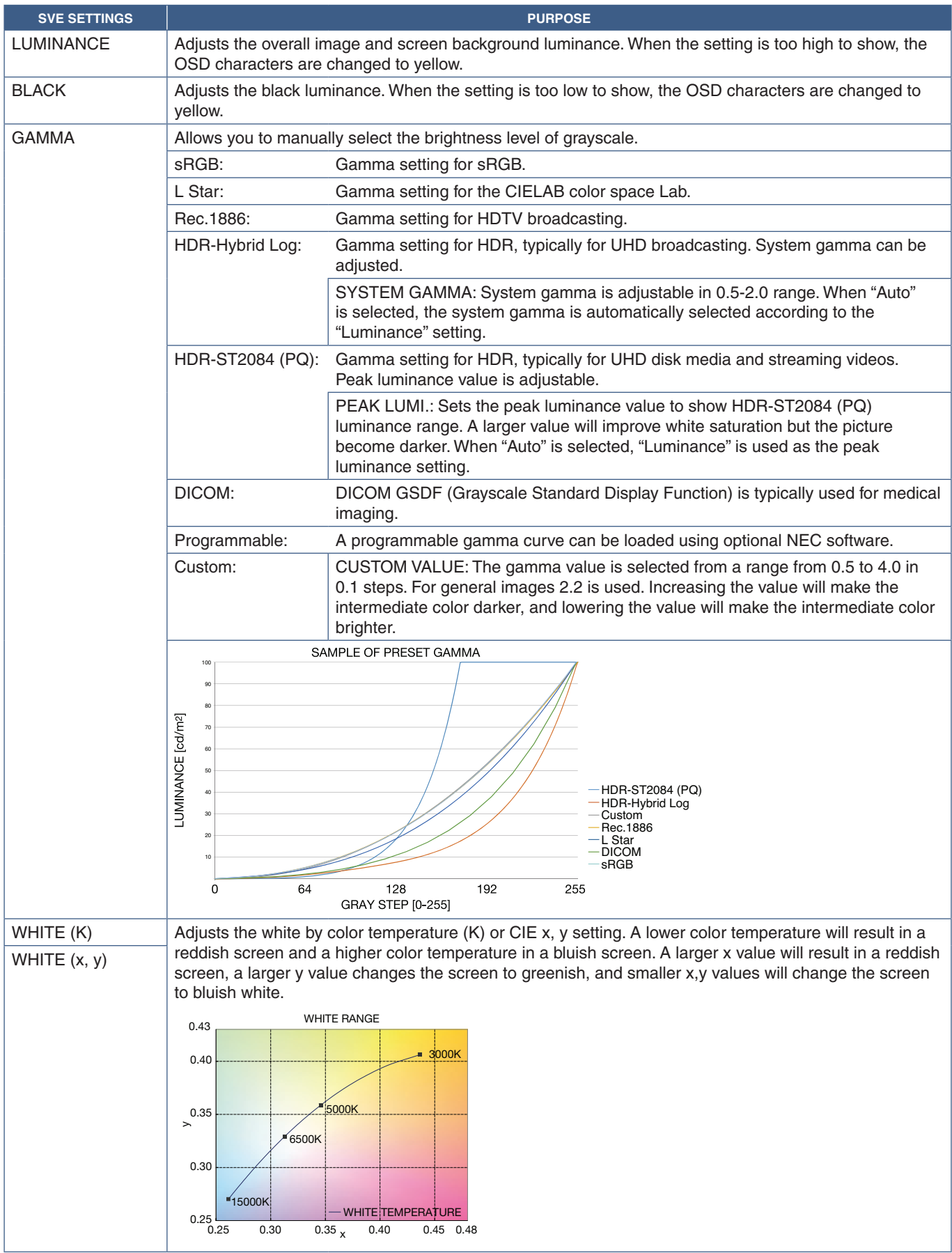

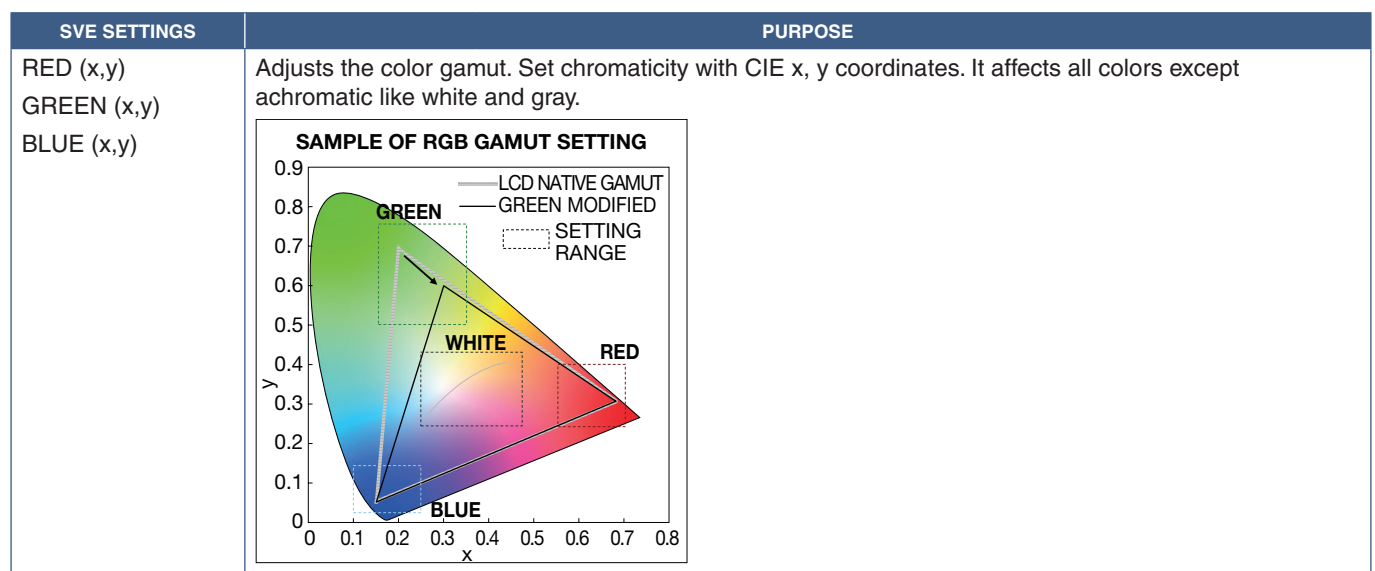

- **NOTE:** Settings for [EMULATION], [6 AXIS COLOR TRIM], and [UNIFORMITY] are also stored to each [PICTURE MODE].
	- If the ICC Profile on your computer doesn't match the monitor's settings then color reproduction may be inaccurate.
		- For detailed color settings and to set the ICC profile on your computer automatically, MultiProfiler software is recommended. Connecting PC and the monitor with a USB cable is recommended. See [page](#page-89-0) 86.

## **Using Stand-alone calibration**

This feature performs color calibration of the monitor without using an external computer or software. This is useful for color matching a small number of monitors quickly. It also updates the factory color measurement data used by the monitor's internal SpectraView Engine (SVE) color processor.

Updating the factory color data with measurements taken from a color sensor results in color related settings, shown on the OSD, closely matching measurements from the color sensor. In effect, the color sensor's measurements become the new reference for all of the SVE's internal color calculations. All color presets in the monitor automatically update to use the new reference.

Requirements for Stand Alone Calibration:

• MDSVSENSOR 3 color sensor. This sensor connects directly to the USB Service (2A) port on the monitor. The monitor automatically takes screen measurements directly from the color sensor. See [Appendix A](#page-87-0) for purchase and availability information.

Or

• A near-range colorimeter with a measurement readout display in CIE Y/x, y format with Y in units of cd/m<sup>2</sup>. Measurements are taken manually and each reading must be entered into the monitor via the OSD using the remote control. [VALIDATION] and [WHITE COPY] are not available.

 **NOTE:** Other color sensor models and types are not supported.

- **NOTE:** For best calibration results, it is recommended the monitor be allowed to warm up for at least 30 minutes before starting the calibration or measurement process.
	- It is not necessary to recalibrate the other Picture Modes in the monitor after performing the Self Calibration. Updating the monitor's internal reference automatically updates all color settings.
	- The original factory measurements can be restored at any time.
	- Access to each monitor's USB Service (2A) port is necessary to use this feature with the MDSVSENSOR 3 color sensor. Be sure to provide adequate access when installing the monitors.
	- Differences between the factory color measurements and those taken with a color sensor are to be expected. Differences can be due to many factors, such as variations between color sensor measurement technologies and device calibration and drift, measurement position on the screen, and video signal differences.
	- For color matching and managing a large number of monitors, the NEC Display Wall Calibrator software is recommended. See [Appendix A](#page-87-0) for details.
	- To open Stand Alone Calibration OSD menu, select Calibration (see [page](#page-96-0) 93) on the OSD. Please make sure [SPECTRAVIEW ENGINE] is [ON] (see [page](#page-96-1) 93).

#### **To open the STAND-ALONE CALIBRATION window using the remote control:**

- 1. Press the MENU button.
- 2. Navigate to the [PICTURE] menu then to [SPECTRAVIEW ENGINE].

Use the  $\triangle \blacktriangledown$  + – buttons to navigate the OSD menu.

- 3. Highlight [ON] and press SET/POINT ZOOM button to enable the SpectraView Engine.
- 4. Navigate to [CALIBRATION] then press SET/POINT ZOOM button. The STAND-ALONE CALIBRATION window appears.
- 5. Highlight a menu then press SET/POINT ZOOM button.
- 6. Press the EXIT button to close the OSD window.

Follow the instructions on the OSD message.

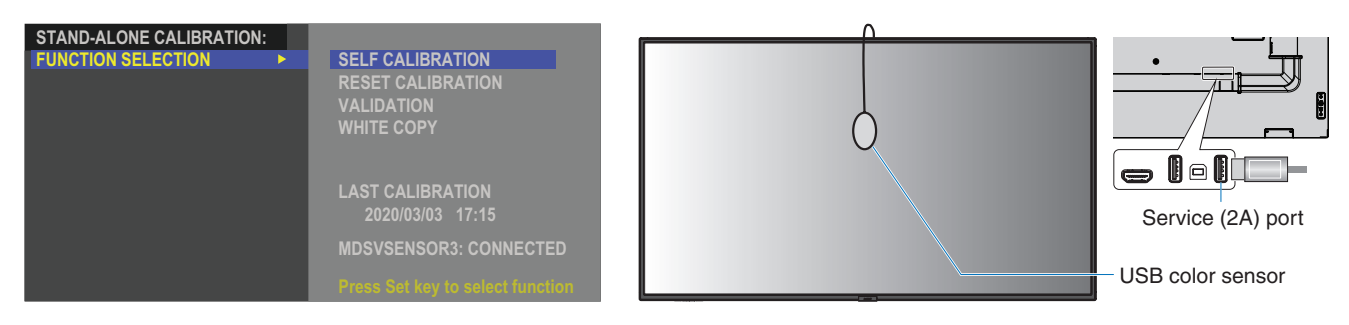

#### **Self calibration**

This function updates the monitor's internal SpectraView Engine color processor to use measurements taken using a supported color sensor device. These measurements will become the reference for all color settings in the monitor.

When an MDSVSENSOR 3 color sensor is connected to the monitor's USB Service (2A) port, the monitor takes measurements and is calibrated automatically. Place the color sensor at the center of the screen and follow the messages shown.

Otherwise, if using a near-range colorimeter device, measurements must be taken manually with the device and the CIE Y/x/y values individually entered via the OSD using the remote control. Y is in units of  $cd/m^2$ .

Depending on the monitor usage and other factors, performing a Self Calibration at least once per year is recommended.

#### **Reset calibration**

This deletes the color measurement data created by the Self Calibration function and returns to the original factory internal reference color measurement data. All Picture Modes will automatically be updated. If you are using NEC Display Wall Calibrator, uniformity adjustment data is also deleted.

#### **Validation**

This can be used to determine if the Self Calibration operation should be performed.

It compares measurements taken of various color patches on the screen by the color sensor with the expected values calculated by the SVE, which uses the current internal reference color measurement data. The result of this comparison is indicated as an average color difference (dE) value. Larger values mean there is a larger difference between the measurements and the internal reference. If the dE value is higher than 3.0, Self Calibration is recommended to update the internal reference color data.

The Self Calibration function must have been previously performed before this function is available on the OSD menu.

- **NOTE:** [Self calibration], [Validation] and [WHITE COPY] are not available if the input is [DISPLAYPORT1] then [DisplayPort VERSION] is set [1.4].
	- The date and time stamped results of the "Self calibration" and "Validation" functions are stored in the monitor and can be read by software on your computer. Setting the [YEAR], [MONTH], [DAY] and [TIME] in [SYSTEM] → [DATE & TIME] OSD menu is required for this function.

#### **White copy**

This function can be used to "copy" the luminance and white point from another monitor when used in a multi-monitor installation. This process is done by measuring the color of a monitor and setting those measured values into the monitor being adjusted. This can be useful in situations where it is necessary to match a monitor in color to neighboring monitors without having to recalibrate all monitors.

Before starting, it is necessary to input a full-white video signal to all of the monitors. Select the monitor that will be used as the Target – or source - of the copy operation  $(A)$ .

This function will measure the luminance and white point of the target monitor (A), and set these values to the current Picture Mode of the destination monitor (B).

You can also fine-tune the measurement result while checking the screen color. If you want to return to the measured value, select re-measurement.

The Self Calibration function must have been previously performed before this function is available on the OSD menu.

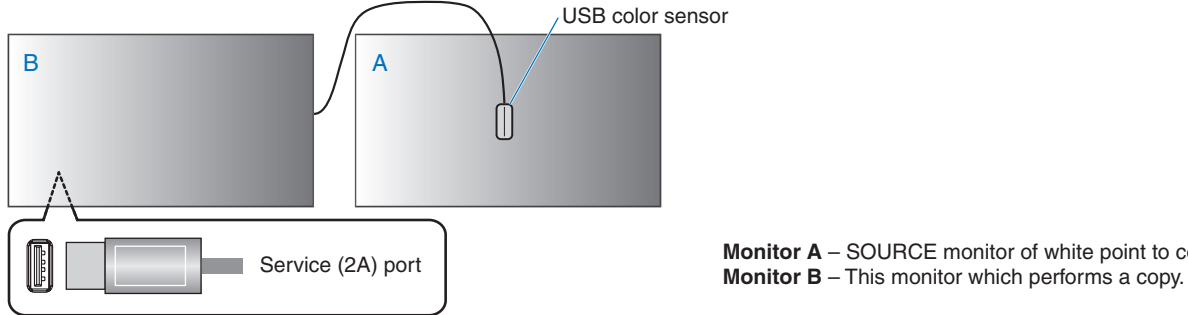

**Monitor A** – SOURCE monitor of white point to copy.

 **NOTE:**When adjusting the color of multiple monitors, we recommend that you perform [SELF CALIBRATION] from [WHITE COPY].

## <span id="page-51-0"></span>**Using Other Picture Modes**

There are different picture modes available when the SpectraView Engine is off in the OSD menu. These picture modes have also been configured with settings as described in the ["Picture Mode Types"](#page-51-1) table below.

#### **To change picture modes:**

Press the PICTURE MODE button on the wireless remote control to cycle through the modes, or select the mode in the [PICTURE] list in the OSD menu.

These picture modes are available based on the selected input:

• For [DisplayPort1], [DisplayPort2], [HDMI1], [HDMI2], [COMPUTE MODULE]\*<sup>2</sup>, [OPTION\*1]

NATIVE ➙ RETAIL ➙ CONFERENCING ➙ HIGHBRIGHT ➙ TRANSPORTATION ➙ CUSTOM

- \*1 : This function depends on which Option Board is installed in the monitor.
- \*<sup>2</sup>: This input is available when the optional Raspberry Pi Compute Module Interface Board and Raspberry Pi Compute Module are installed.

#### <span id="page-51-1"></span>**Picture Mode Types**

 $\blacktriangle$ 

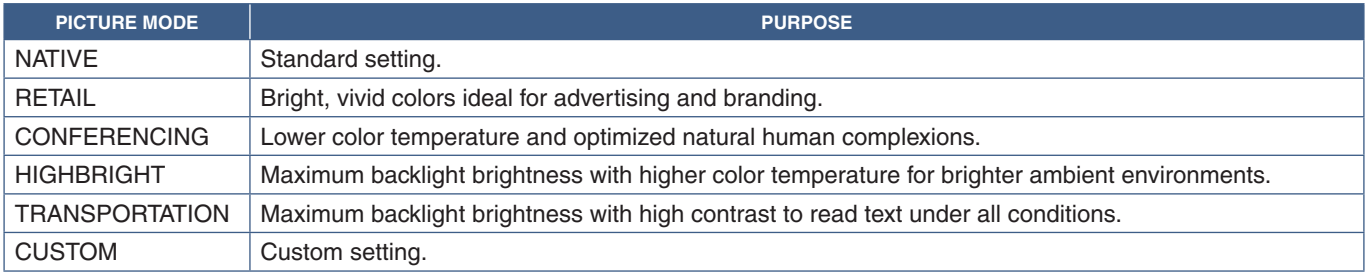

 $\overline{\mathbf{r}}$ 

 **NOTE:**Changing any of the settings of the [PICTURE] in the OSD menu will change the settings for the current input only.

## <span id="page-52-0"></span>**Setting Security and Locking the Monitor Controls**

Under normal operation, the monitor can be controlled by any person using the remote control or the monitor control panel. You can prevent unauthorized use and changes to the monitor settings by enabling the options for Security and Lock Settings.

The security and locking functions covered in this section are:

- Setting the password
- Enabling password security
- Locking the remote control buttons
- Locking the monitor control panel buttons

#### **Settings Location**

The instructions in this section guide you through configuring security and locking functions in the monitor's OSD menu. These settings can also be configured using the monitor's web controls. See [page](#page-67-0) 64.

The menu options for Security and Lock Settings are in the [PROTECT] menu in both the OSD menu and web controls.

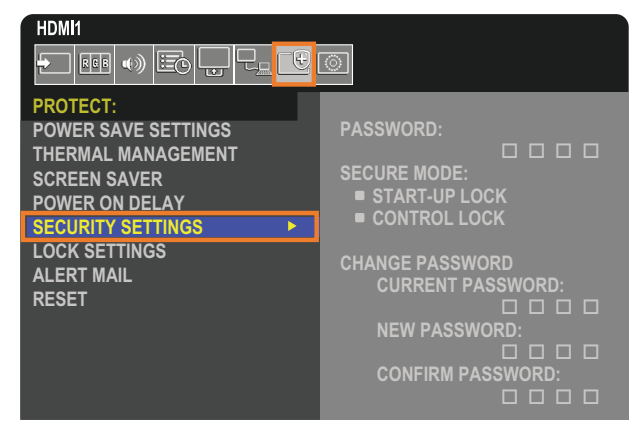

## **Password Security**

When password security is enabled, a four-digit passcode is required when turning on the main power and/or accessing the OSD (see [page](#page-53-0) 50). The monitor will function normally after the password is entered. If no buttons are pressed during the period you set for [OSD TIME], the monitor will return to SECURE MODE automatically and the password will be required again.

 **NOTE:** If you change the password make a note of the password in a secure location. If you forget your password, you will need to contact technical support to get a recovery password to access the monitor OSD menu.

#### **Set a password for the monitor**

This step is only required if you want to change the password.

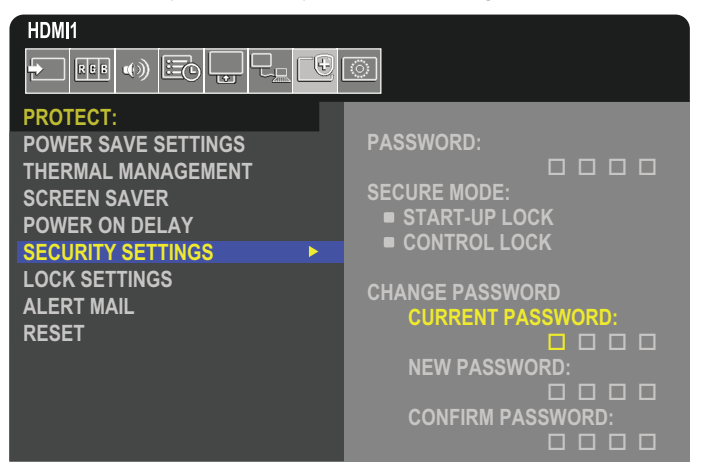

- 1. Using the remote control, navigate to [PROTECT] then to [SECURITY SETTINGS].
- 2. Under [CHANGE PASSWORD], enter the password in the [CURRENT PASSWORD] field. (The default password is: 0 0 0 0).
- 3. Input a [NEW PASSWORD] and then input it again in the [CONFIRM PASSWORD] field.
- 4. The new password is immediately saved.

#### <span id="page-53-0"></span>**Enable password security**

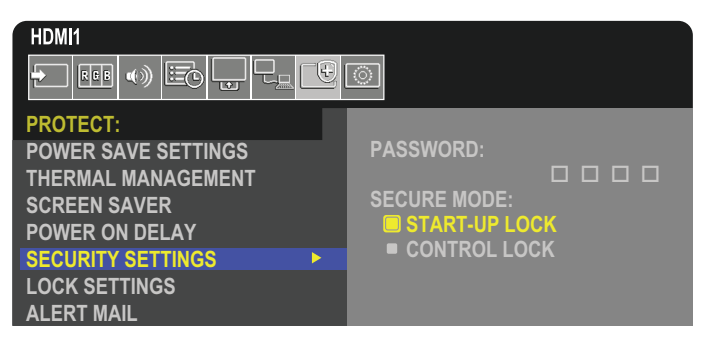

- 1. Using the remote control, navigate to [PROTECT] then to [SECURITY SETTINGS].
- 2. Enter the password in the [PASSWORD] field to access the [SECURE MODE] settings.
- 3. Select the type of [SECURE MODE] you want to use:
	- **• [START-UP LOCK]** the password is required when turning on the monitor from the main power switch.

When this option is selected the password is only required on power cycle using the main power switch or after power failure. This option does not prompt for a password when using the remote control POWER ON and STANDBY buttons or the  $\Phi$  button on the monitor control panel.

**• [CONTROL LOCK]** – the password is required to use any of the remote control buttons or buttons on the monitor.

## **Locking the Button Controls**

The lock settings prevent the monitor from responding to button presses on the IR remote control or monitor control panel. When locking the button controls, some buttons can be configured to remain unlocked for users to adjust the settings. Locking and unlocking the button controls do not require a password.

### <span id="page-54-0"></span>**Locking the IR Remote Buttons**

The [IR] in the [LOCK SETTINGS] prevent the monitor from being controlled using the remote control. Enabling the [IR] does not lock the buttons on the monitor control panel.

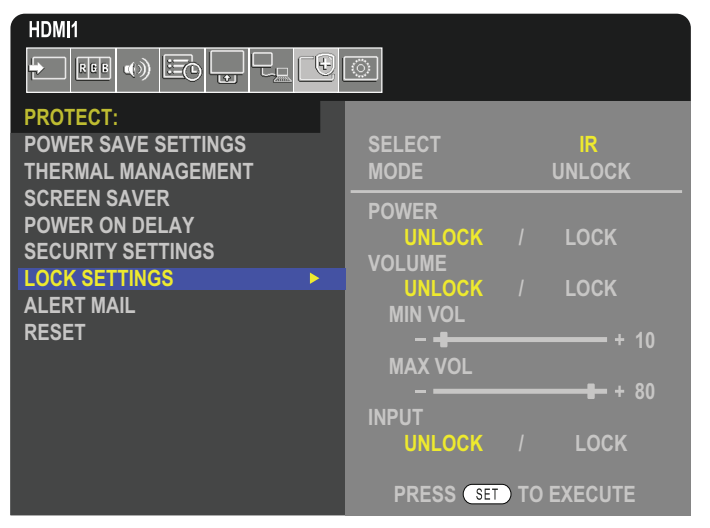

- 1. Using the remote control, navigate to [PROTECT] then to [LOCK SETTINGS].
- 2. Under the [SELECT] option, press the  $\blacktriangle$ ,  $\nabla$  buttons to change the setting to [IR].
- 3. Under [MODE] choose the lock mode you want to enable.
	- **• [UNLOCK]**  all buttons are unlocked.
	- **• [ALL LOCK]** all buttons are locked.
	- **• [CUSTOM LOCK]** all remote buttons are locked except for the following buttons that can be individually set as locked or unlocked.
		- **• [POWER]** select [UNLOCK] to be able to use the **ψ** button when the IR Remote is locked. Select [LOCK] to lock the button.
		- **• [VOLUME]** select [UNLOCK] to be able to control the volume with the VOL+, VOL– buttons when the IR Remote is locked. Select [LOCK] to prevent volume adjustment.
			- **• [MIN VOL]** and **[MAX VOL]** the volume buttons are unlocked, and the volume level can only be adjusted within the [MIN] and [MAX] range set.

The [VOLUME] must be set to [UNLOCK] for this setting to operate.

- **NOTE:**Volume [MIN VOL]/[MAX VOL] lock only works with Speaker Out connector and Audio Line Out (3.5 mm connector), but it does not work when [CEC] is set to [MODE1] or [MODE2] and [AUDIO RECEIVER] is set to [ENABLE].
- **• [INPUT]** select [UNLOCK] to unlock all input buttons. Select [LOCK] to lock all input buttons.
- 4. Select [SET] to activate all settings.

### **Unlocking the IR Remote Controls**

• IR Remote Control – to return to normal operation, press-and-hold the DISPLAY button for at least 5 seconds.

### <span id="page-55-0"></span>**Locking the Control Panel Buttons and key**

The [KEY] in the [LOCK SETTINGS] prevents the monitor from being controlled using the buttons and key on the monitor control panel. Enabling the [KEY] does not lock the buttons on the remote control.

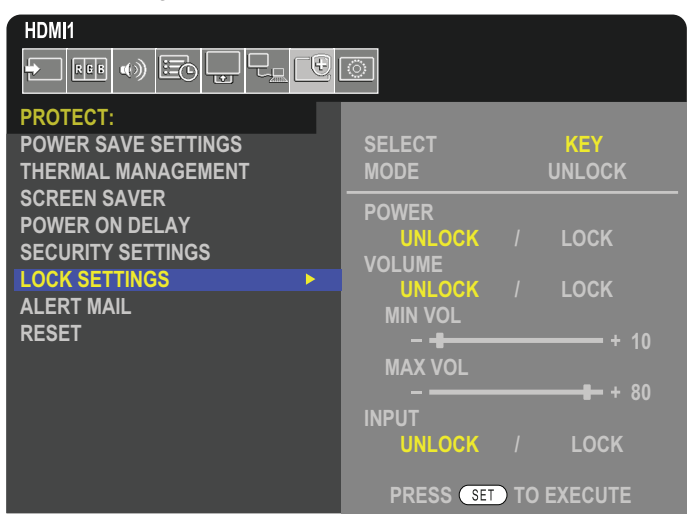

- 1. Using the remote control, navigate to [PROTECT] then to [LOCK SETTINGS].
- 2. Under the [SELECT] option, press the  $\blacktriangle$ ,  $\nabla$  buttons to change the setting to [KEY].
- 3. Under [MODE] choose the lock mode you want to enable.
	- **• [UNLOCK]**  all keys are unlocked.
	- **[ALL LOCK]** all key buttons are locked.
	- **• [CUSTOM LOCK]** all key buttons are locked except for the following buttons that can be individually set to be locked or unlocked.
		- **[POWER]** select [UNLOCK] to be able to use the  $\Phi$  button when the keys are locked.
		- **[VOLUME]** select [UNLOCK] to be able to control the volume with the  $\langle \rangle$  keys when the keys are locked. Select [LOCK] to prevent volume adjustment.
			- **FMIN VOL1** and **FMAX VOL1** the  $\langle 1 \rangle$  keys are unlocked and the volume can only be adjusted within the [MIN] and [MAX] set.

The [VOLUME] must be set to [UNLOCK] for this setting to operate.

- **NOTE:**Volume [MIN VOL]/[MAX VOL] lock only works with Speaker Out connector and Audio Line Out (3.5 mm connector), but it does not work when [CEC] is set to [MODE1] or [MODE2] and [AUDIO RECEIVER] is set to [ENABLE].
- **• [INPUT]** select [UNLOCK] to be able to change the inputs using the INPUT/SET button.
- 4. Select [SET] to activate all settings.

### **Unlocking the buttons and key on the monitor control panel**

**Key/Buttons** – to return to normal operation unlock all the buttons/keys on the main unit control panel by pressing the SET key and MENU/EXIT button on the main unit control panel at the same time for 3 seconds or longer.

**OSD Menu** – to return to normal operation, use the remote control to navigate to [PROTECT] then to [LOCK SETTINGS]. Under the [SELECT] option, change the setting to [KEY]. Under [MODE] choose [UNLOCK] and then select [SET].

### **Locking the IR Remote Buttons and the Control Panel Buttons/key**

Select [PROTECT] → [LOCK SETTINGS] → [SELECT] → [KEY & IR] from the OSD menu.

For the subsequent setting procedure, buttons/keys for which the lock is enabled, and unlocking method, refer to ["Locking the IR](#page-54-0)  [Remote Buttons"](#page-54-0) and ["Locking the Control Panel Buttons and key".](#page-55-0)

### This Chapter Includes:

- > ["Connecting Multiple Monitors" on page](#page-57-0) 54
- > ["Video Out Connection" on page](#page-60-0) 57
- > ["Setting the Remote Control ID Function" on page](#page-61-0) 58

## <span id="page-57-0"></span>**Connecting Multiple Monitors**

Monitors can be connected to each other, both communication and video connections, in multiple monitor installations. Chaining the video connections together creates a video wall where a single image can be tiled across all displays. When connecting multiple monitors to install a video wall, communication and video cable connections are necessary and their configuration must be carefully considered. Please refer to the ["Wiring Diagram" on page](#page-30-0) 27.

The monitor settings for configuring a video wall in the OSD and Monitor Web page settings are under [PICTURE], [SYSTEM].

• [PICTURE-ADVANCED]-[AUTO TILE MATRIX] – automatically configures the multi-display settings when the communication and video ports are chained together. This automatically sets the [MONITOR ID] and position of the monitors in the video wall following the physical wiring between the monitors.

Input the number of monitors arranged horizontally and vertically on the master monitor. The following settings are set automatically when you run the auto setup: OSD menu [H MONITORS], [V MONITORS], [POSITION], [DisplayPort VERSION], [HDMI MODE], [VIDEO OUT SETTINGS] and Input signal.

- **NOTE:** [MONITOR ID] in [AUTO ID/IP SETTING] will be automatically executed.
	- This function is released if [MOTION] in [SCREEN SAVER] is activated.
	- If input is DisplayPort 4K (60Hz) 10bit, this function is disabled.

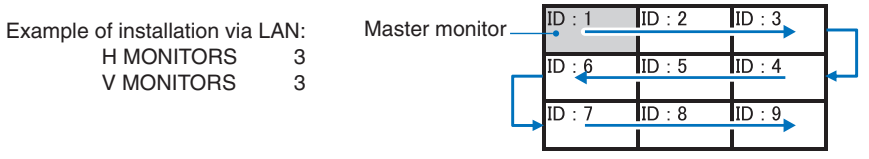

- [PICTURE-ADVANCED]-[TILE MATRIX] allows one image to be expanded and shown over multiple screens (up to 100) through a distribution amplifier. Manually input the number of horizontal and vertical monitor in the video wall, position of the monitor in the wall, and turn on or off Tile Compensation. When tilting HDCP content, please refer to the ["Video Out](#page-60-0)  [Connection" on page](#page-60-0) 57.
	- [TILE COMP] scales the image to compensate for the width of the screen bezel in order to create a seamless image.

**DE LA BA** 

**The Company** 

and the first <u> Timburgi da k</u>

and the state of the

 $|\boldsymbol{\theta}|$ 

[TILE CUT] - select a part of an image to show in full-screen.

#### **Example of TILE CUT 1x2 (Portrait configuration)**

For the monitor on top:

- 1.Set H MONITORS [2] and V MONITORS [2].
	- One image will be divided by 4 then put number from 1 to 4.

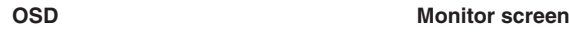

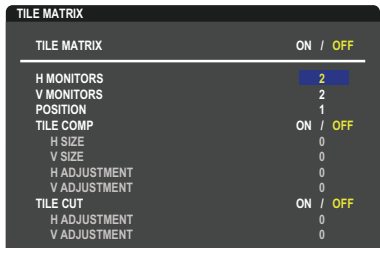

**Select Change Return Close** 2.Select 1 to 4 at [POSITION].

**e.g. Selecting 1**

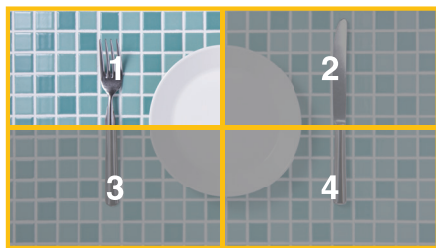

3. With [H ADJUSTMENT] and [V ADJUSTMENT] in [TILE CUT], you can move the selected square to the exact spot you want shown.

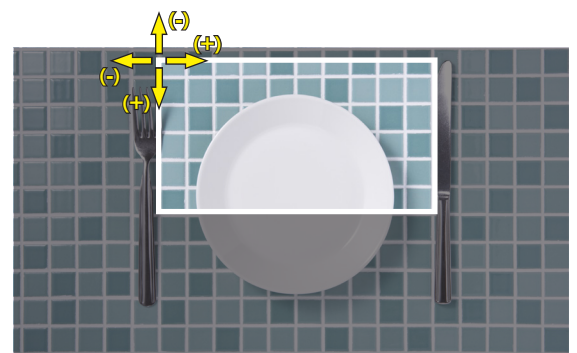

4.Select [ON] at [TILE MATRIX].

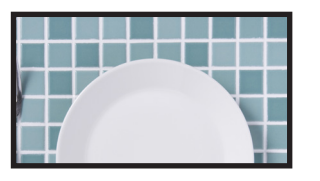

For the monitor at the bottom: Repeat the same steps.

**e.g. Selecting 3 at [POSITION]**

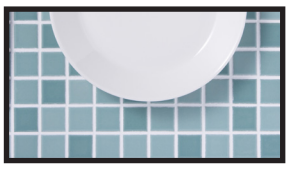

After individually setting, the 1x2 image (Portrait configuration) will be shown as below.

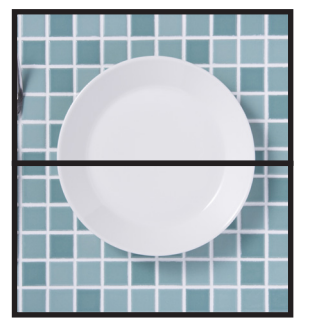

- [SYSTEM]-[EXTERNAL CONTROL] sets the monitor ID and group IP for the current monitor. When the monitors LAN ports are chained together, the ID and IP can be automatically assigned to all monitors.
- [SYSTEM]-[CLONE SETTING] copies some of the OSD menu categories to other monitors in the video wall, when chained together.

#### • Video daisy chaining.

We strongly recommend using the same monitor model for all monitors in the connected daisy-chain.

MONITORS POSITION is different from ID. Please refer to the **figure 1**.

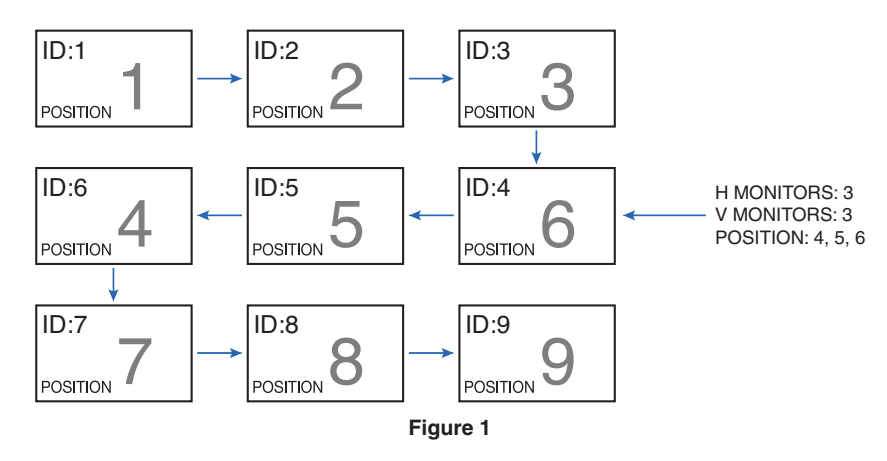

## <span id="page-60-0"></span>**Video Out Connection**

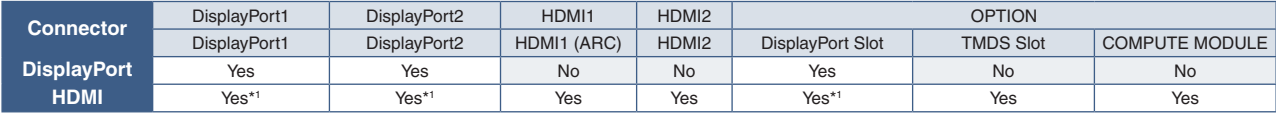

\*1 : By inputting [DP TO HDMI CONVERT] is set to [ENABLE], the DisplayPort input can be HDMI output. DP and HDMI cannot be output simultaneously.

#### **NOTE:**• Video Out cannot be performed when [MULTI PICTURE] or [QUICK INPUT CHANGE] are enabled.

#### **For connecting multiple monitors with HDMI cable**

- Use the same monitor model.
- Set the same (IMODE11 or [MODE2]) at [HDMI MODE1 in [INPUT-ADVANCED] in all connected multiple monitors.

#### **For HDMI Out and DisplayPort Out**

- Select DisplayPort1, DisplayPort2 or OPTION input for the monitor to output a signal from DisplayPort Out.
- Select either the HDMI1, HDMI2 or OPTION input for the monitor to output a signal from HDMI OUT.
- If [DP TO HDMI CONVERT] is set to [ENABLE], even when the OSD menu "INPUT" is set to [DisplayPort1] or [DisplayPort2], the video is output from the HDMI output connector. In this case, the video output of the DP output connector will stop.
- This monitor's signal output function supports contents protected by HDCP.

HDCP content can be distributed across multiple connected monitors as described below:

- HDCP1: Up to 8 monitors (including this monitor)/HDCP2.2: Up to 5 monitors (including this monitor).
- The time until image is shown depends on the number of connected monitors.
- Without HDCP: Up to 9 monitors (including this monitor).
- When [DUAL DAISY CHAIN MODE] is set to [ENABLE], HDMI and DisplayPort can be output simultaneously. However, one input cannot be output to both HDMI and DisplayPort at the same time.

Example:

- Even when [DUAL DAISY CHAIN MODE] is set to [ENABLE], DisplayPort1 cannot be output simultaneously from both HDMI out and DisplayPort out.
- When [DUAL DAISY CHAIN MODE] is set to [ENABLE], DisplayPort1 can be output from DisplayPort out and HDMI2 can be output from HDMI out.
- **NOTE:** Do not turn the main power switch off/on or connect/disconnect the cable while playing HDCP-protected video content in a daisy chain connection. Playback of video content may stop. If playback stops, try playing again.
	- Depending on the device you use, number of monitor connection will change.
	- When showing an image in a multi-monitor setting, do not disconnect cables from the monitors. When you disconnect cables, please turn the main power off first.

#### **For HDCP Content**

HDCP is a system for preventing illegal copying of video data sent over a digital signal. If you are unable to view material via the digital inputs, this does not necessarily mean that the monitor is not functioning properly. With the implementation of HDCP, there may be cases in which certain content is protected by HDCP and might not be shown due to the decision/intention of the HDCP community (Digital Content Protection, LLC).

Due to these security restrictions in video content, HDCP video content can only be tiled across a limited number of monitors. HDCP video content is generally commercially produced Blu-rays and DVDs, television broadcast, and streaming media services.

## <span id="page-61-0"></span>**Setting the Remote Control ID Function**

The remote control can be used to control up to 100 individual MultiSync monitors using what is called the REMOTE CONTROL ID mode. The REMOTE CONTROL ID mode works in conjunction with the Monitor ID, allowing control of up to 100 individual MultiSync monitors. For example, if there are many monitors being used in the same area, a remote control in normal mode would send signals to every monitor at the same time (see **Figure 1**). Using the remote in REMOTE CONTROL ID mode will only operate one specific monitor within the group (see **Figure 2**).

#### **To Set Remote Control ID**

While holding down the REMOTE ID SET button on the remote control, use the KEYPAD to input the Monitor ID (1-100) of the monitor to be controlled via remote. The remote control can then be used to operate the monitor having that specific Monitor ID number.

When 0 is selected or when the remote control is in normal mode, all monitors will be operated.

#### **To Set/Reset Remote Control Mode**

ID Mode - To enter ID Mode press the REMOTE ID SET button and hold down for 2 seconds.

Normal Mode - To return to Normal Mode press the REMOTE ID CLEAR button and hold down for 2 seconds.

- **NOTE:** In order for this feature to work properly, the monitor must be assigned a Monitor ID number. The Monitor ID number can be assigned under the SYSTEM menu in the OSD. See [page](#page-107-0) 104.
	- Point the remote control toward the remote sensor of the desired monitor and press the REMOTE ID SET button. The MONITOR ID number is shown on the screen when your remote control is in ID mode.

#### **Use the Remote Control to Control all Monitors in Range**

- 1. On the remote control, press and hold down the REMOTE ID SET button while using the keypad to input the REMOTE CONTROL ID number "0".
- 2. All monitors within range of the remote control will now respond to keypad press.
- **NOTE:**When the REMOTE ID is set to "0", pressing REMOTE ID SET will make all monitors, within range of the remote signal, show their Monitor ID on screen. This way you can easily see what the Monitor ID is if you want to control a single monitor, as described below.

#### **Use the remote control to operate a monitor that has a specific MONITOR ID number assigned to it**

1. Set the [MONITOR ID] number for the monitor (see [page](#page-107-0) 104). The [MONITOR ID] number can range from 1-100.

This [MONITOR ID] number allows the remote control to operate this specific monitor without affecting other monitors.

- 2. On the remote control, press and hold down the REMOTE ID SET button while using the keypad to input the REMOTE CONTROL ID number (1-100). The REMOTE ID NUMBER should match the MONITOR ID number of the monitor to be controlled.
- 3. Point the remote control toward the remote sensor of the desired monitor and press the REMOTE ID SET button.

The MONITOR ID number is shown in red on the monitor.

If the REMOTE CONTROL ID is "0", then all monitors in range will show their particular MONITOR ID number in red.

If the MONITOR ID number is shown in white on the monitor, the MONITOR ID number and the REMOTE CONTROL ID are not the same.

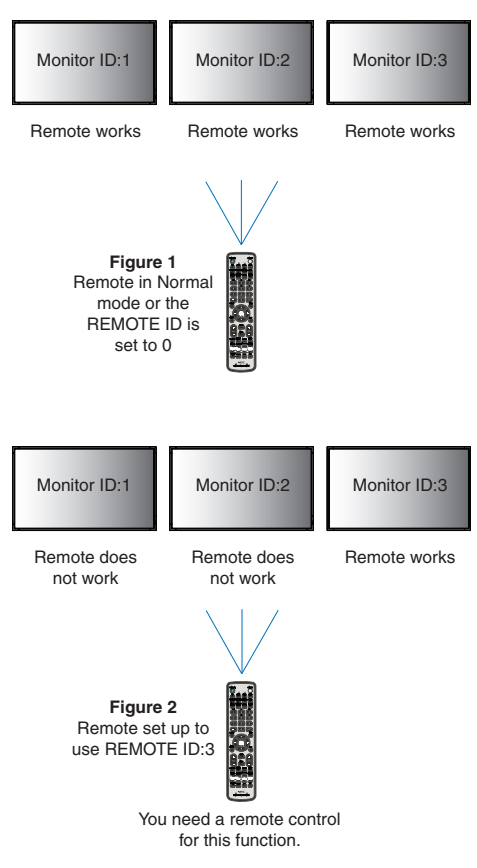

# Chapter 7 External Control

### This Chapter Includes:

- > ["Controlling the Monitor via RS-232C" on page](#page-63-0) 60
- > ["Controlling the Monitor via LAN" on page](#page-64-0) 61
- > ["Commands" on page](#page-73-0) 70
- > ["Proof of Play" on page](#page-74-0) 71

#### **Connecting an external device**

There are two options to connect an external device to control the monitor.

• RS-232C terminal.

Connecting an external device to the RS-232C terminal of the monitor with an RS-232C cable.

• LAN port.

Connecting a network to the LAN port of the monitor with a LAN cable (RJ45 category 5 or higher).

## <span id="page-63-0"></span>**Controlling the Monitor via RS-232C**

This monitor can be controlled by connecting a personal computer with an RS-232C (reverse type) terminal.

For example, some of the functions that can be controlled by a personal computer are:

- Power ON or standby.
- Switching between input signals.
- Sound Mute ON or OFF.

#### **Connection**

Monitor + computer.

- Please turn off the monitor's main power before connecting a computer to the monitor.
- Please turn on the connected computer first then turn on the monitor's main power.

If you turn on the computer and monitor in reverse order, the com port may not work.

To control the monitor via commands sent from a computer connected with an RS-232C cable, please use the control command. Instructions for the control command can be found in the "External\_Control.pdf". See [page](#page-88-0) 85.

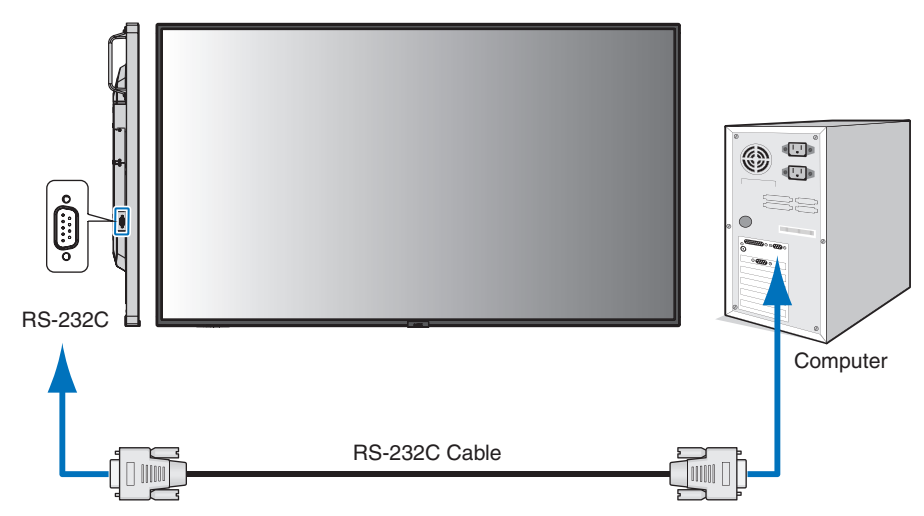

- **NOTE:** If your computer is equipped only with a 25-pin serial port connector, a 25-pin serial port adapter is required. Contact your supplier for details.
	- For the pin assignment, please see "RS-232C input/output" on [page](#page-64-1) 61.

This monitor uses RXD, TXD and GND lines for RS-232C control.

The reverse type cable (null modem cable) (not included) should be used for RS-232C control.

#### <span id="page-64-1"></span>**PIN ASSIGNMENT**

RS-232C input/output

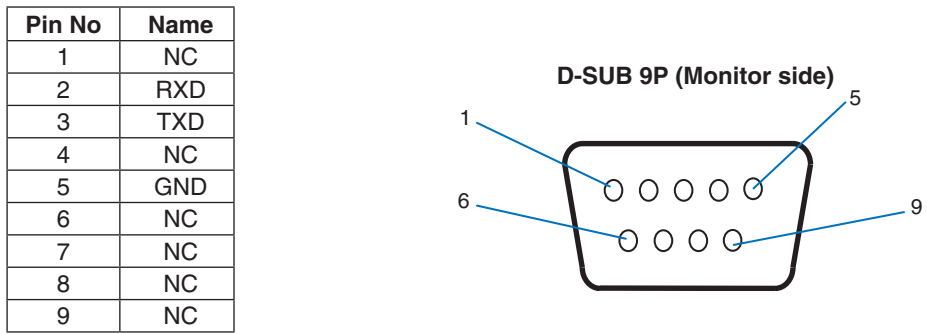

This monitor uses RXD, TXD and GND lines for RS-232C control.

## <span id="page-64-0"></span>**Controlling the Monitor via LAN**

#### **Connecting to a Network**

Using a LAN cable allows you to specify the Network Settings and the Alert Mail Settings by using an HTTP server function. To use a LAN connection, you are required to assign an IP address. The monitor will obtain an IP address automatically when connected to a DHCP network.

#### **Example of LAN connection:**

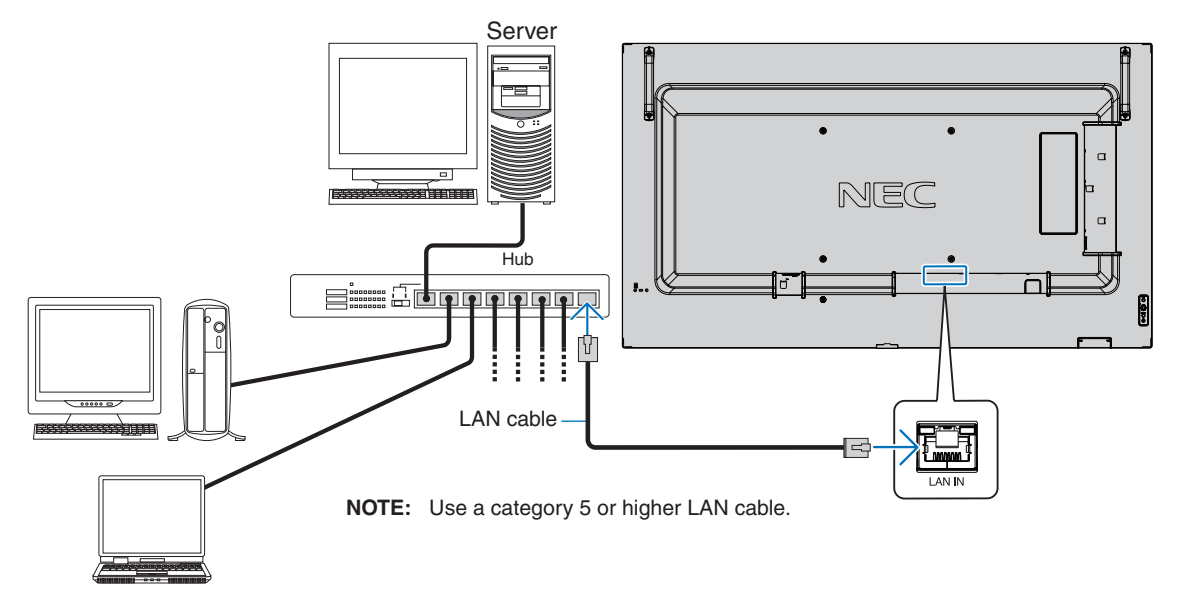

## **Multiple Monitors Connection**

You can control multiple monitors by using RS-232C, REMOTE or LAN daisy-chain connection.

- **NOTE:** Up to 100 monitors can be daisy chained together.
	- Please execute [AUTO ID/IP SETTING] to automatically assign unique IDs to each monitor (see [page](#page-108-0) 105) before trying to control a monitor by manually specifying the ID number.

Be careful not to make a loop connection on the network. A loop connection occurs when both LAN 1 and LAN 2 on a single monitor is connected to the same network.

**NOTE:** In a LAN daisy-chain, only the first monitor should be connected to the network. All other monitors should be connected to each other. There should be no cable plugged into the LAN 2 port in the last monitor of the LAN daisy-chain.

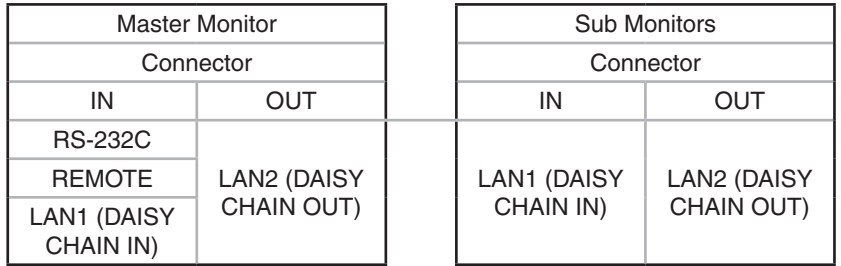

#### **Connection**

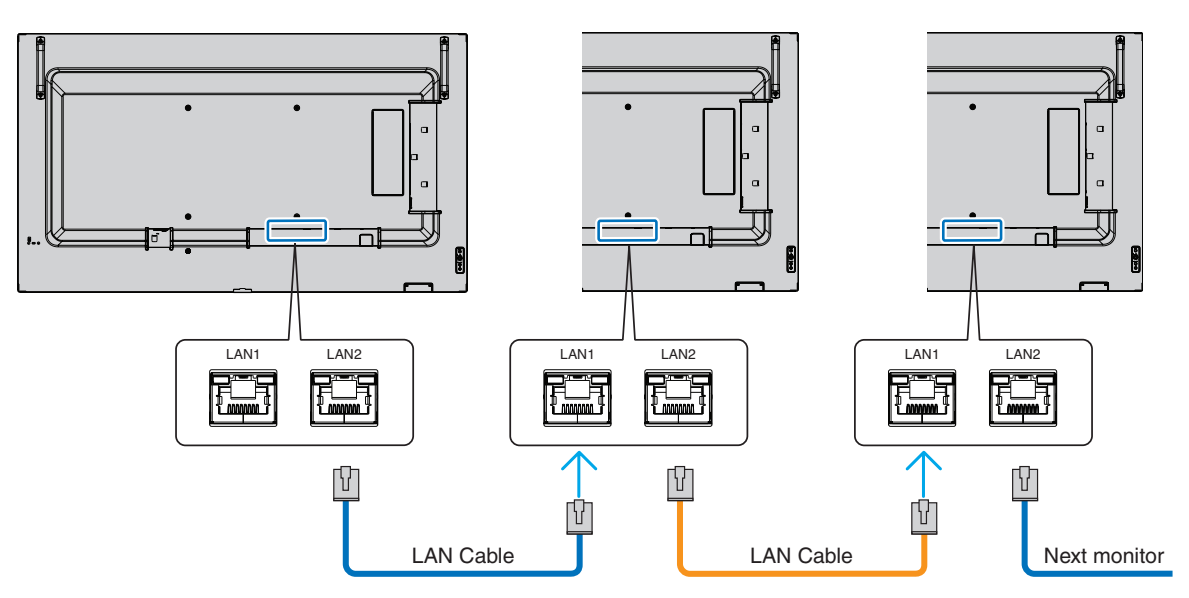

## **HTTP Browser**

#### **Overview**

Connecting the monitor to a network allows for remote control of the monitor from a computer connected to the same network.

This device uses "JavaScript" and "Cookies" and the browser should be set to accept these functions. Refer to the help files for the web browser to change the settings to use JavaScript and Cookies.

To access the HTTP server, launch a web browser on a computer connected to the same network as the monitor and enter the following URL in the web address field:

#### **Network Setting**

http://<the Monitor's IP address>/index.html

**NOTE:** • The default IP address is assigned automatically to the monitor.

- NaViSet Administrator software for managing monitors over the network is recommended. It can be download from the NEC Display website (See [page](#page-88-0) 85).
- If the MONITOR NETWORK SETTINGS screen does not appear in the web browser, press the Ctrl+F5 keys to refresh your web browser (or clear the cache).
- If the monitor appears to be slow in response to commands or clicks on buttons in the browser, or the general speed of operation is unacceptable, this may be due to network traffic or the settings on your network. Should this happen, consult your network administrator.
- The monitor may not respond if the buttons shown on the browser are repeatedly pressed in rapid intervals. Should this happen, wait a moment and repeat. If you still can't get a response, turn the monitor off and then back on.

### **Preparation Before Use**

Operation with a browser that uses a proxy server may not be possible depending on the type of proxy server and the setting method. Although the type of proxy server will be a factor, it is possible that items that have been set will not be shown, depending on the effectiveness of the cache, and the contents set from the browser may not be reflected in operation. It is recommended that a proxy server is not used unless the network environment requires it.

### **Handling of the Address for Operation via a Browser**

A host name can be used in the following cases (corresponding to the IP address of the monitor):

The host name must be registered in the domain name system (DNS) by the network administrator. You can then access the network settings of the monitor via this registered host name by using a compatible browser.

If the host name has been configured in the "HOSTS" file of the computer being used, you can then access the network settings of the monitor via this host name by using a compatible browser.

- Example 1: When the host name of the monitor has been set to "pd.nec.co.jp", access is gained to the network setting by specifying http://pd.nec.co.jp/index.html for the address or the entry column of the URL.
- Example 2: When the IP address of the monitor is "192.168.73.1", access is gained to the mail alert settings by specifying http://192.168.73.1/index.html for the address or the entry column of the URL.

### **Operation**

Access the following address to show HOME. http://<the Monitor's IP address>/index.html Click each link on the left-hand column below HOME.

### **REMOTE CONTROL**

Enable an operation to control the monitor equivalent to the keys on the remote control.

## <span id="page-67-0"></span>**OSD Menu Settings in the Monitor Web controls**

Select one of the links on the left side of the monitor web controls to configure the settings available in the monitor's OSD. Please see [page](#page-90-0) 87 for the full list of OSD menu controls.

[INPUT], [PICTURE], [AUDIO], [SCHEDULE], [SLOT], [PROTECT], [SYSTEM], [NETWORK]

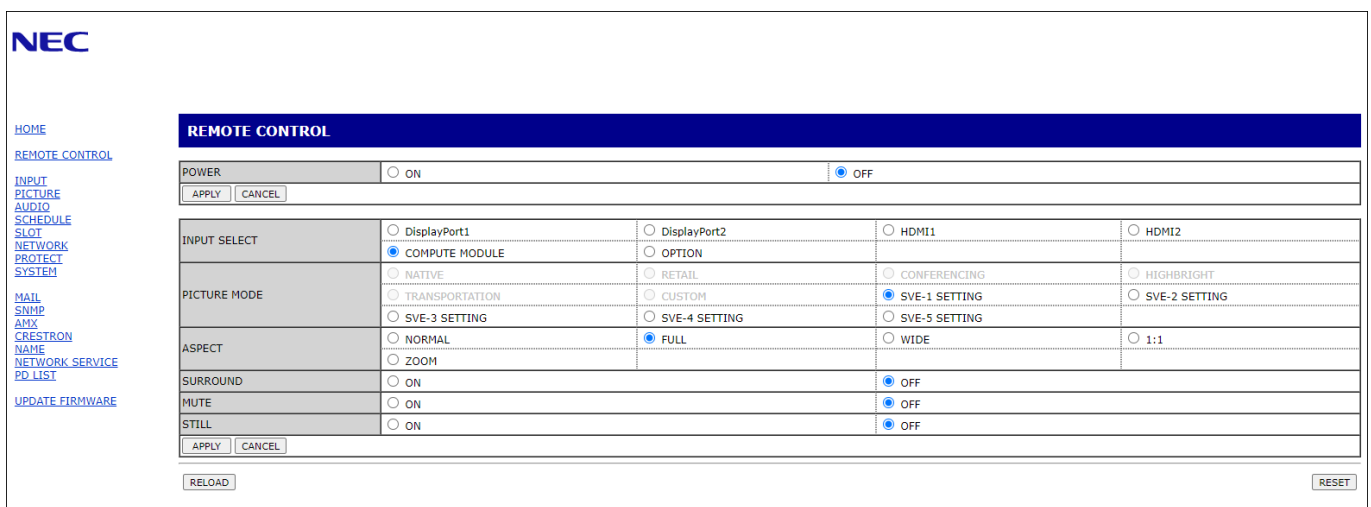

 **NOTE:**The buttons in the monitor web controls function as follows:

[APPLY]: Saves the settings.

[CANCEL]: Returns to the previous settings.

NOTE: CANCEL is disabled after clicking APPLY.

[RELOAD]: Reloads the settings.

[RESET]: Resets to the initial settings.

## **Network Settings**

Click on "NETWORK" on the left-hand column below HOME.

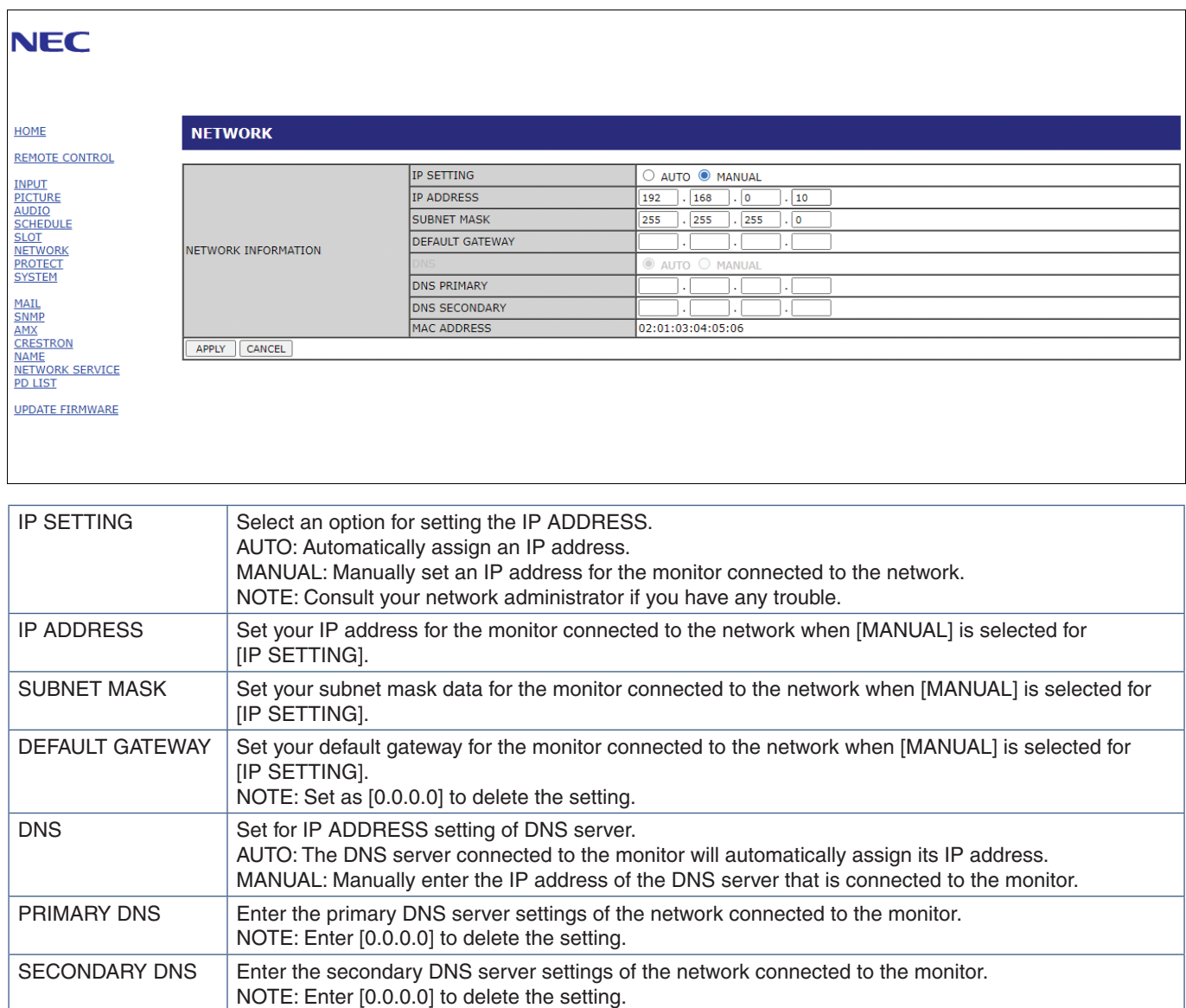

### **Mail Setting**

Click on "MAIL" on the left-hand column below HOME.

When the Mail settings are configured and enabled, the monitor sends email notifications when an error occurs or if the input signal is lost. The monitor must be connected to a LAN for this feature to work.

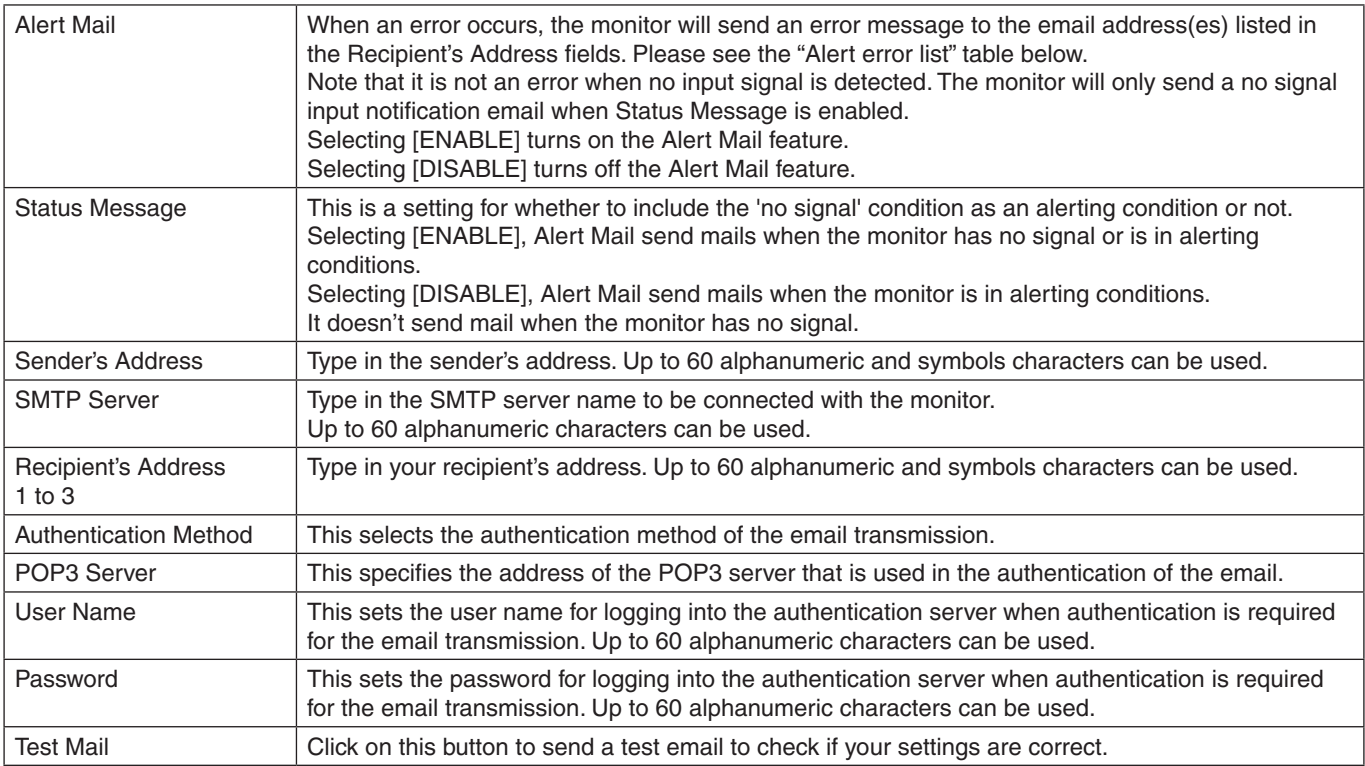

 **NOTE:**• If an alert email isn't received when performing a Test Mail, check that the network and server settings, and the recipient's email address are correct.

• If you entered an incorrect address in a test, you may not receive an alert email. Should this happen, check that the Recipient's Address is correct.

#### **Alert error list**

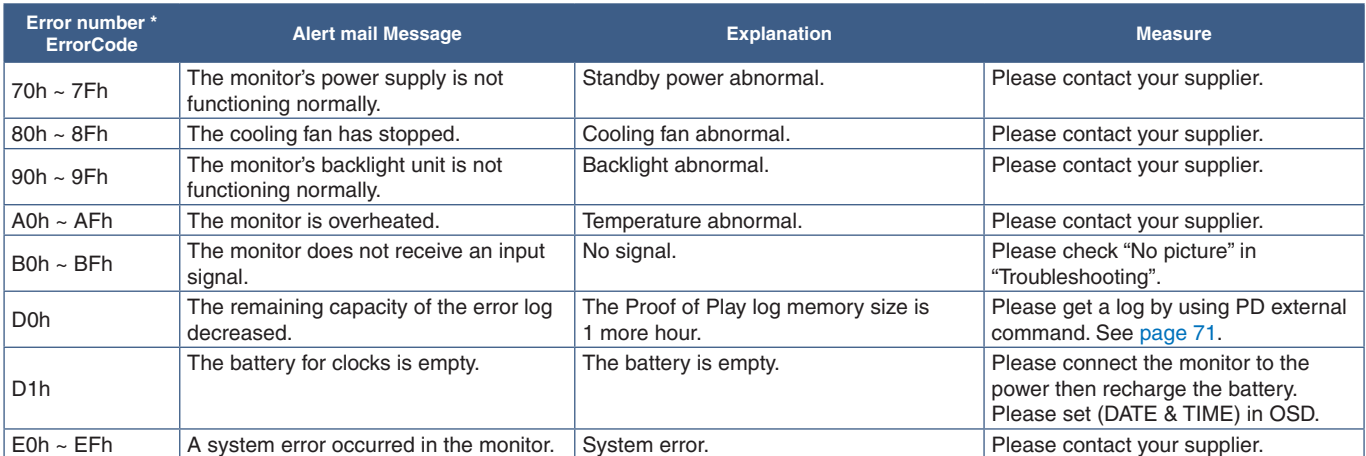

### **SNMP Settings**

Click on "SNMP" on the left-hand column below HOME.

The SNMP protocol is used to get status information and to control a monitor directly via the network.

#### **Version:**

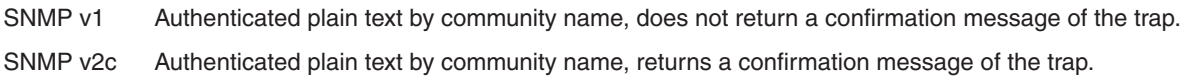

#### **Community name:**

The default setting of community name is "public". It is read-only. You can set community names for up to 3 settings.

#### **Trap:**

Sending error message to a specified address when an error occurs in the monitor.

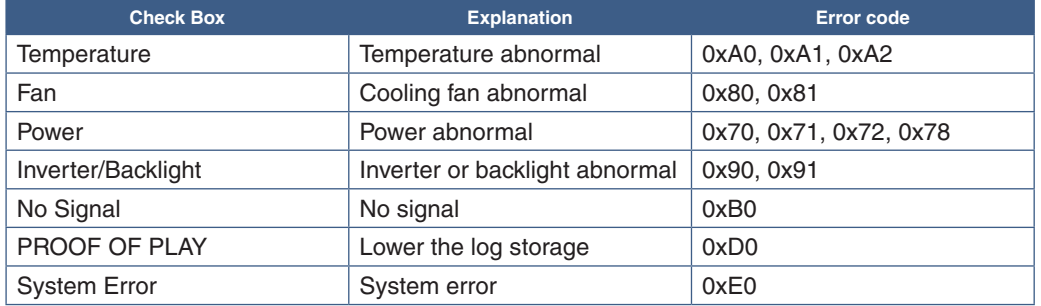

### **AMX Settings**

Click on "AMX" on the left-hand column below HOME.

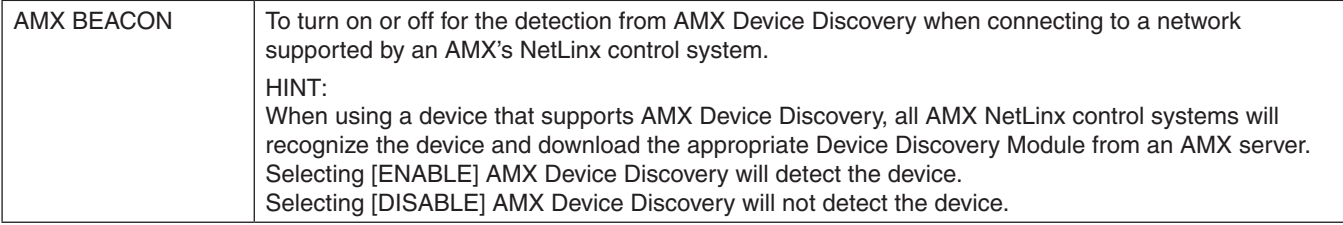

### **CRESTRON Settings**

Click on "CRESTRON" on the left column below HOME.

CRESTRON ROOMVIEW compatibility

The monitor supports CRESTRON ROOMVIEW, allowing multiple devices connected in the network to be managed and controlled from a computer or a controller.

For further information, visit http://www.crestron.com

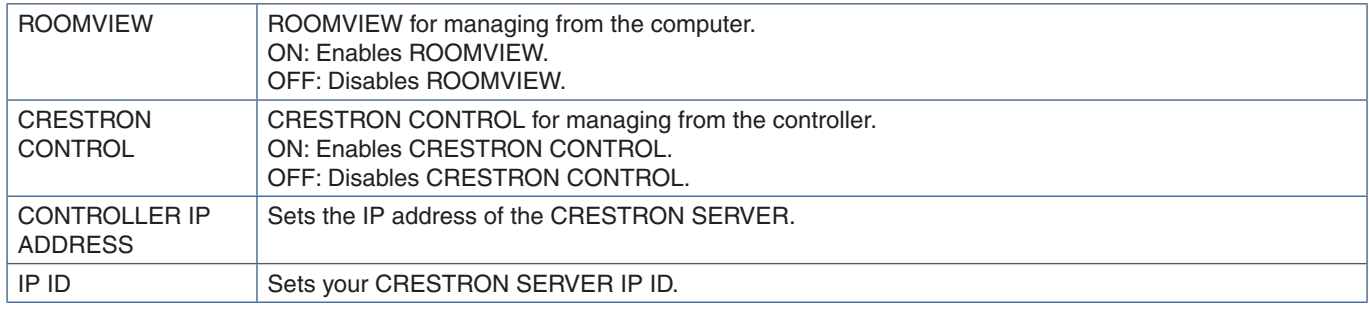

**HINT:** The CRESTRON settings are required only for use with CRESTRON ROOMVIEW. For further information, visit http://www.crestron.com

### **Name Settings**

Click on "NAME" on the left-hand column below HOME.

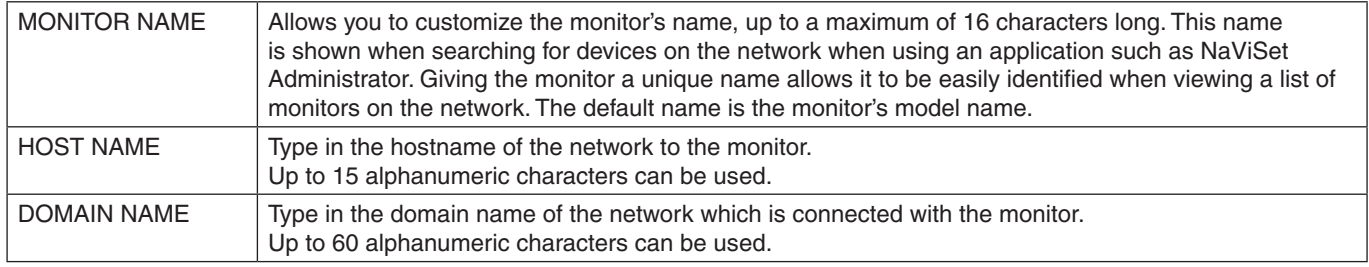
### **Network Service Settings**

Click on "NETWORK SERVICE" on the left-hand column below HOME.

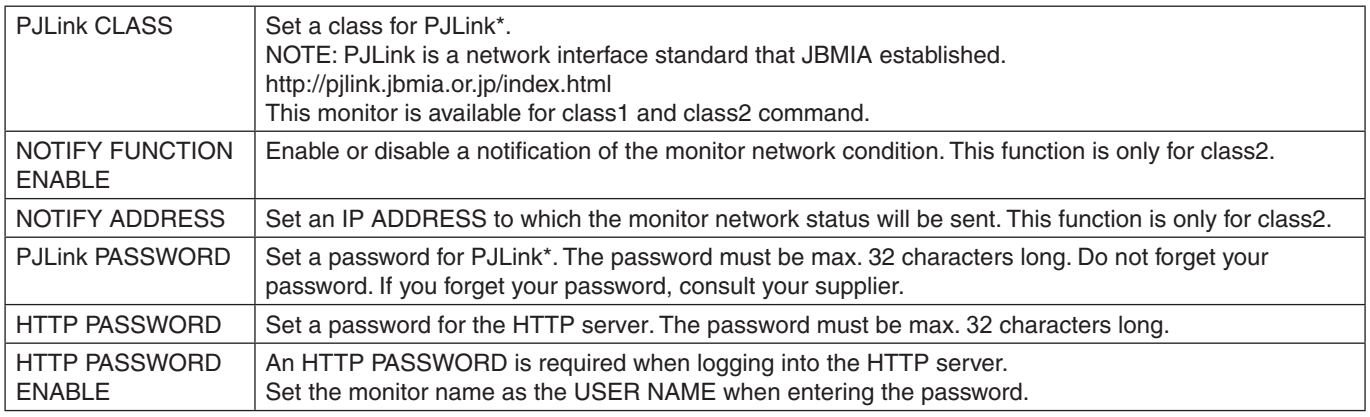

\*What is PJLink?

PJLink is a standardization of protocol used for controlling devices of different manufacturers. This standard protocol was established by Japan Business Machine and Information System Industries Association (JBMIA) in 2005.

The device supports all commands of PJLink.

### **PD LIST Information**

Click on "PD LIST" on the left column below HOME.

Shows a list of monitor IDs and IP addresses of multiple monitors which are daisy-chained.

 **NOTE:**Only the master monitor can show the list.

### **Commands**

Connecting the monitor with RS-232C or connecting to a network via LAN, the control commands transmit and receive between the monitor and a connected device. It allows for remote control of the monitor from a connected device. Instructions for the both control command can be found in the external documents "External\_Control.pdf" (See [page](#page-88-0) 85).

### **RS-232C Interface**

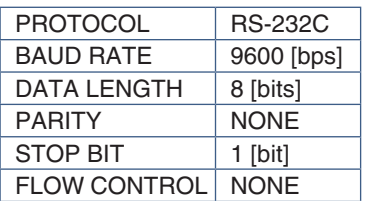

### **LAN Interface**

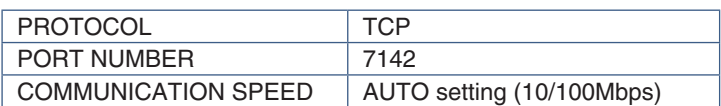

### **ASCII Control command**

This monitor supports control command, which is listed in the "External\_Control.pdf" (See [page](#page-88-0) 85), but also supports common ASCII control command, which is used for controlling the NEC monitor or projector from a connected computer. For further information please visit our website.

### **Parameter**

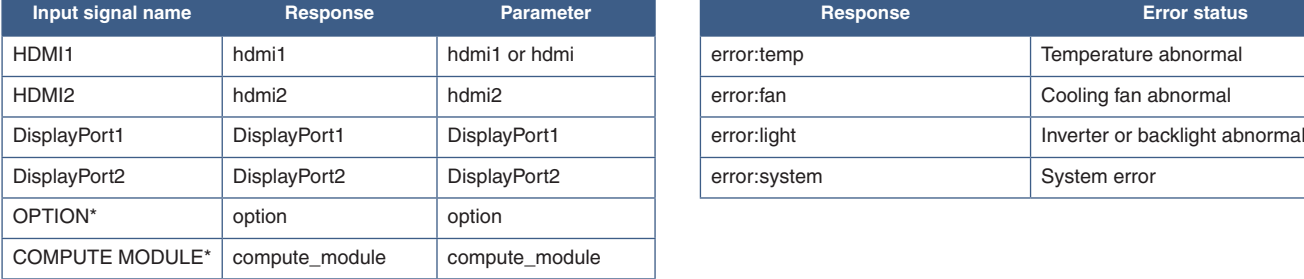

#### **Input command Status command**

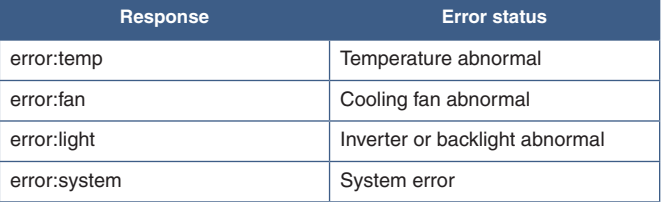

\*1 : This function depends on which Option Board is installed in the monitor.

\*<sup>2</sup>: This input is available when the optional Raspberry Pi Compute Module Interface Board and Raspberry Pi Compute Module are installed.

## **Proof of Play**

This function allows sending of messages for the current status of the monitor by self-diagnosis.

For the Proof of Play function including self-diagnosis, please see the "External\_Control.pdf". See [page](#page-88-0) 85.

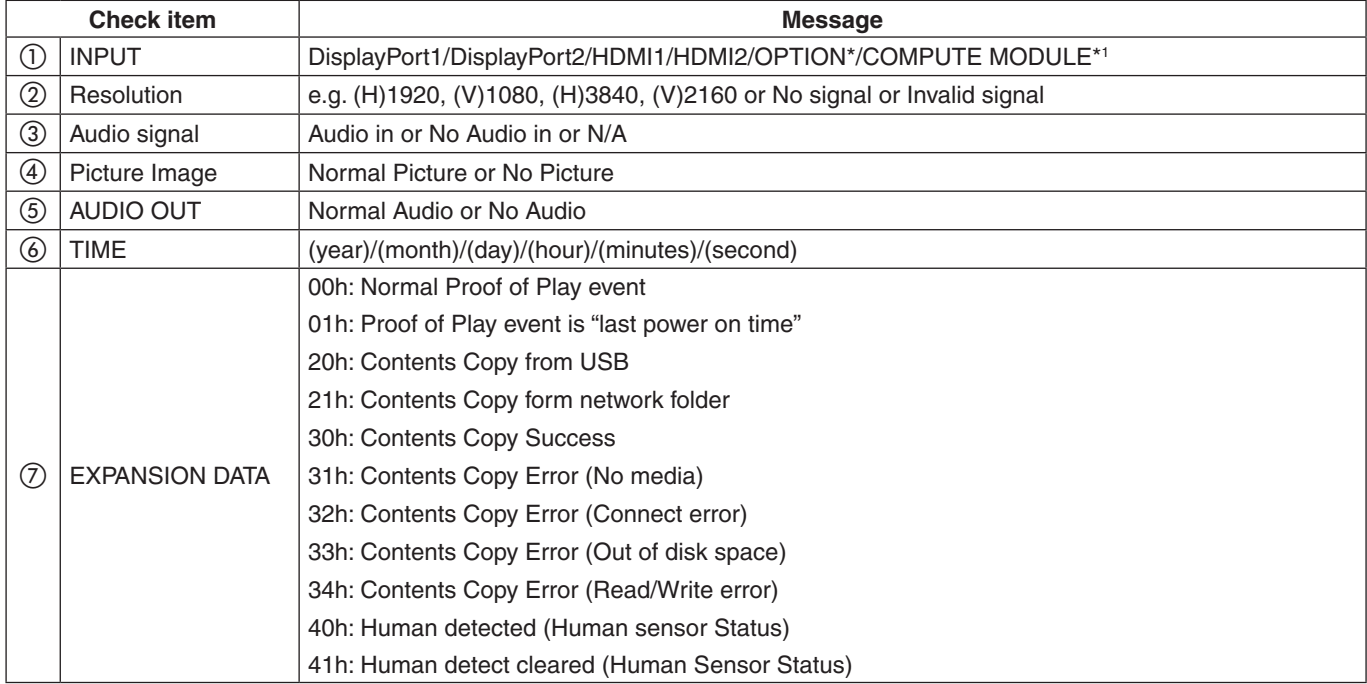

\*: This function depends on which Option Board is installed in the monitor.

\*1 : This input is available when the optional Raspberry Pi Compute Module Interface Board and Raspberry Pi Compute Module are installed.

Example:

- $①$  HDMI1
- $(2)$  3840 x 2160
- 3 Audio in
- (4) Normal Picture
- 5 Normal Audio
- f 2020/1/1/0h/0m/0s
- g 30h: Contents Copy Success

### This Chapter Includes:

- > ["Screen Image and Video Signal Issues" on page](#page-76-0) 73
- > ["Hardware Issues" on page](#page-77-0) 74

### <span id="page-76-0"></span>**Screen Image and Video Signal Issues**

### **No picture**

- The signal cable should be completely connected to the display card/computer.
- The display card should be completely seated in its slot.
- Check the main Power Switch, it should be in the ON position.
- Make sure both the computer and monitor are powered on.
- Make sure that a supported resolution has been selected on the display card or system being used. If in doubt, please refer to the user's manual of the display controller or system to change the resolution.
- Check the monitor and your display card with respect to compatibility and recommended signal timings.
- Check the signal cable connector for bent or pushed-in pins.
- The monitor automatically goes into standby at the preset time period after the video signal is lost. Press the power on button on the remote control or press the ⏻ button on the monitor.
- If you unplug the signal cable when starting the computer, images may not be shown. Turn off the monitor and the computer and then connect the signal cable and turn on the computer and the monitor.
- Check the [OPTION POWER] setting when you use Option Board accessories.
- Check for HDCP (High-bandwidth Digital Content Protection) content. HDCP is a system for preventing illegal copying of video data sent over a digital signal. If you are unable to view material via the digital inputs, this does not necessarily mean that the monitor is not functioning properly. With the implementation of HDCP, there may be cases in which certain content is protected by HDCP and might not be shown due to the decision/ intention of the HDCP community (Digital Content Protection, LLC).

#### **Image persistence**

- Please be aware that LCD Technology may experience a phenomenon known as image persistence. Image persistence occurs when a residual or "ghost" image of a previous image remains visible on the screen. Unlike CRT monitors, the image persistence of monitors is not permanent, but a single still image being shown for a long period of time should be avoided. To alleviate image persistence, put the monitor into standby via remote control or turn the monitor's main power off for as long as the previous image was shown. For example, if an image was on the monitor for one hour and a residual image remains, the monitor should be in standby or turned off for one hour to erase the image.
- **NOTE:**As with all personal display devices, NEC DISPLAY SOLUTIONS recommends showing moving images, using a moving screen saver, or changing still images at regular intervals whenever the screen is idle, or putting the monitor into standby or turning it off when not in use.

### **The image is blinking**

- If you use a signal repeater or distributor or a long cable, this may cause image roughness or blink for a moment. In this case please connect the cable to the monitor directly without using a repeater or a distributor, or replace the cable with a higher quality cable. Using a twisted pair extender may cause image roughness depending on the environment where the monitor is in or the cable you are using. For further information please ask your supplier.
- Some HDMI cables may not show a correct image. If input resolution is 1920 x 2160, 3840 x 2160 or 4096 x 2160, please use an HDMI cable which is approved to support 4K resolution.
- When inputting 8K signals, use a DisplayPort cable with the 8K logo.

#### **The image is unstable, unfocused or swimming is apparent**

- The signal cable should be completely attached to the computer.
- Please adjust settings in the [PICTURE MODE] menu by checking the image on the screen.
- When the display mode is changed, the OSD Image Adjust settings may need to be re-adjusted.
- Check the monitor and your display card with respect to compatibility and recommended signal timings.
- If text looks garbled, change the video mode to noninterlaced and use a 60 Hz refresh rate.
- The image may be distorted when turning the power on or changing the settings.

#### **The image is not properly reproduced**

- Use the OSD Image Adjust controls to increase or decrease the coarse adjustment.
- Make sure that a supported resolution has been selected on the display card or system being used.
- If in doubt, please refer to the user's manual of the display card or system to change the resolution.

#### **Selected resolution is not displayed properly**

- Check the Information OSD to verify the appropriate resolution has been selected.
- If the resolution you set is over or under a range, an "OUT of RANGE" window will appear in order to warn you. Please set supported resolution at the connected computer.

#### **Video contrast is either too high or too low**

- Check that the correct option for the VIDEO RANGE is selected for the input signal.
	- **Blacks are crushed and whites are clipped** change the VIDEO RANGE to FULL. Crushing blacks and clipping whites can occur when the monitor's VIDEO RANGE is set to LIMITED while the source video signal's color levels are RGB Full (RGB 0-255), causing lost details in the shadows and highlights and the image appears overly high in contrast.
	- **Blacks are dark gray and whites are dull** change the VIDEO RANGE to LIMITED. Dulling blacks and whites can occur when the VIDEO RANGE is set to FULL while the source video signal's color levels are RGB Limited (RGB 16-235), which effectively appears to prevent the monitor from obtaining its full brightness range and the image appears to be lacking in contrast.

Either light vertical or horizontal stripes may appear, depending on the specific image pattern. This is not a product fault or degradation.

### <span id="page-77-0"></span>**Hardware Issues**

#### ⏻ **button does not respond**

- Unplug the power cord of the monitor from the AC outlet to turn off and reset the monitor.
- Check the main power switch on the monitor.

#### **No sound from the external speaker connected to the monitor**

- Check to see if the audio cable is properly connected.
- Check to see if [MUTE] is activated. Use the remote control to enable or disable the mute function.
- Check to see if [VOLUME] is set to a minimum.
- Check to see if the computer supports an audio signal through DisplayPort.

If unsure, contact your supplier.

If HDMI CEC audio device is not connected, please set [AUDIO RECEIVER] to [DISABLE].

#### **The remote control is not functioning**

- The batteries may be drained. Please change the batteries, then check if the remote control works.
- Check that the batteries are inserted correctly.
- Check that the remote control is pointing at the remote control sensor of the monitor.
- Check the status of [LOCK SETTINGS].
- The remote control system may not function when direct sunlight or strong illumination strikes the remote control sensor of the monitor, or when there is an object in the path.

#### **The SCHEDULE/OFF TIMER function is not working properly**

- The [SCHEDULE] function will be disabled when the [OFF TIMER] is set.
- If the [OFF TIMER] function is enabled and the power to the monitor is turned off when the power supply is interrupted unexpectedly, then the [OFF TIMER] will be reset.

### **Snowy picture, poor sound in TV**

• Check antenna/cable connection. Use new cable if necessary.

### **The USB Hub does not operate**

- Check to make sure that the USB cable is properly connected. Refer to your USB device user's manual.
- Check that the USB upstream port on the monitor is connected to the USB downstream port on the computer. Please make sure the computer is [ON] or [USB POWER] is [ON].

### **Interference in TV**

• Check components for shielding, move away from monitor if necessary.

### **USB or RS-232C or LAN control is not available**

- Check RS-232C (reverse type) or the LAN cable. A category 5 or higher LAN cable is required for connection.
- Check USB cable connected to USB-B port. Check the [EXTERNAL CONTROL] is set to [ENABLE] then [PC SOURCE] is set to [EXTERNAL PC].

### **The monitor goes into standby automatically**

- Please check [OFF TIMER] setting.
- Set the [CEC] function to [OFF]. The monitor may go into standby mode when a connected HDMI-CEC supported device goes into standby.
- Please check [POWER] in the [SCHEDULE INFORMATION].

### <span id="page-78-0"></span>**Power Indicator Patterns**

#### **LED on the monitor is not lit (no blue or red color can be seen) (see [page](#page-36-0) 33)**

- Make sure the power cord is properly connected to the monitor and the wall, and make sure the monitor's main power switch is ON.
- Make certain the computer is not in a power-saving mode (touch the keyboard or move the mouse).
- Check that the [POWER INDICATOR] is set to [ON] in the [CONTROL] settings of the OSD menu.

### **LED colors, except for blue, are blinking or glowing**

- A certain failure might have occurred, please contact your supplier.
- If the monitor is powered off due to the internal temperature being higher than the normal operating temperature, the LED will blink green or amber or red six times. Please leave the monitor to cool down for a few minutes then turn it on again.
- The monitor could be in standby.

Press the power on button on the remote control or press the  $\Phi$  button on the monitor.

# Chapter 9 Specifications

### This Chapter Includes:

- > ["Compatible signal list" on page](#page-80-0) 77
- $\Rightarrow$  ["P435" on page](#page-81-0) 78
- $\Rightarrow$  ["P495" on page](#page-82-0) 79
- $\Rightarrow$  ["P555" on page](#page-83-0) 80
- $\Rightarrow$  ["MA431" on page](#page-84-0) 81
- $\Rightarrow$  ["MA491" on page](#page-85-0) 82
- $\Rightarrow$  ["MA551" on page](#page-86-0) 83

### <span id="page-80-0"></span>**Compatible signal list**

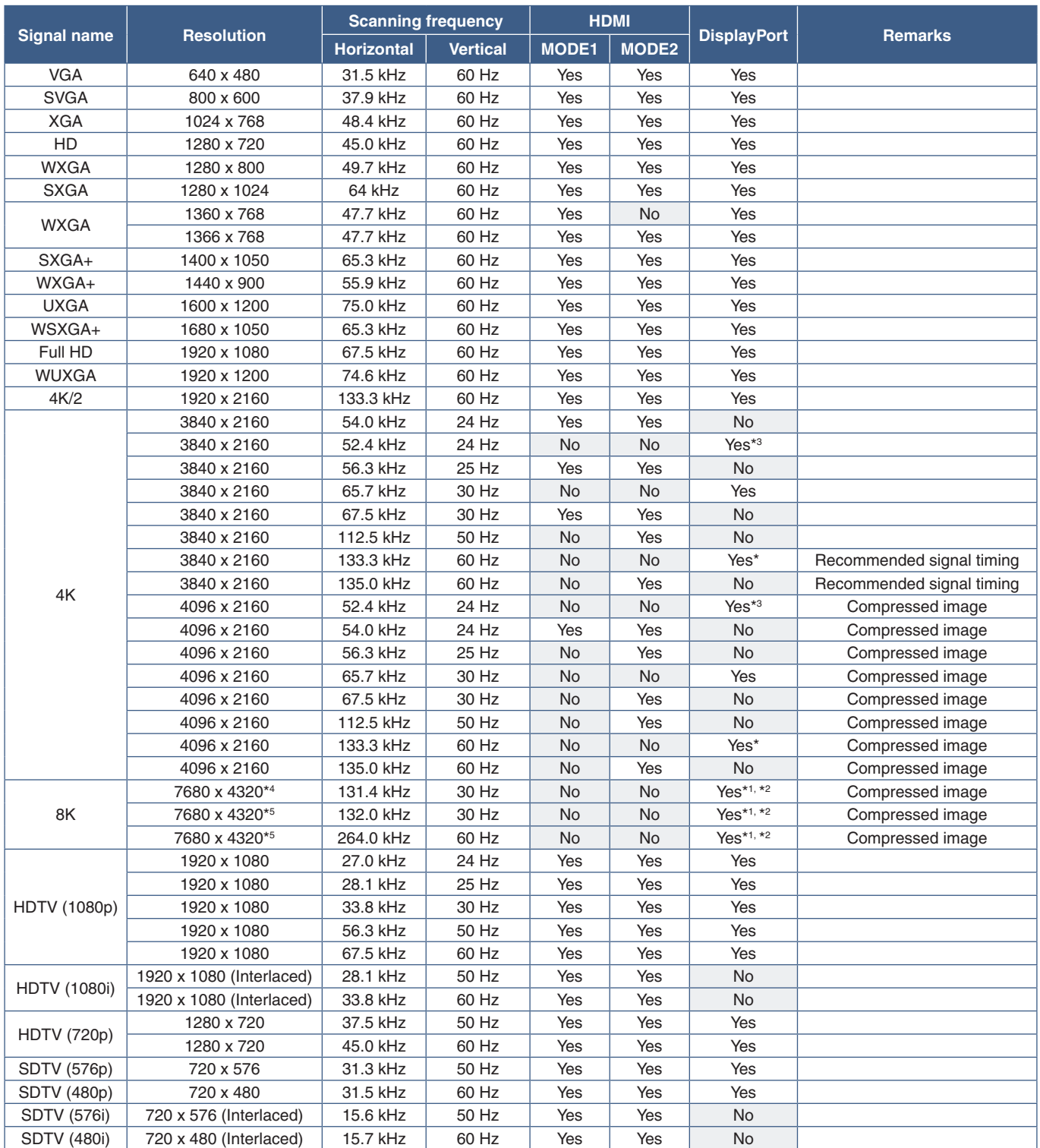

\*: Only DP version 1.2 or 1.4 is set.<br>\*\*: DisplayPort1 only.<br>\*\*: Only DP version 1.1 is set.<br>\*\*: Only DSC = DISABLE is set.<br>\*\*: Only DSC = ENABLE is set.

 **NOTE:**• Depending on the input signal's resolution, characters may look blurred or figures may be distorted.

• Depending on the video card or driver used, the image may not be shown correctly.

### <span id="page-81-0"></span>**P435**

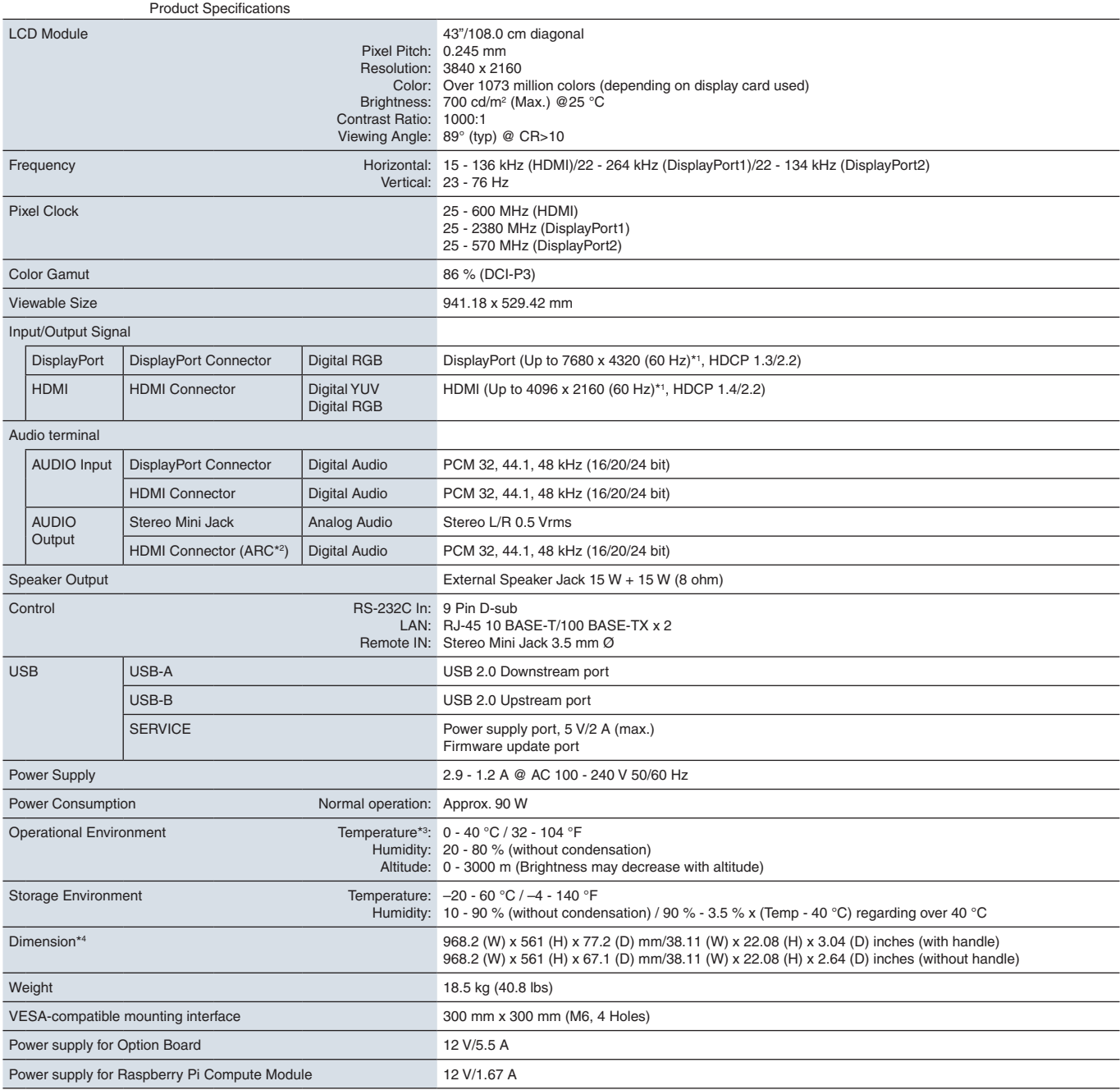

**NOTE:** Technical specifications are subject to change without notice.

### <span id="page-82-0"></span>**P495**

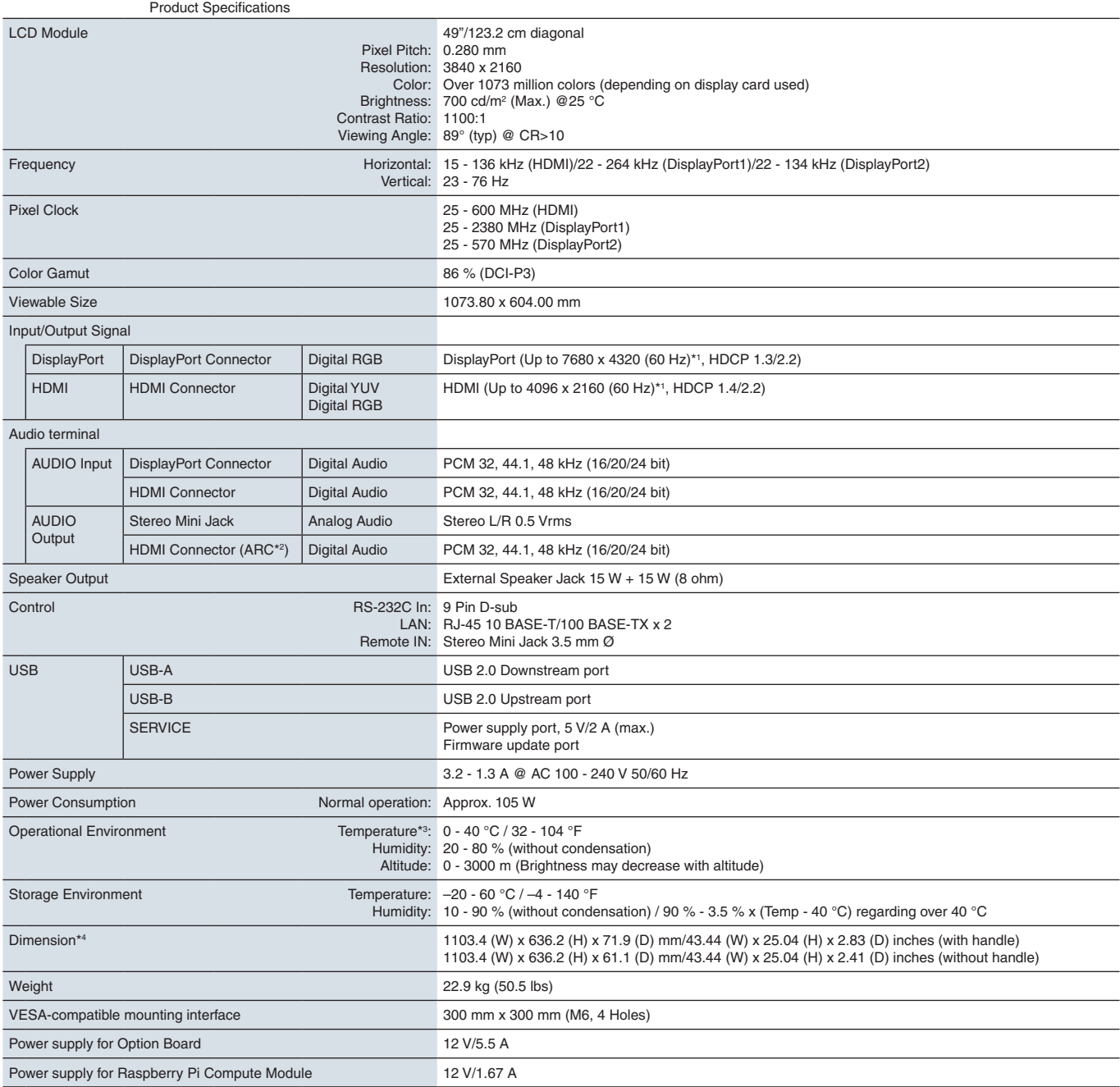

**NOTE:** Technical specifications are subject to change without notice.

### <span id="page-83-0"></span>**P555**

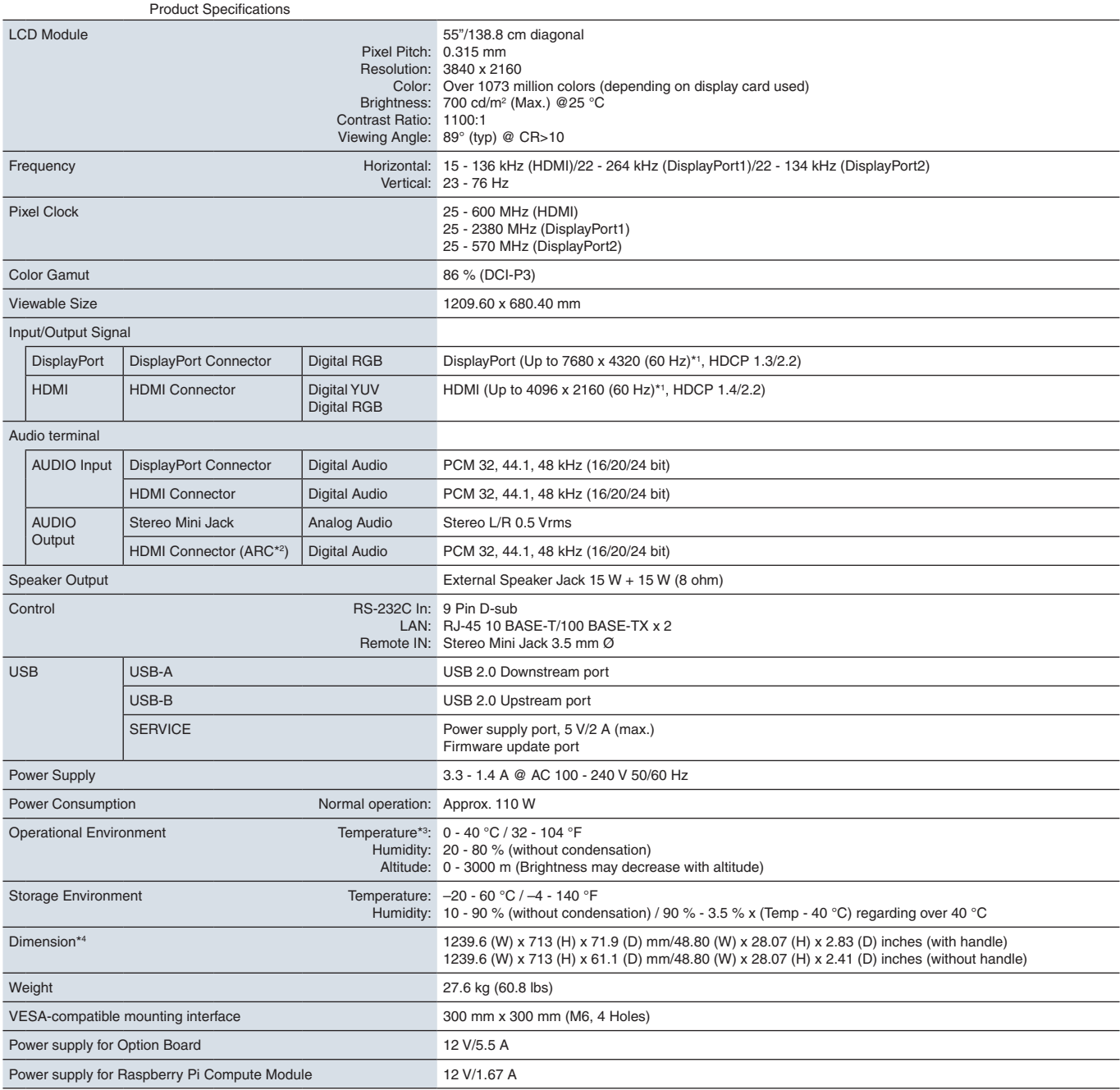

**NOTE:** Technical specifications are subject to change without notice.

### <span id="page-84-0"></span>**MA431**

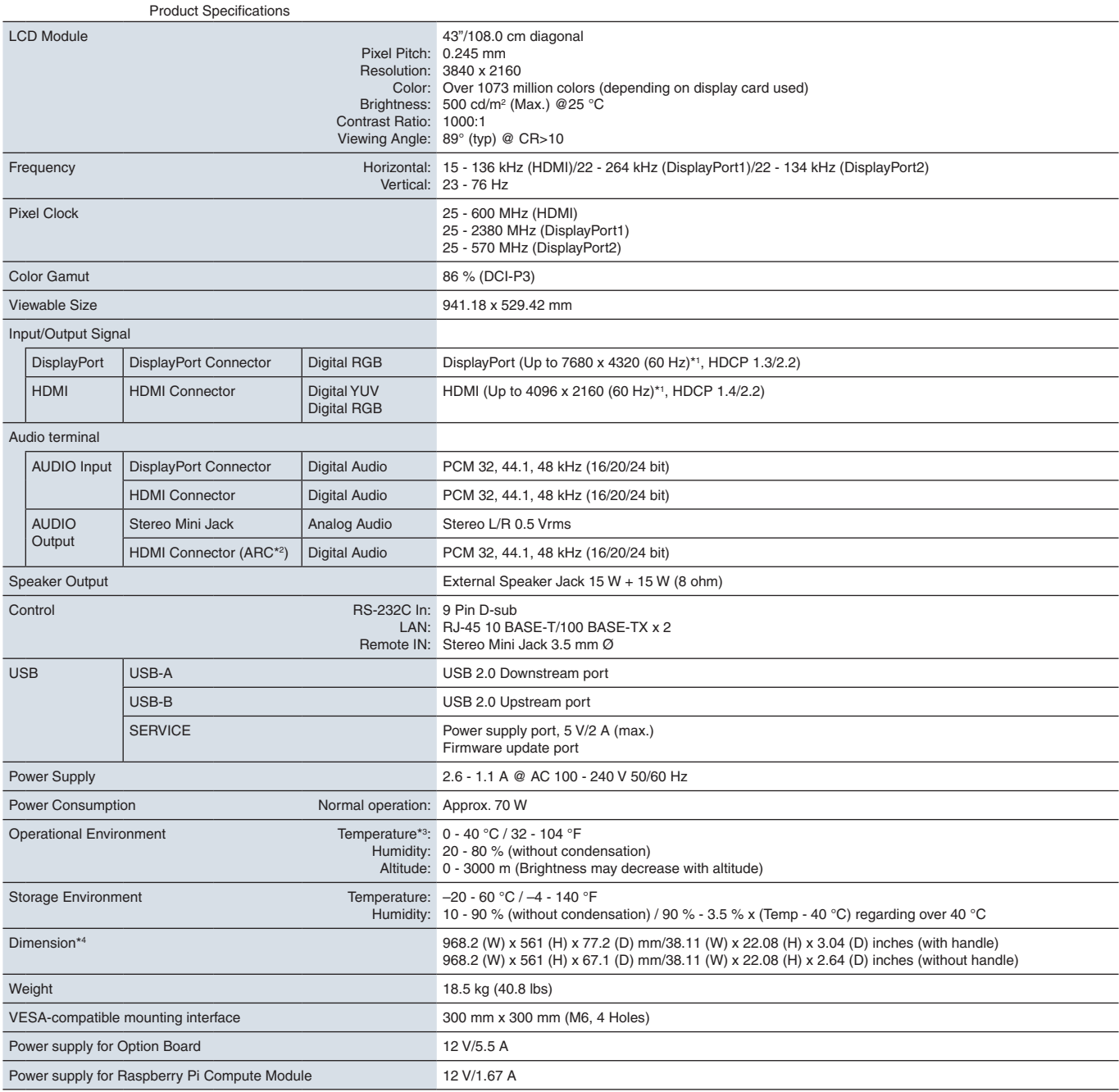

**NOTE:** Technical specifications are subject to change without notice.

### <span id="page-85-0"></span>**MA491**

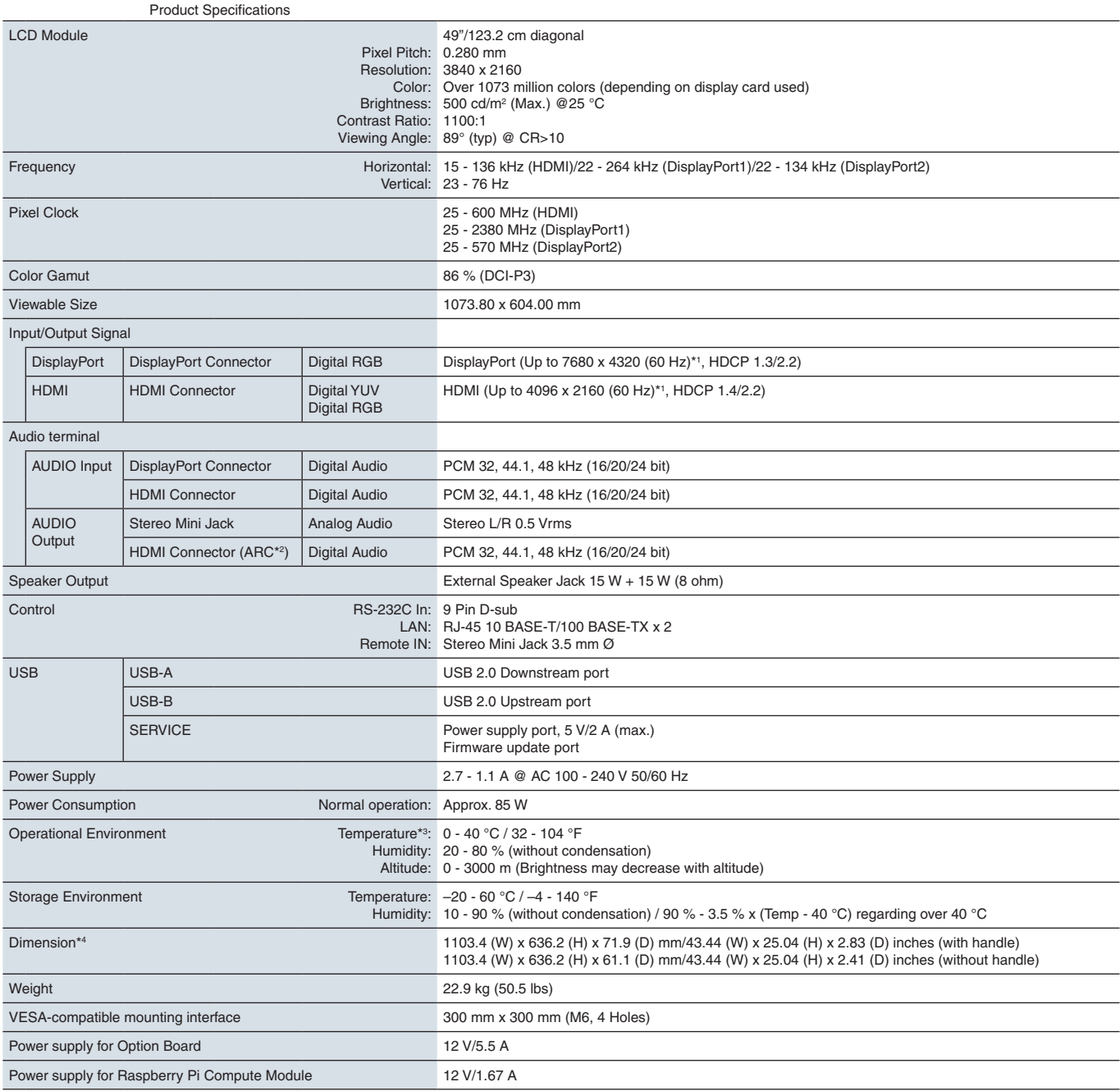

**NOTE:** Technical specifications are subject to change without notice.

### <span id="page-86-0"></span>**MA551**

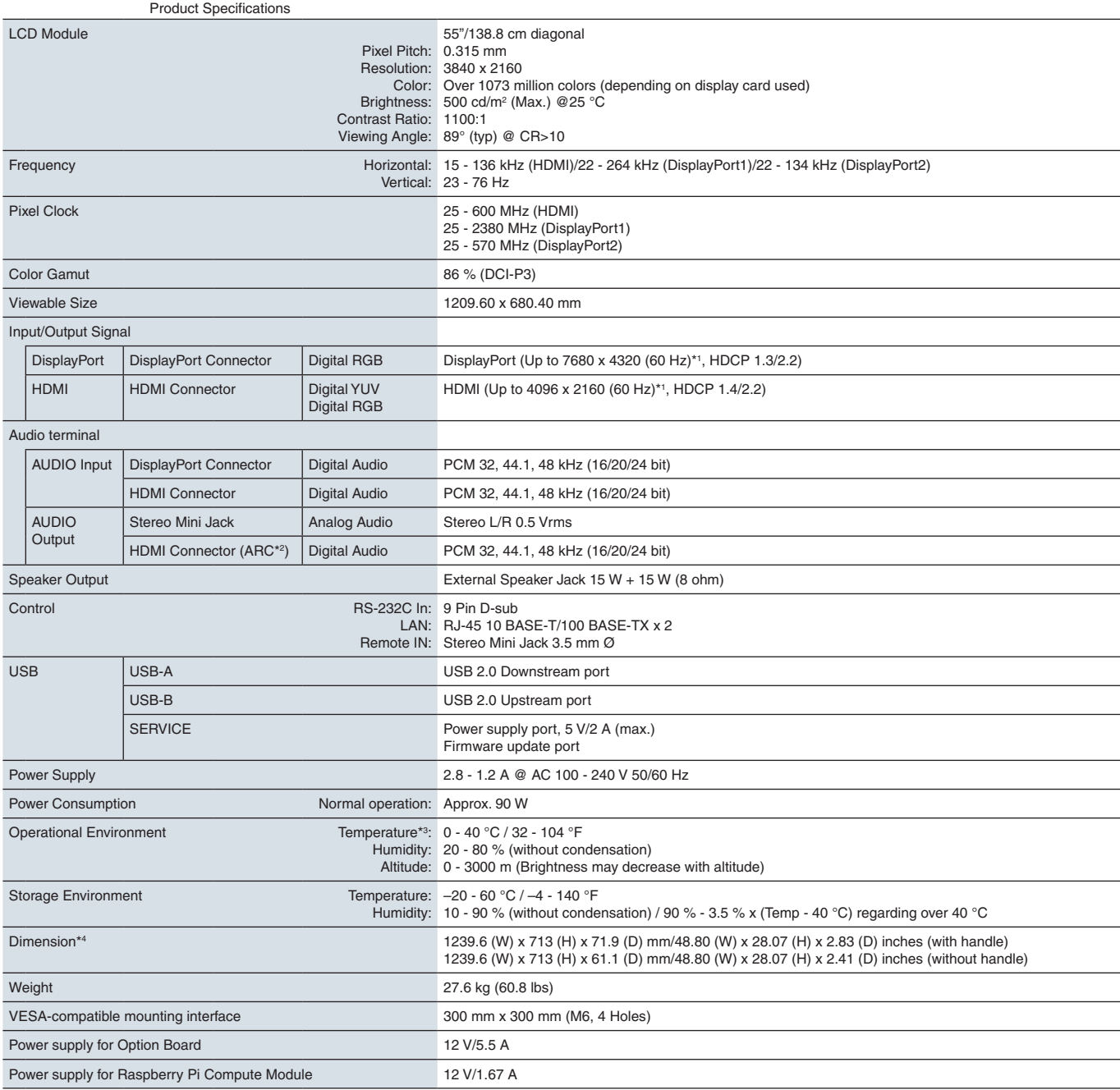

**NOTE:** Technical specifications are subject to change without notice.

## Appendix A Trademark and Software License

#### **Trademarks**

Microsoft® and Windows® are either registered trademarks or trademarks of Microsoft Corporation in the United States and/or other countries.

NEC is a registered trademark of NEC Corporation.

DisplayPort™ and the DisplayPort™ logo are trademarks owned by the Video Electronics Standards Association (VESA®) in the United States and other countries.

Adobe and the Adobe logo are either registered trademarks or trademarks of Adobe Systems Incorporated in the United States and/or other countries.

MultiSync is a trademark or registered trademark of NEC Display Solutions, Ltd. in Japan and other countries.

The terms HDMI and HDMI High-Definition Multimedia Interface, and the HDMI Logo are trademarks or registered trademarks of HDMI Licensing Administrator, Inc. in the United States and other countries.

PJLink trademark and logo are trademarks applied for registration or are already registered in Japan, the United States of America and other countries and areas.

Blu-ray is a trademark of Blu-ray Disc Association.

CRESTRON and CRESTRON ROOMVIEW are trademarks or registered trademarks of Crestron Electronics, Inc. in the United States and other countries.

TILE COMP, MDSVSENSOR, MultiProfiler and TILE MATRIX are trademarks or registered trademarks of NEC Display Solutions, Ltd. in Japan and other countries.

Intel and the Intel logo are trademarks of Intel Corporation or its subsidiaries.

All other brands and product names are trademarks or registered trademarks of their respective owners.

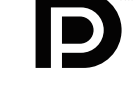

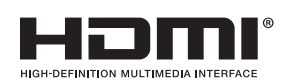

## <span id="page-88-0"></span>Appendix B External Resources

Additional specification documents and accessories, and optional software applications referenced in this product manual are listed below.

### **NEC Display Solutions regional websites**

Global: https://www.nec-display.com/global/ Asia-Pacific: https://www.nec-display.com/ap/contact/ North America: https://www.necdisplay.com Europe, Russia, Middle East and Africa: https://www.nec-display-solutions.com Japan: https://www.nec-display.com/jp/

### **Additional Documentation**

### **"NEC LCD Monitor - External Control" PDF document**

This document defines the communications protocol for externally controlling and querying the monitor via either RS-232C or LAN. The protocol uses encoded binary and requires calculation of checksums, and most functionality in the monitor can be controlled using these commands. A simpler protocol is also available for less demanding applications (see below).

This document is available for download from the NEC Display Solutions website in your region.

A Python programming language based SDK (Software Development Kit) is also available that encapsulates this communications protocol into a Python library for rapid development.

https://github.com/NECDisplaySolutions/necpdsdk

### **"Projector/Monitor Common ASCII Control Command - Reference Manual" PDF document**

This document defines the communications protocol for externally controlling the basic functions of the monitor via LAN using a simple English-like syntax. It is suitable for easy integration into existing control systems. Functionality such as controlling and querying the power state, video inputs, volume, and status is available. The protocol uses ASCII encoding and doesn't require calculation of checksums.

This document is available for download from the NEC Display Solutions website in your region.

#### **"Raspberry Pi Compute Module - Setup Guide" PDF document**

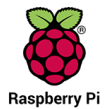

This document describes the features, installation, connectivity, and configuration of the Raspberry Pi Compute Module, which is an optional component available for this model. The required DS1-IF10CE Compute Module Interface Board and Raspberry Pi Compute Module are available separately. Please contact an authorized NEC dealer or visit the NEC Display Solutions website in your region for purchase information and availability.

This document can be downloaded from:

https://www.nec-display.com/dl/en/manual/raspberrypi/

### **Software**

Software is available for download on the NEC Display Solutions global website.

https://www.nec-display.com/dl/en/dp\_soft/lineup.html

#### **NEC MultiProfiler Software**

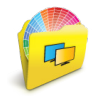

This free software provides complete control of the SpectraView Engine color settings in an easy-to-use application available for Microsoft Windows and macOS. The software can be used to emulate different color-spaces, perform printer output emulations using ICC Profiles and create 3D Look-Up Tables within the monitor. It requires a USB connection to the monitor.

The latest version of the MultiProfiler software is available on the NEC Display Solutions website.

#### **NEC Display Wall Calibrator software**

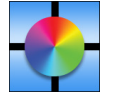

This software provides advanced video wall configuration and accurate color matching by calibrating the monitors using an external color sensor. It is useful when setting up multi-monitor installations - such as a video wall - to achieve the best possible brightness and color matching between screens and configuring settings applicable to the video wall. The software, available for Microsoft Windows and macOS, is available for purchase and may require the

use of a supported external color sensor. Please contact an authorized NEC dealer or see the NEC Display Solutions website in your region for purchase information and availability.

### **NaViSet Administrator software**

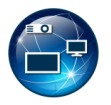

This free software is an advanced and powerful network-based control, monitoring and asset management system for NEC display monitors and projectors. The software is available for Microsoft Windows and macOS.

The latest version of the NaViSet Administrator software is available on the NEC Display Solutions website.

### **Hardware**

#### **MDSVSENSOR 3 USB Color Sensor**

This customized X-Rite color sensor can be used with the NEC Display Wall Calibrator software listed above. Please contact an authorized NEC dealer or see the NEC Display Solutions website in your region for purchase information and availability.

# Appendix C OSD Controls List

### This Chapter Includes

- > ["INPUT" on page](#page-91-0) 88
- > ["PICTURE" on page](#page-94-0) 91
- > ["AUDIO" on page](#page-100-0) 97
- > ["SCHEDULE" on page](#page-101-0) 98
- > ["SLOT" on page](#page-102-0) 99
- > ["NETWORK" on page](#page-104-0) 101
- > ["PROTECT" on page](#page-105-0) 102
- > ["SYSTEM" on page](#page-107-0) 104

Default values can be provided on request.

<span id="page-91-0"></span>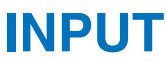

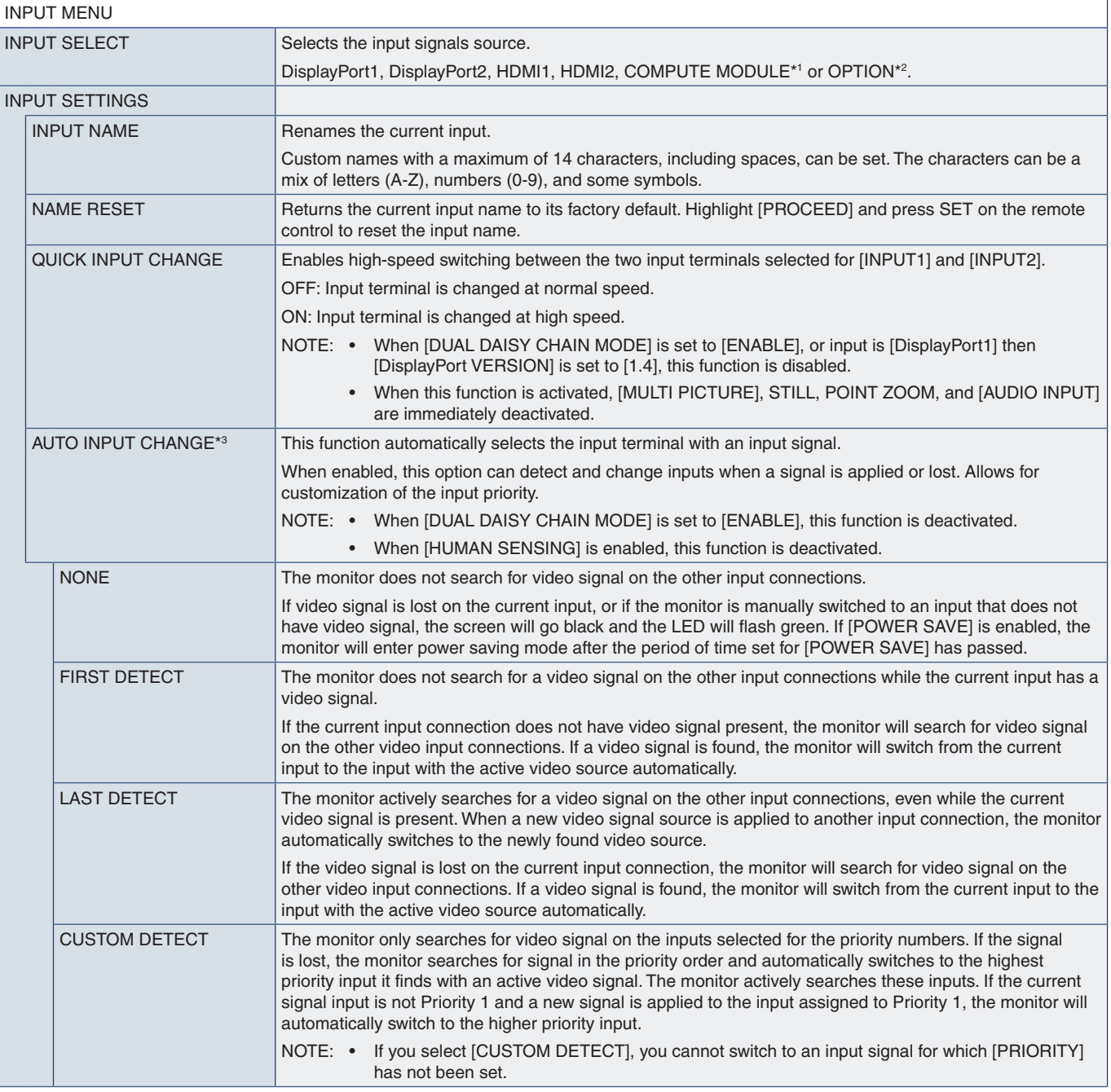

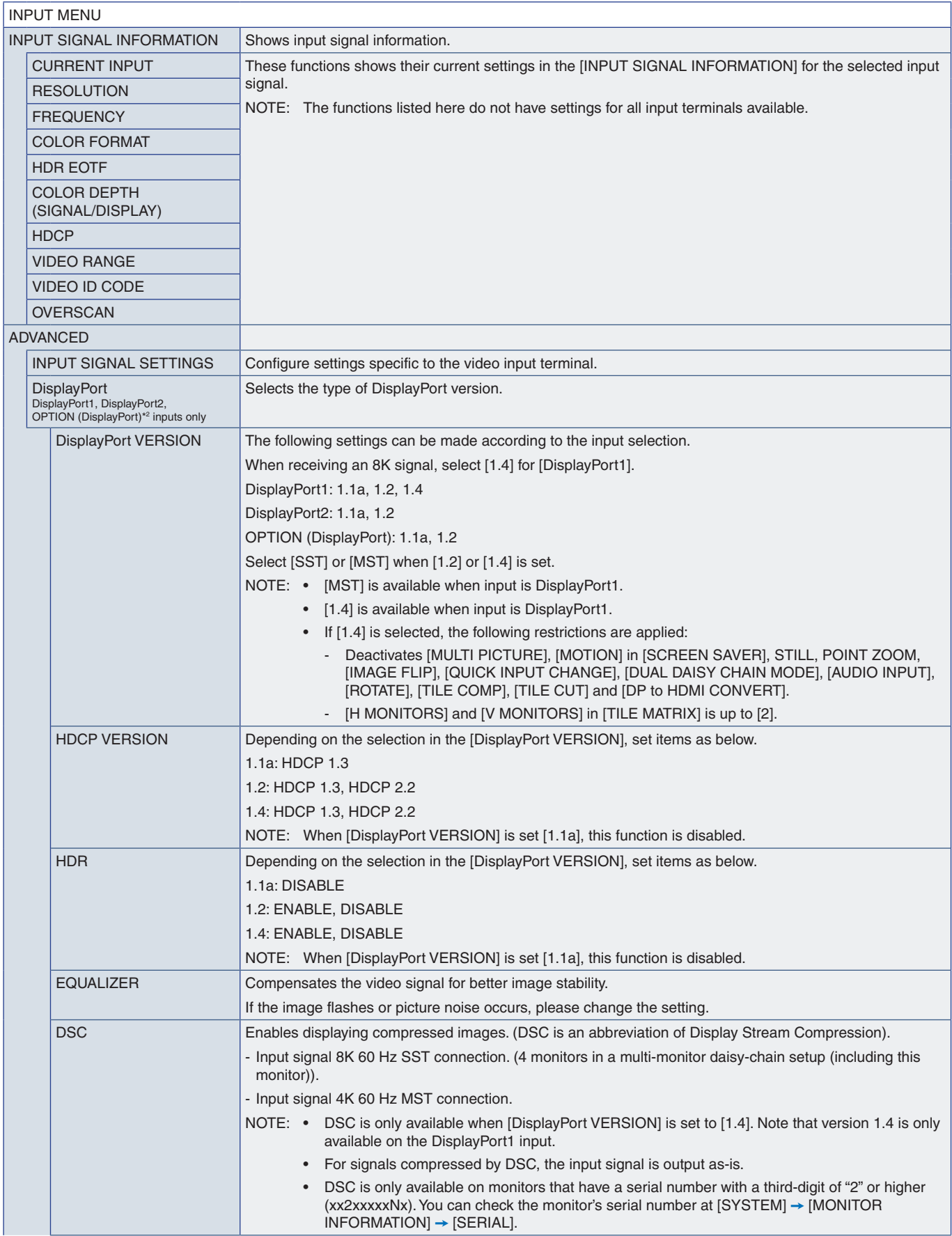

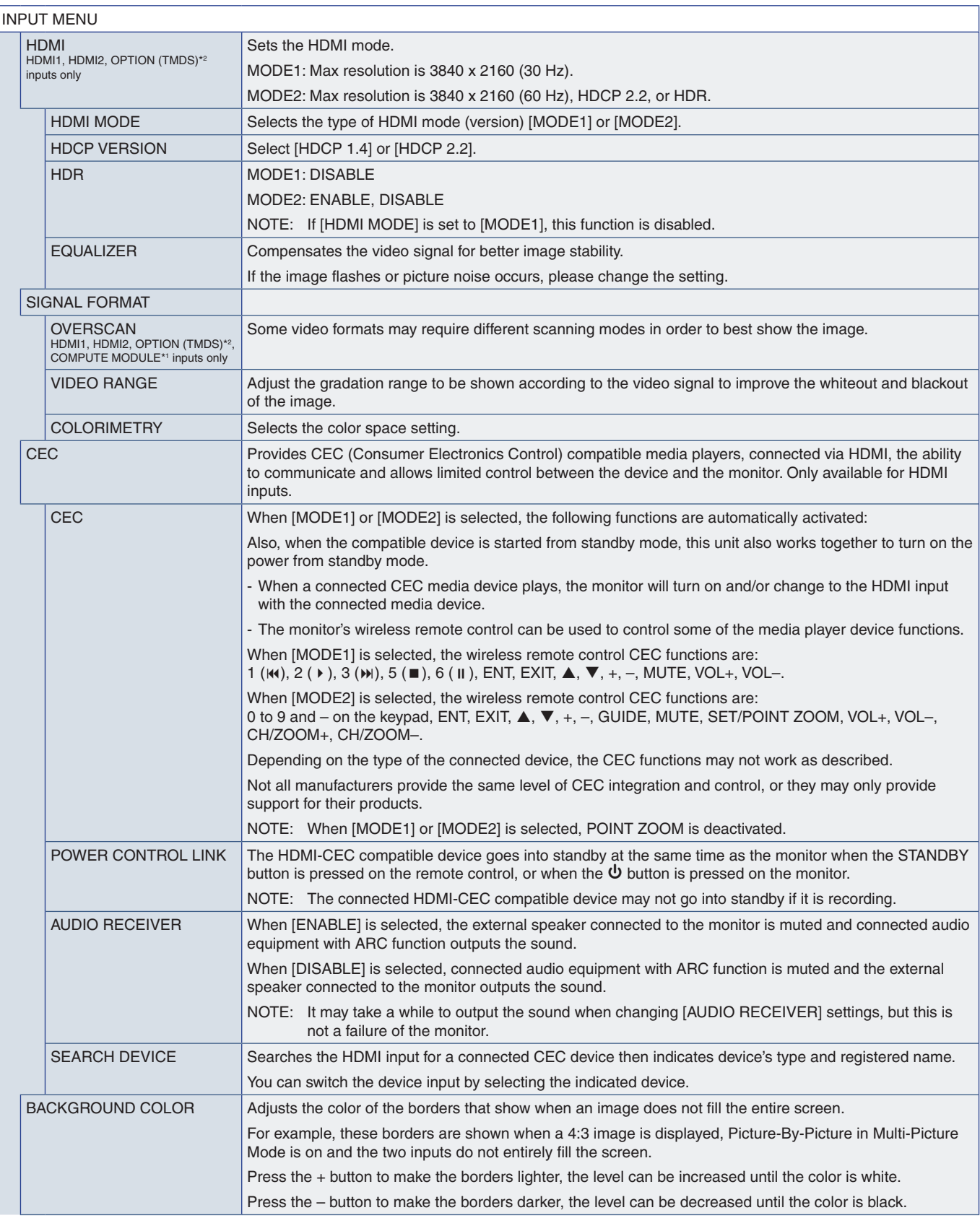

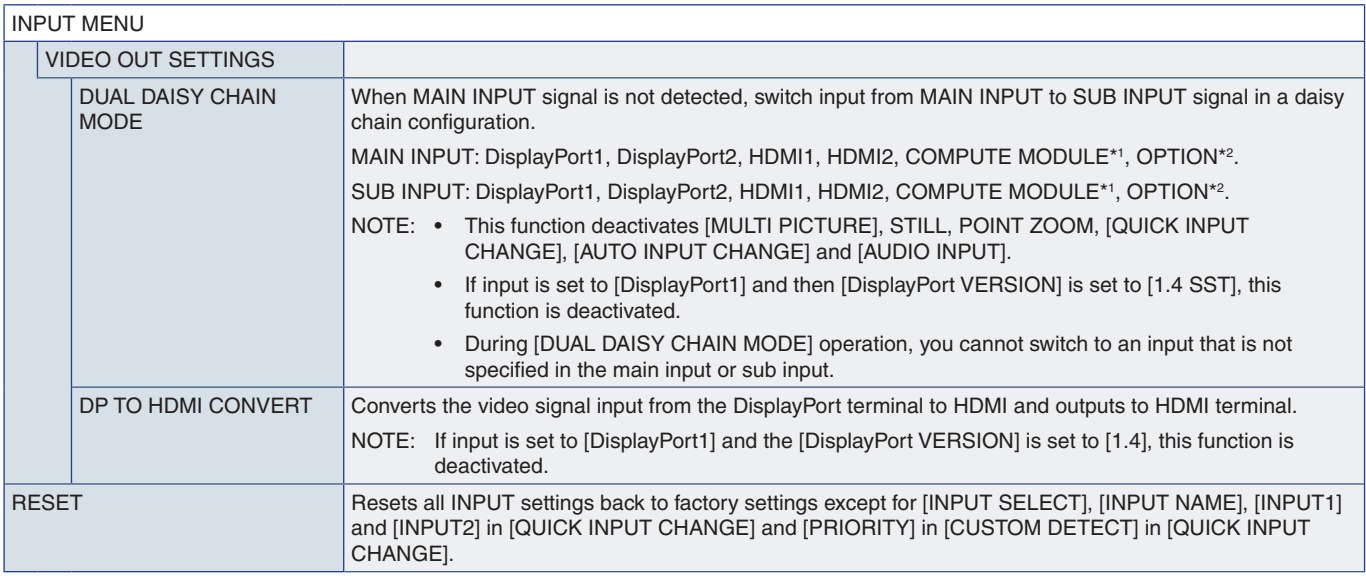

\*': This function is only available when Raspberry Pi Compute Module Interface Board and Raspberry Pi Compute Module are installed. See [page](#page-88-0) 85.<br>\*°: This function depends on which Option Board you are using. This function

### <span id="page-94-0"></span>**PICTURE**

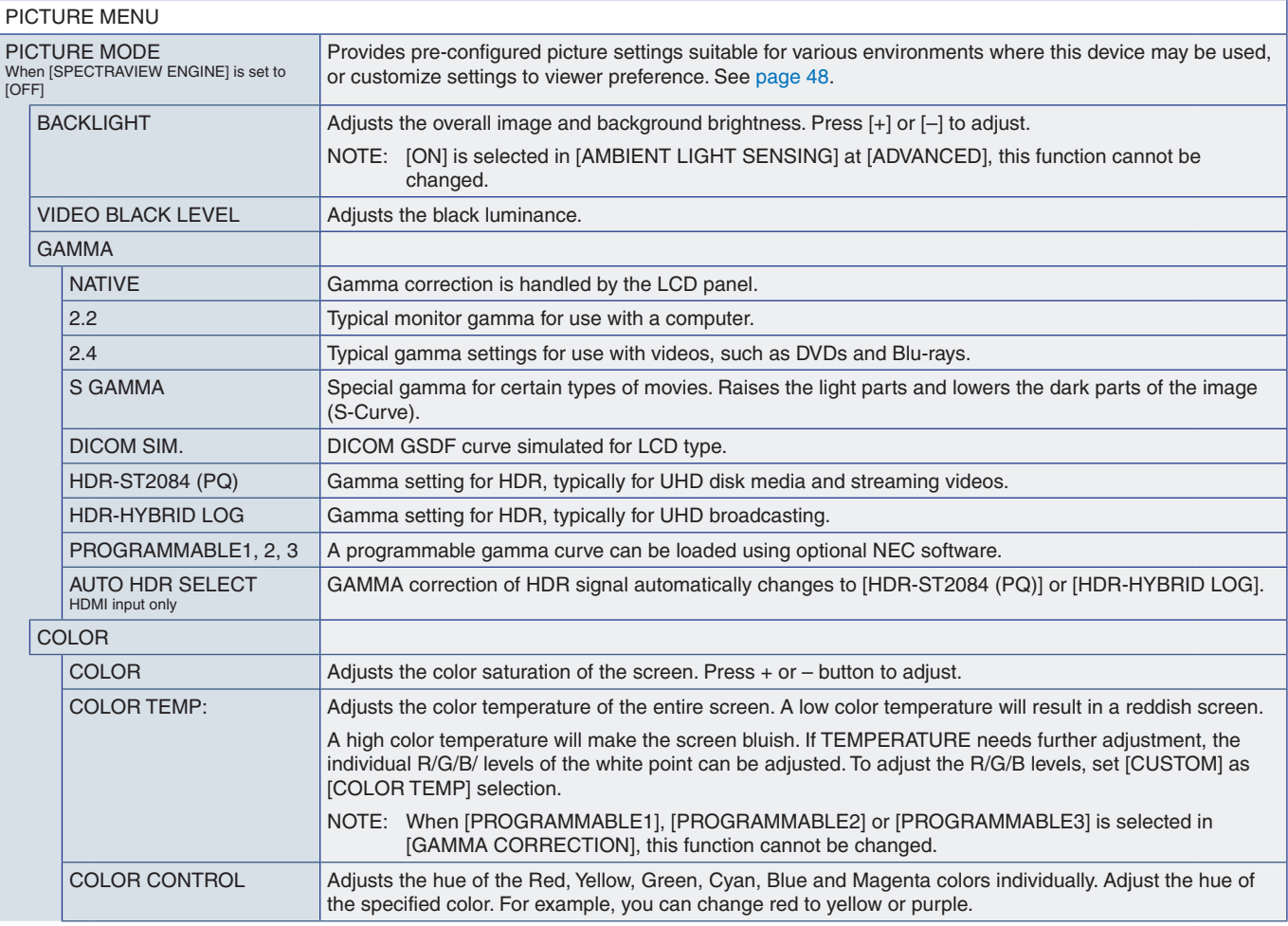

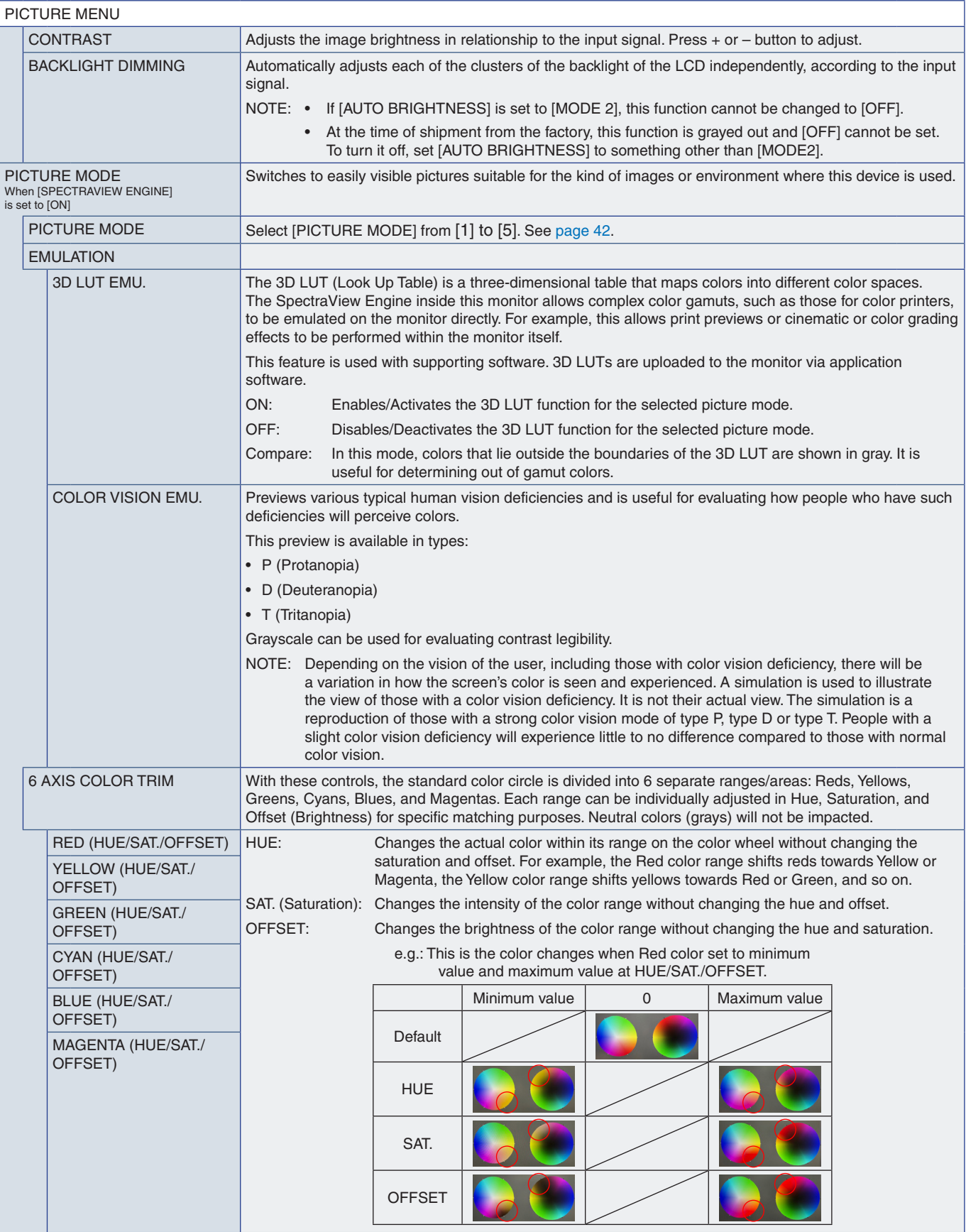

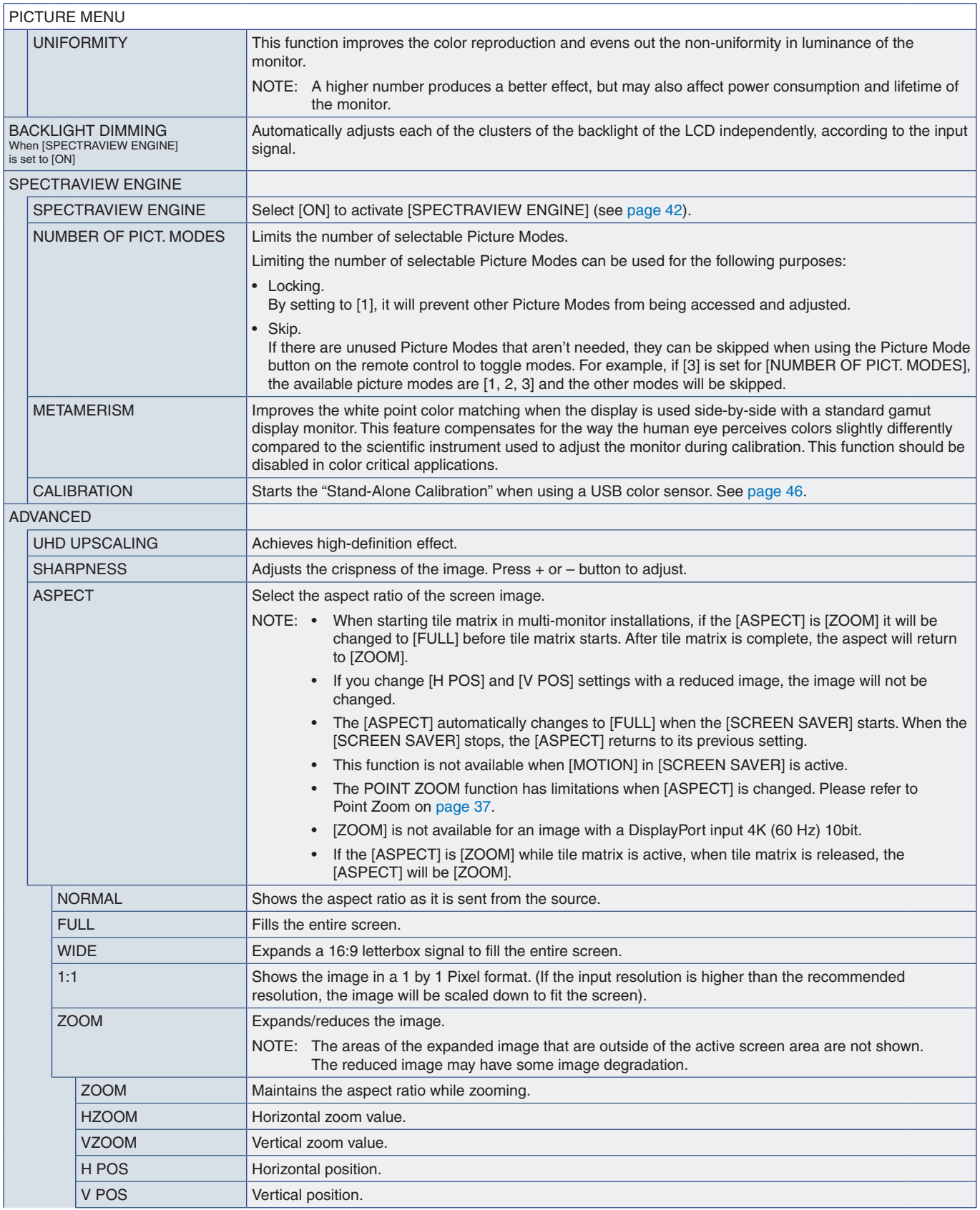

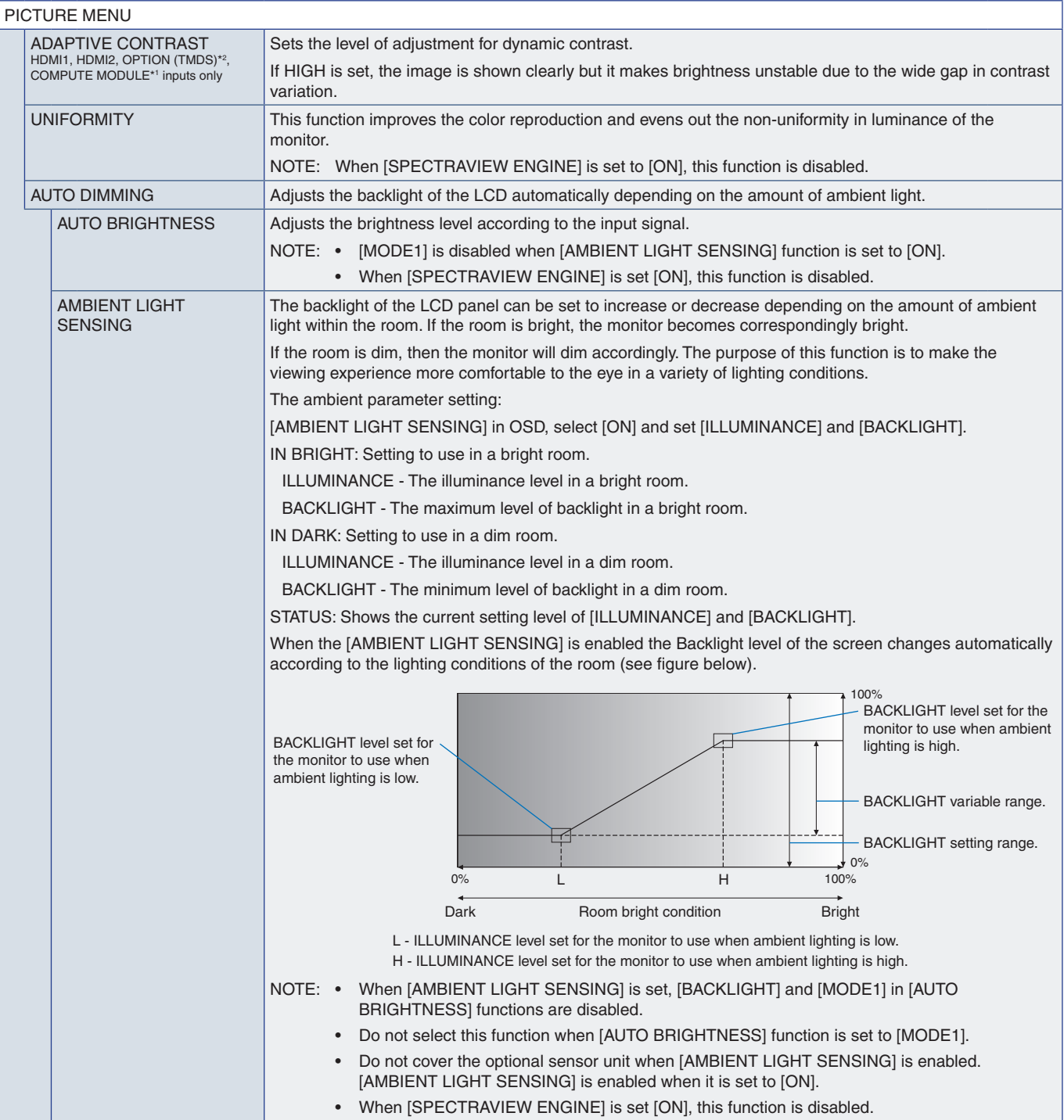

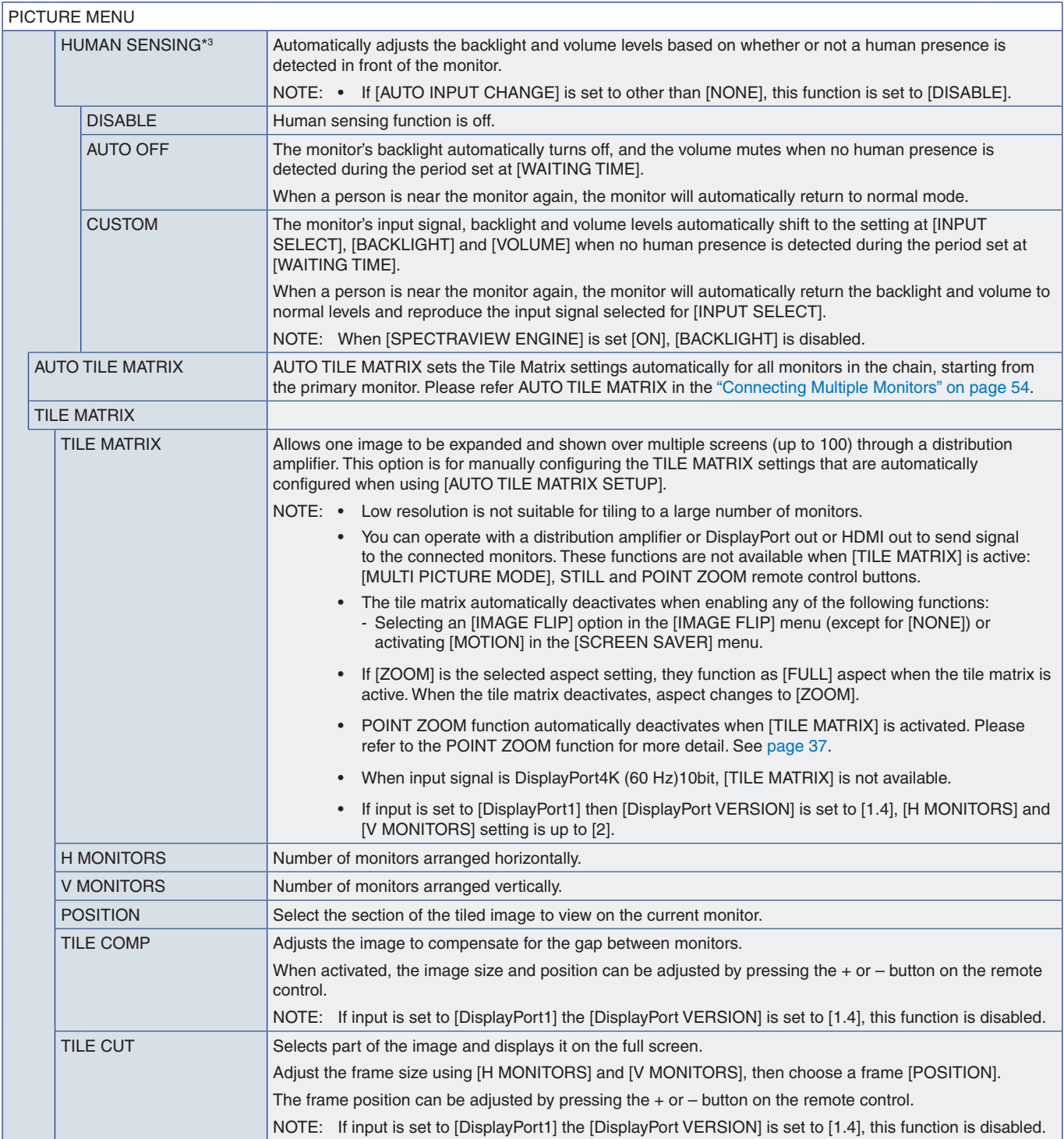

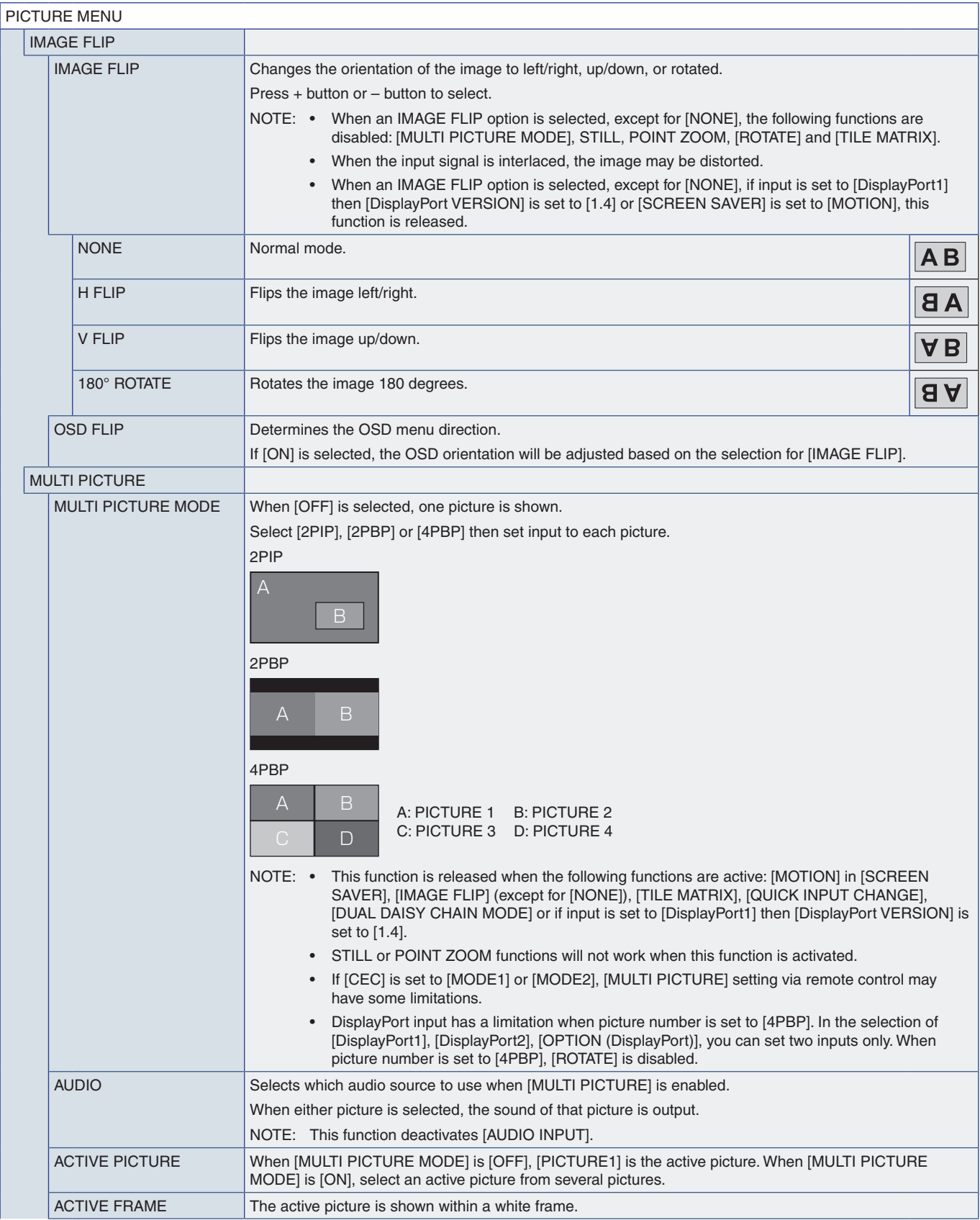

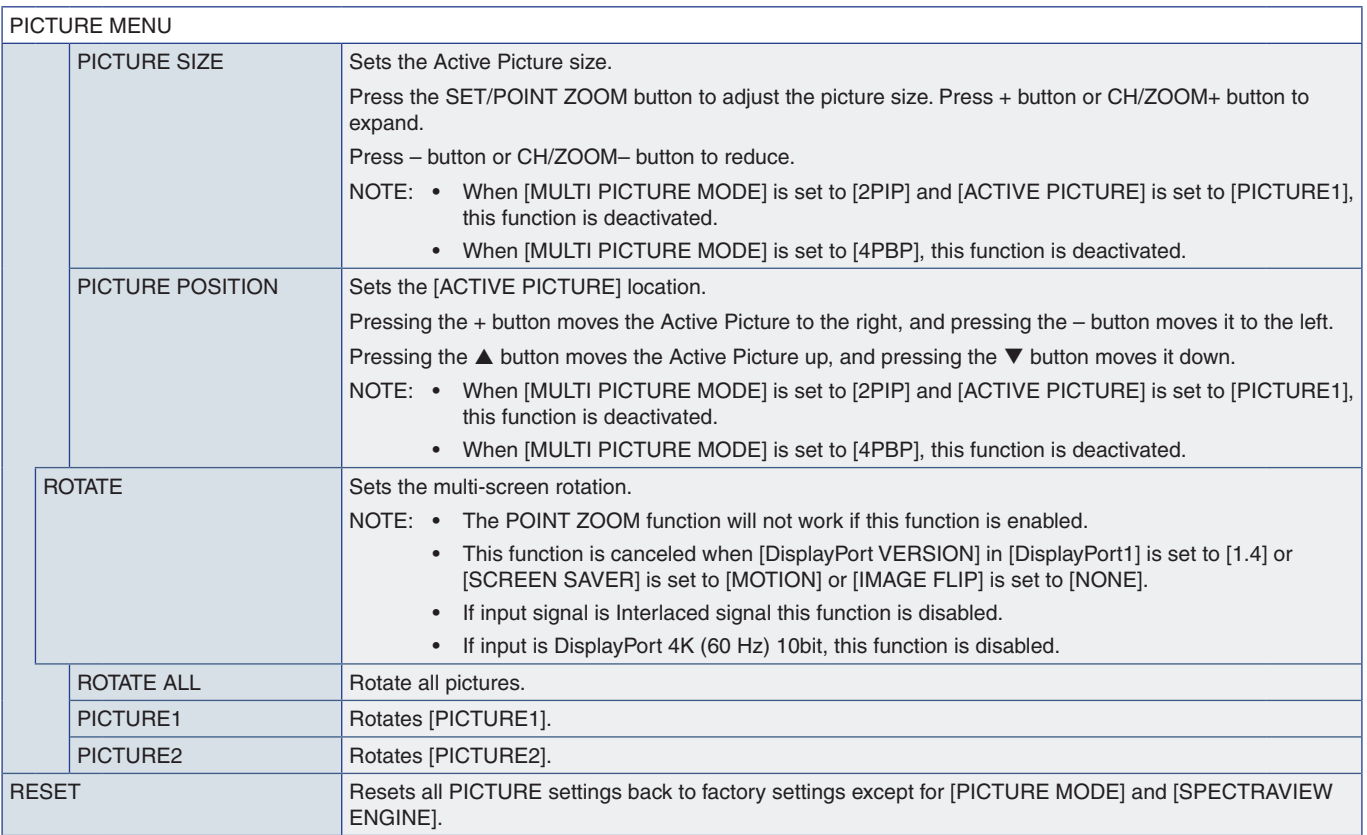

\*': This function is only available when Raspberry Pi Compute Module Interface Board and Raspberry Pi Compute Module are installed. See [page](#page-88-0) 85.<br>\*°: This function depends on which Option Board you are using. This function

### <span id="page-100-0"></span>**AUDIO**

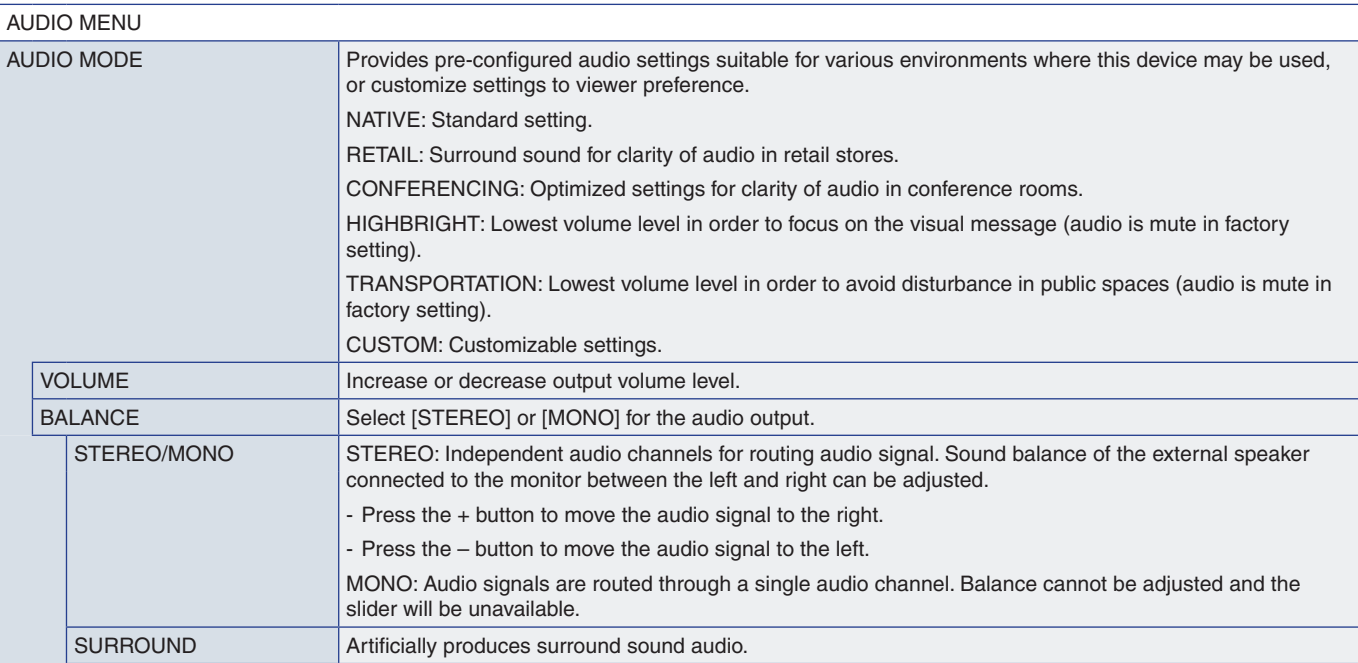

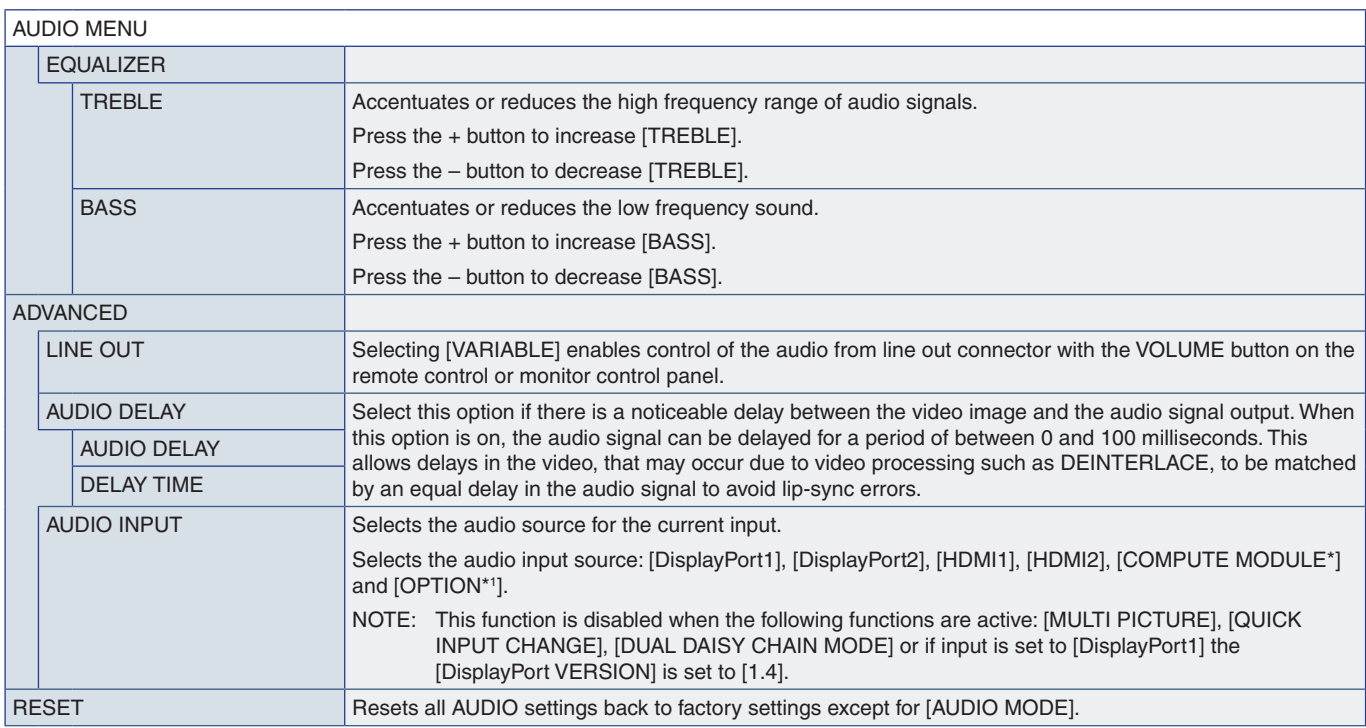

\*: This function is only available when Raspberry Pi Compute Module Interface Board and Raspberry Pi Compute Module are installed. See [page](#page-88-0) 85.<br>\*': This function depends on which Option Board you are using. This function

### <span id="page-101-0"></span>**SCHEDULE**

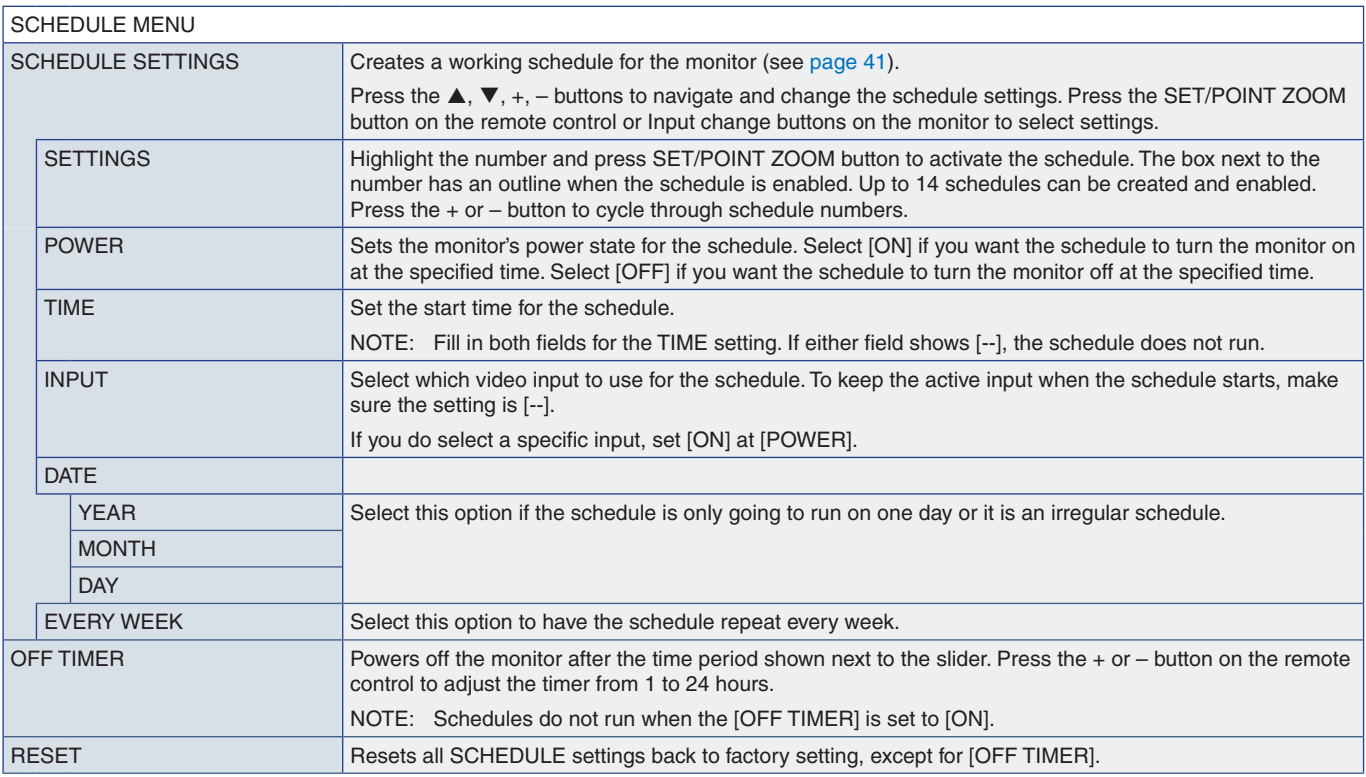

### <span id="page-102-0"></span>**SLOT**

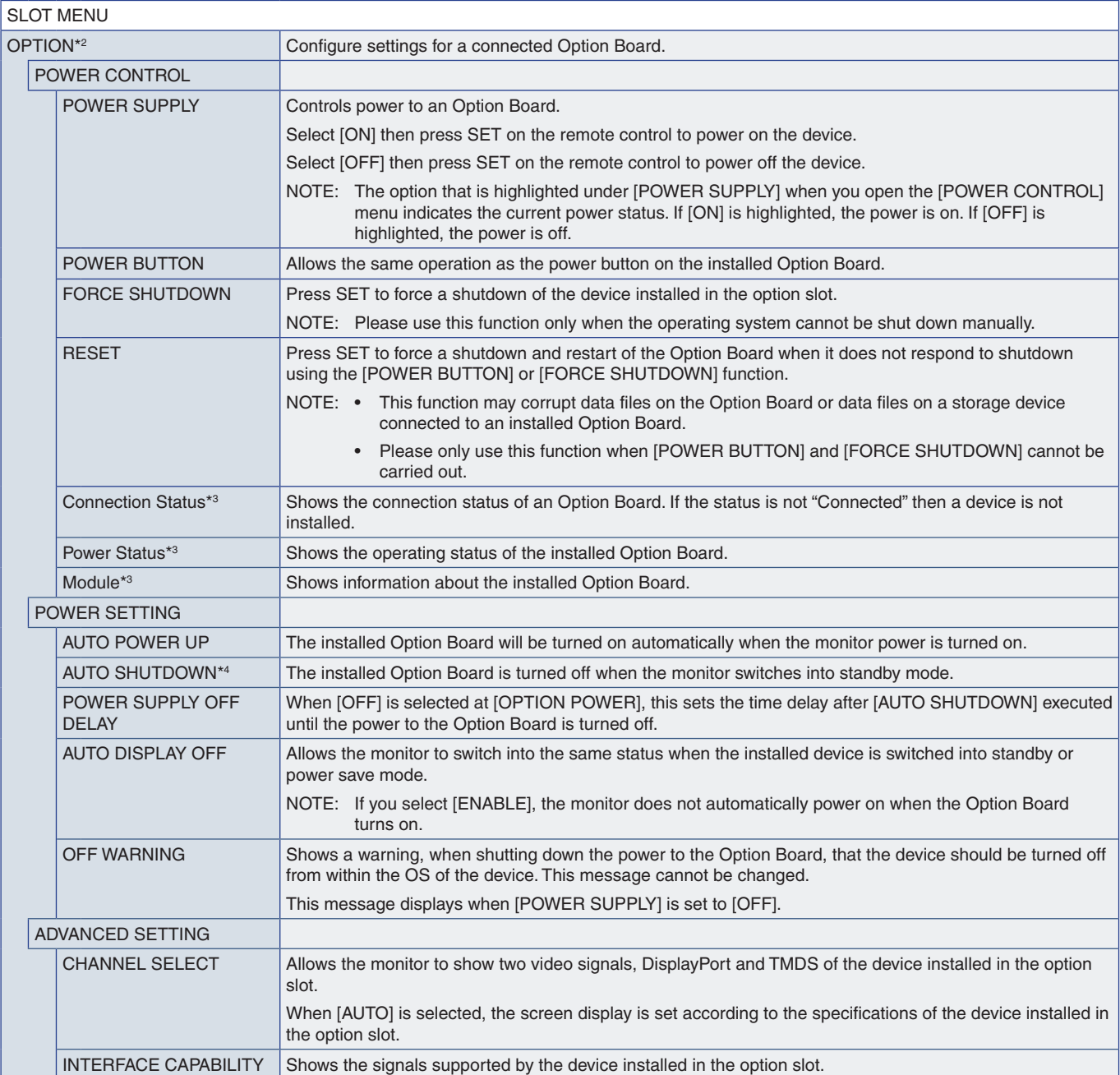

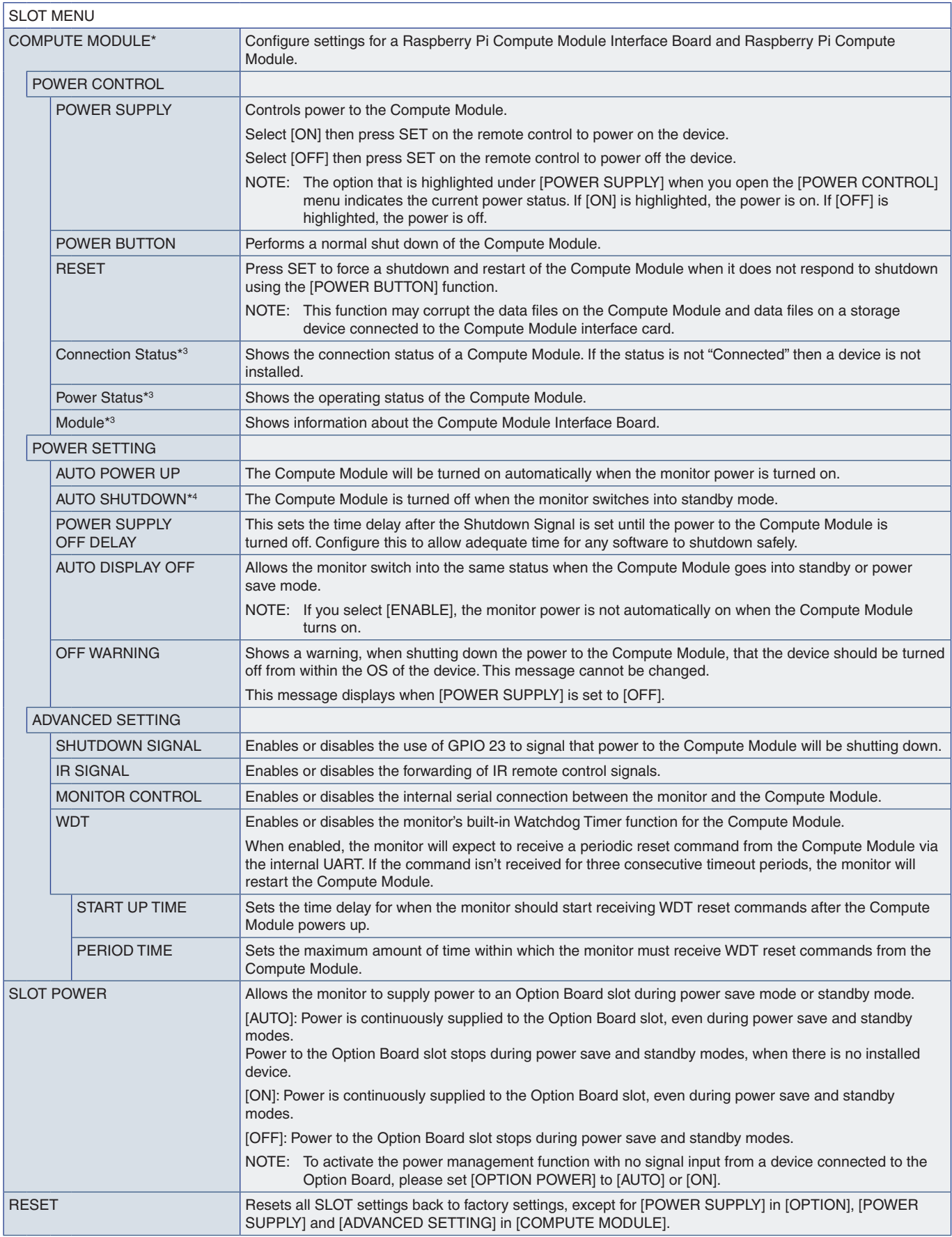

\*: This input is available when the optional Raspberry Pi Compute Module Interface Board and Raspberry Pi Compute Module are installed. See [page](#page-88-0) 85.<br>\*<sup>2</sup>: This function depends on which Option Board you are using. This fun

### <span id="page-104-0"></span>**NETWORK**

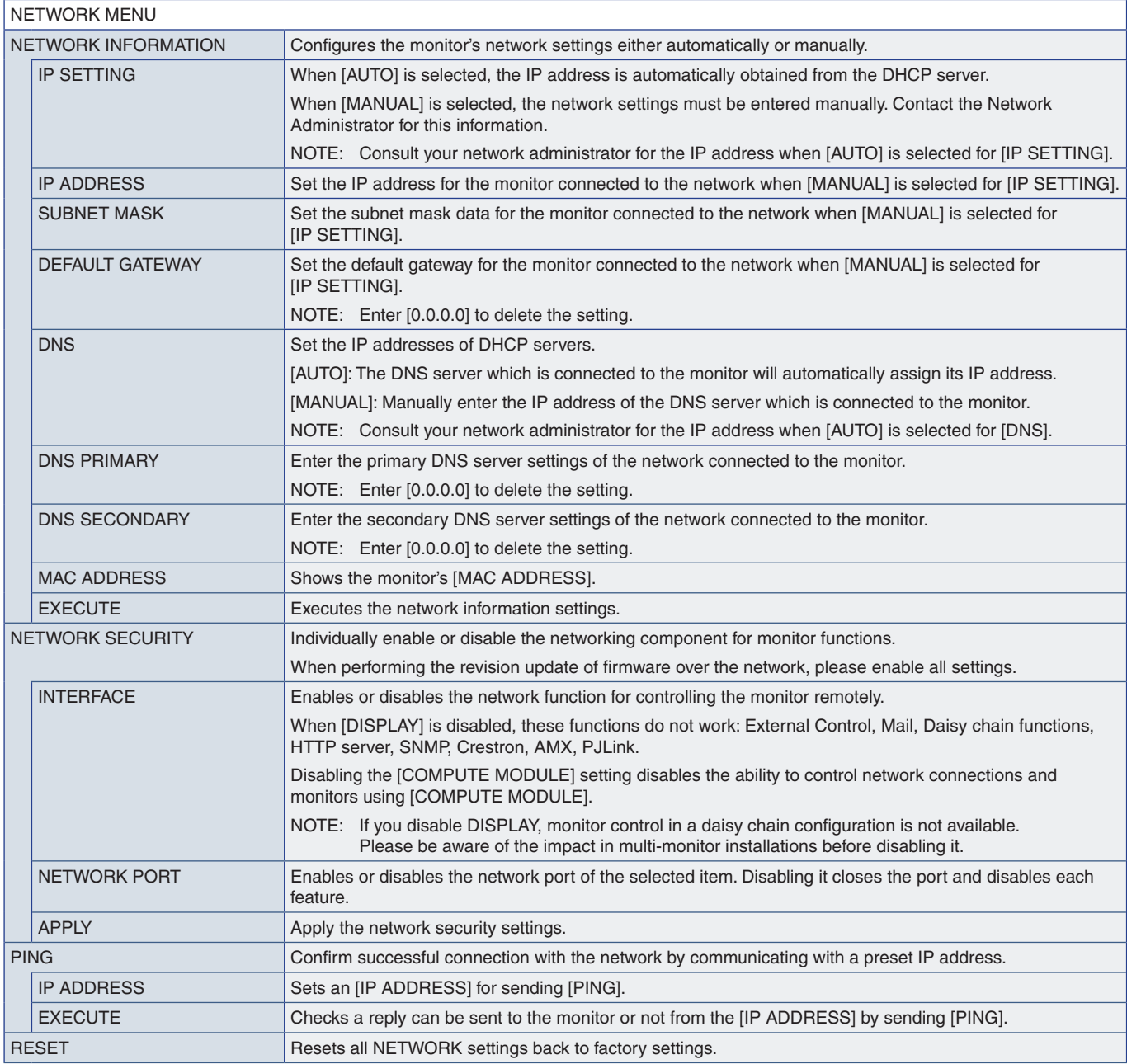

### <span id="page-105-0"></span>**PROTECT**

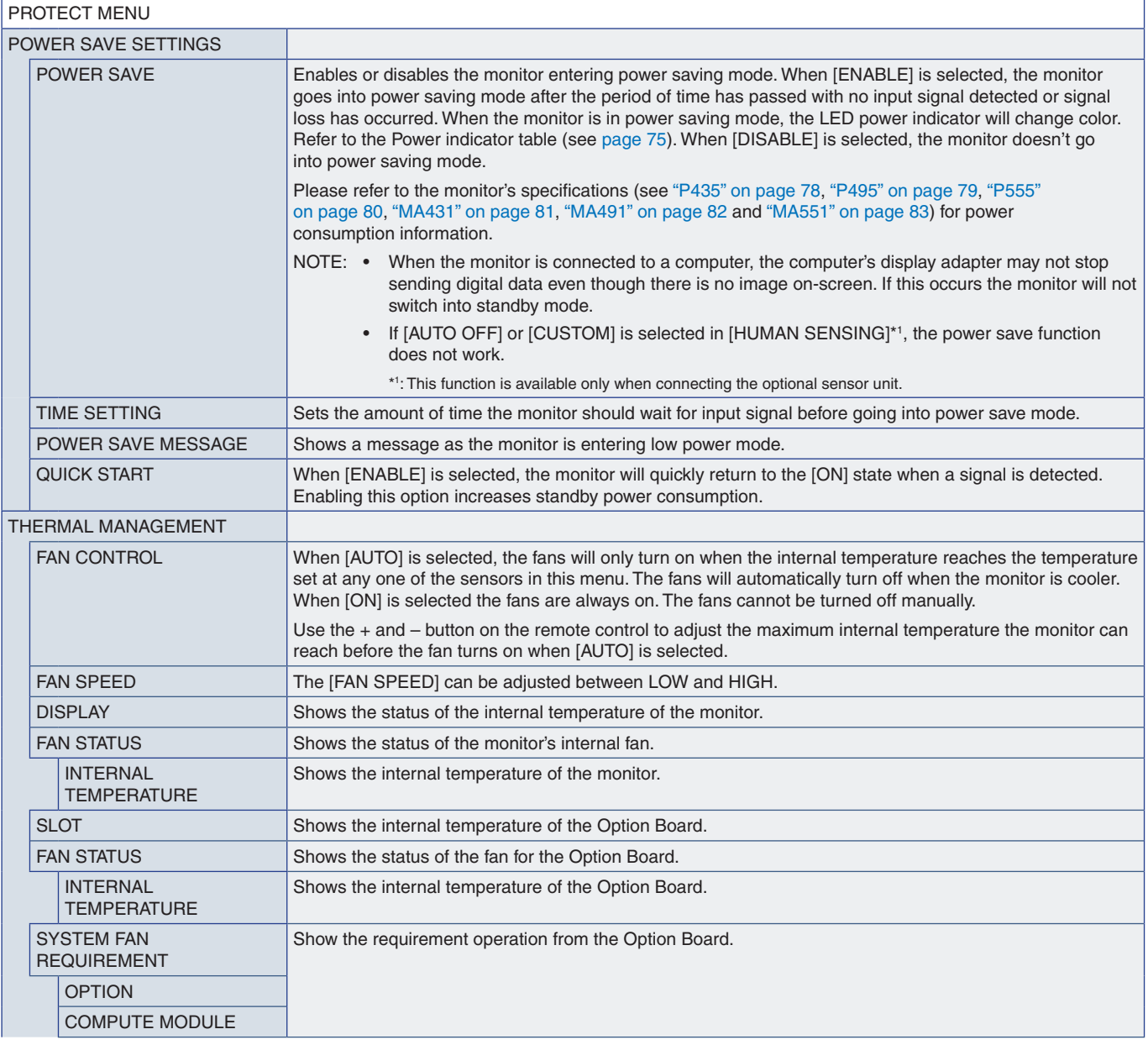

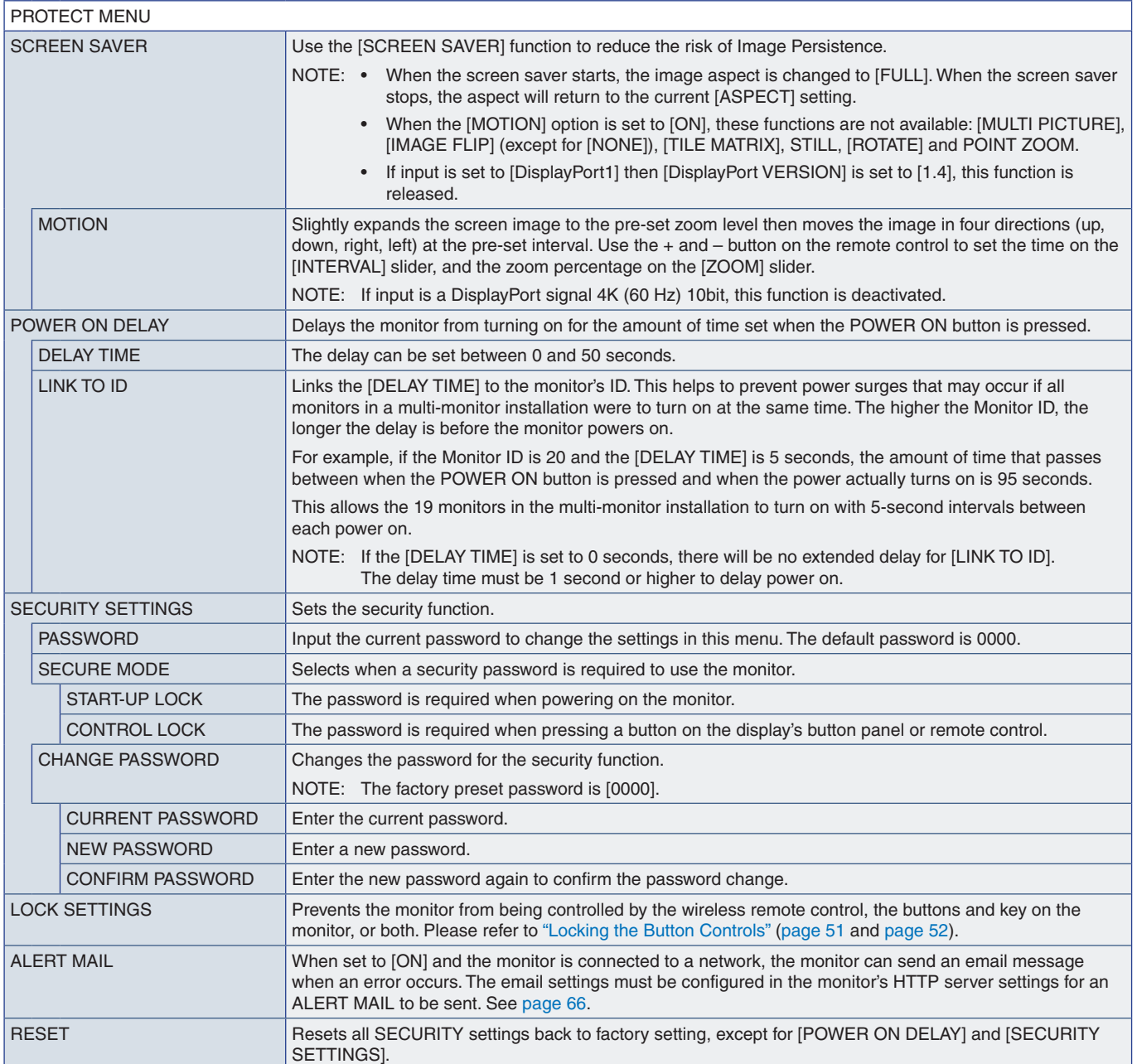

### <span id="page-107-0"></span>**SYSTEM**

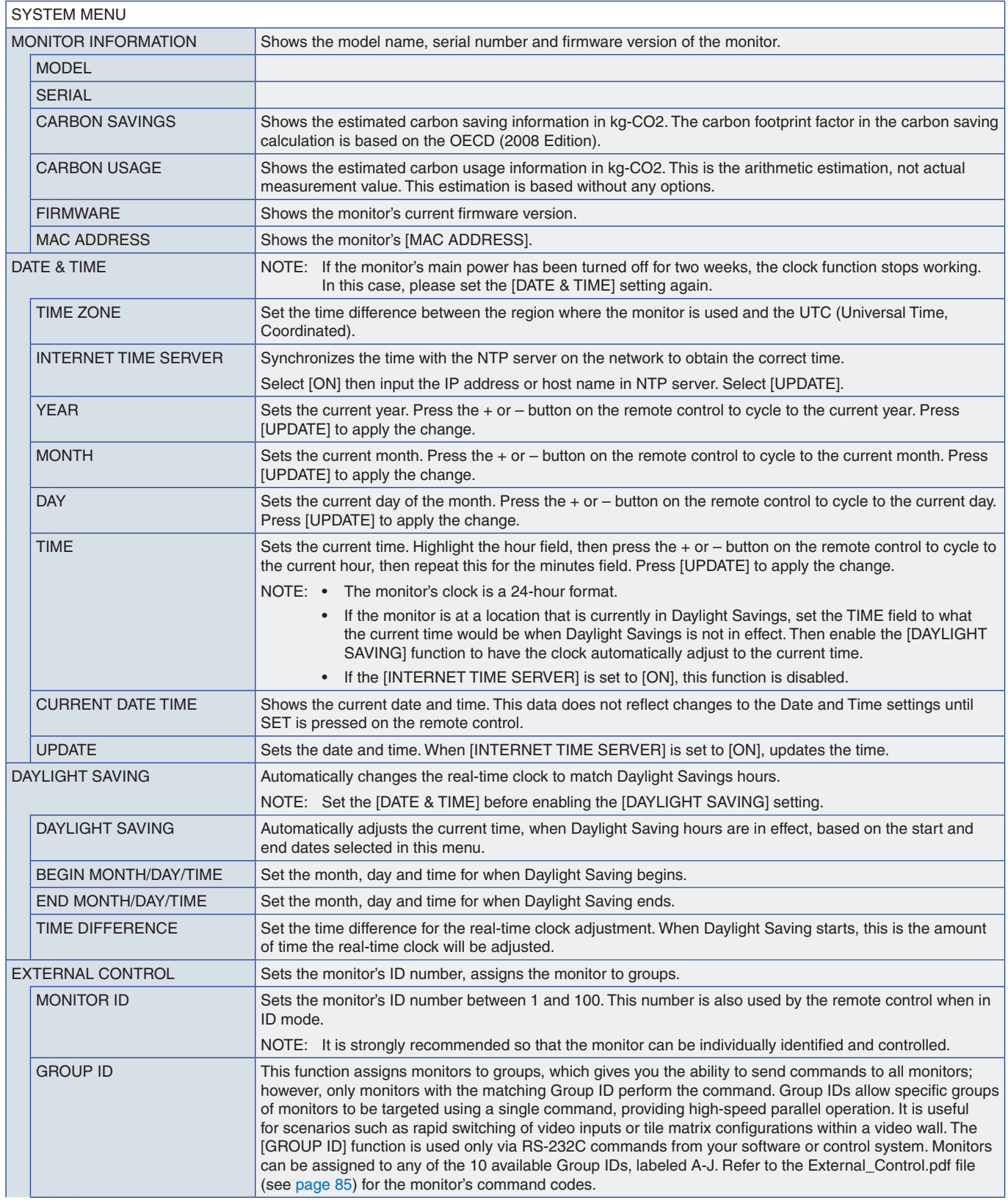
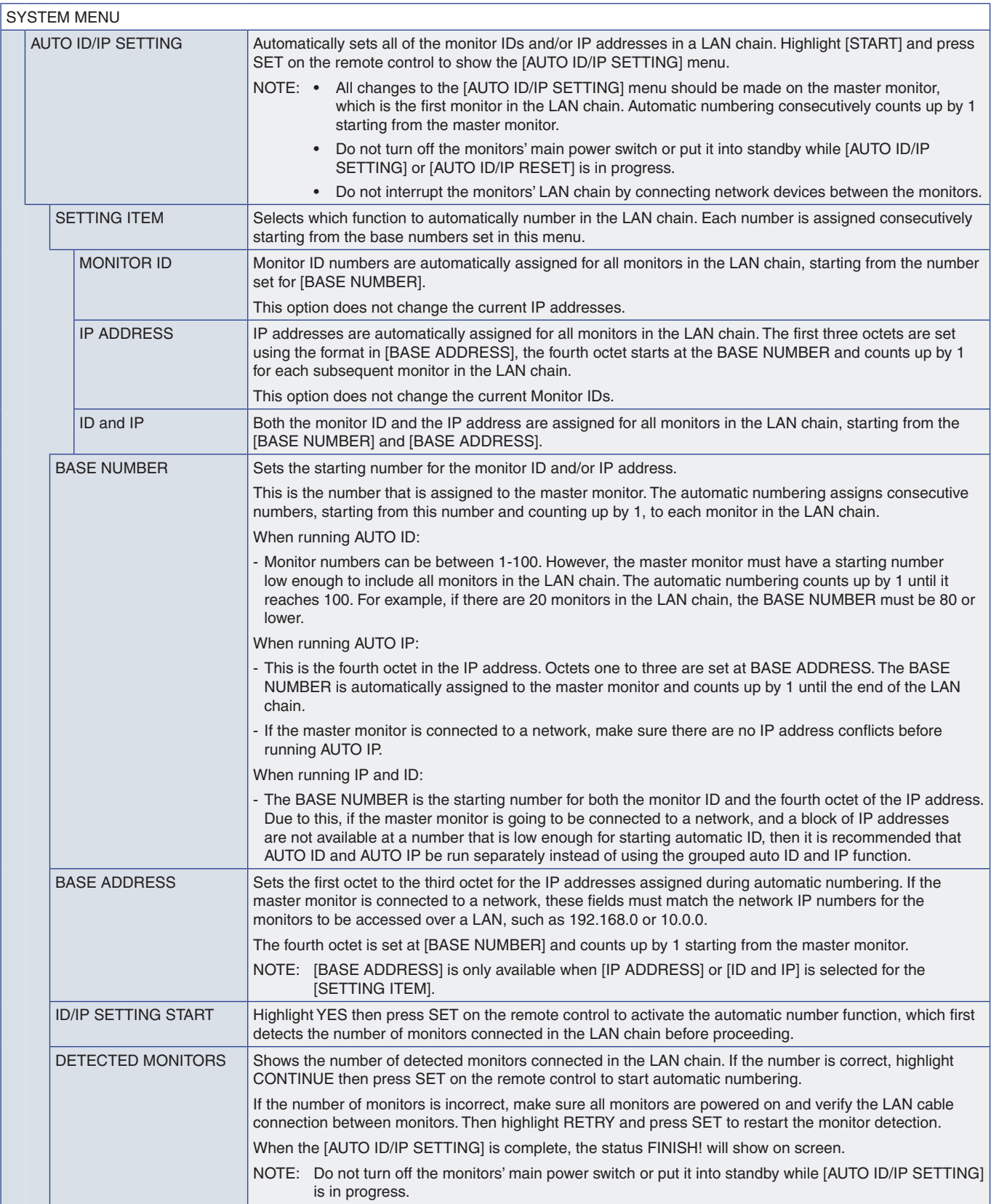

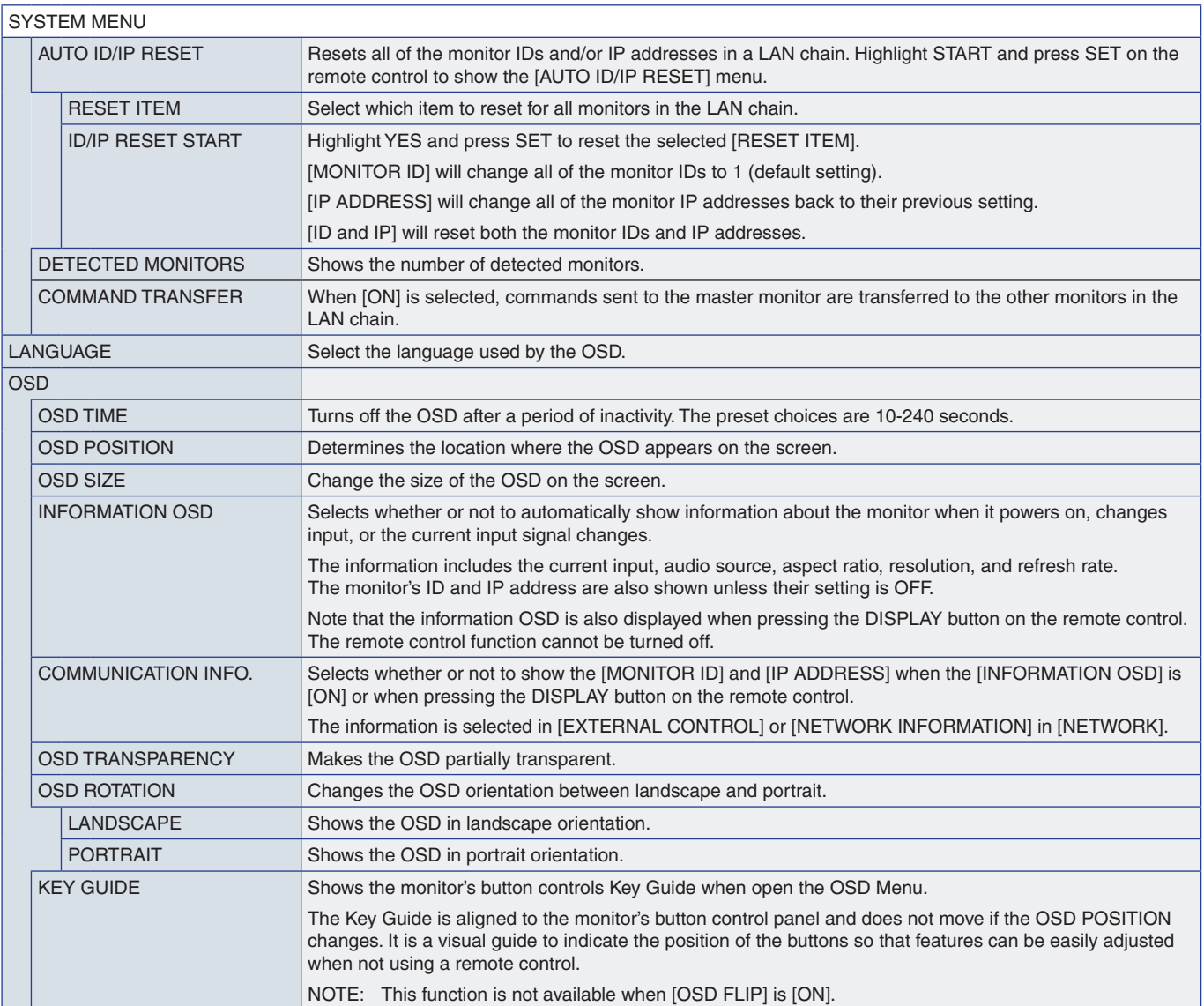

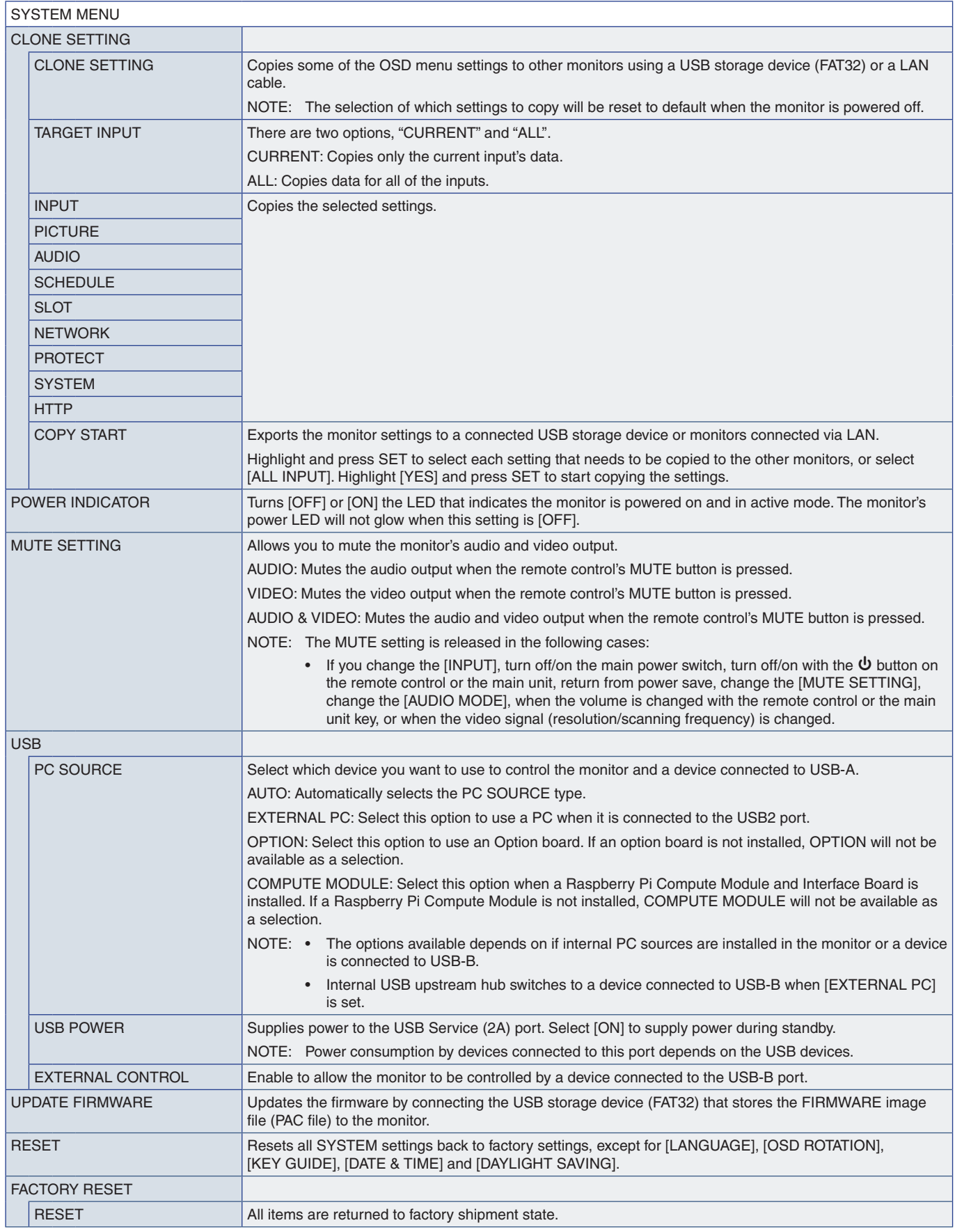

# Appendix D Manufacturer's Recycling and Energy Information

### This Chapter Includes:

- $\Rightarrow$  ["Disposing of your old NEC product" on page](#page-112-0) 109
- > ["Energy Saving" on page](#page-112-1) 109
- > ["WEEE Mark \(European Directive 2012/19/EU and amendments\)" on page](#page-113-0) 110

NEC DISPLAY SOLUTIONS is strongly committed to environmental protection and sees recycling as one of the company's top priorities in trying to minimize the burden placed on the environment. We are engaged in developing environmentally friendly products, and always strive to help define and comply with the latest independent standards from agencies such as ISO (International Organization for Standardization) and TCO (Swedish Trades Union).

# <span id="page-112-0"></span>**Disposing of your old NEC product**

The aim of recycling is to gain an environmental benefit by means of re-use, upgrading, reconditioning or reclamation of material. Dedicated recycling sites ensure that environmentally harmful components are properly handled and securely disposed. To ensure the best recycling of our products, NEC DISPLAY SOLUTIONS offers a variety of recycling procedures and gives advice on how to handle the product in an environmentally sensitive way, once it has reached the end of its life.

All required information concerning the disposal of the product and country-specific information on recycling facilities can be found on our following websites:

https://www.nec-display-solutions.com/p/greenvision/en/greenvision.xhtml (in Europe)

https://www.nec-display.com (in Japan)

https://www.necdisplay.com (in USA).

## <span id="page-112-1"></span>**Energy Saving**

This monitor features an advanced energy saving capability. When a Display Power Management signal is sent to the monitor, the Energy Saving mode is activated. The monitor enters a single Energy Saving mode.

For additional information visit:

https://www.necdisplay.com/ (in USA)

https://www.nec-display-solutions.com/ (in Europe)

https://www.nec-display.com/global/index.html (Global)

For ErP requirement/For ErP (Network standby) requirement:

Except for conditions below:

 [POWER SAVE] is set to [DISABLE]. The monitor is using an Option Board. [USB POWER] is set to [ON]. [CEC] is set to [MODE1] or [MODE2]. [DisplayPort VERSION] is set to [1.2 MST] or [1.4 MST]. [SLOT POWER] is set to [ON]. [QUICK START] is set to [ENABLE].

Power consumption (Glowing amber): 2.0 W or less. Time for power management function: 30 sec. (Default setting).

Power consumption (Blinking amber): 0.5 W or less. Time for power management function: 4 min. (Default setting). (Except for a condition that the monitor has plural signal inputs.)

### <span id="page-113-0"></span>**WEEE Mark (European Directive 2012/19/EU and amendments)**

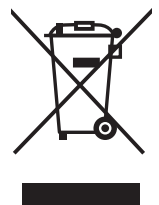

#### **Disposing of your used product: In the European Union**

EU-wide legislation as implemented in each Member State requires that used electrical and electronic products carrying the mark (left) must be disposed of separately from normal household waste. This includes monitors and electrical accessories, such as signal cables or power cords. When you dispose of such products, please follow the guidance of your local authority or ask the shop where you purchased the product, or if applicable, follow applicable legislation or agreement you may have. The mark on electrical and electronic products may only apply to the current European Union Member States.

#### **Outside the European Union**

If you wish to dispose of used electrical and electronic products outside the European Union, please contact your local authority and ask for the correct method of disposal.

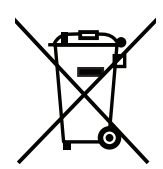

**For EU:** The crossed-out wheeled bin implies that used batteries should not be put to the general household waste! There is a separate collection system for used batteries, to allow proper treatment and recycling in accordance with legislation.

**According to EU directive 2006/66/EC and amendments, the battery can't be disposed improperly. The battery shall be separated to collect by local service.**